# **Latitude 9440 2-in-1**

Manuale di servizio

**Regulatory Model: P166G Regulatory Type: P166G001 March 2023 Rev. A00**

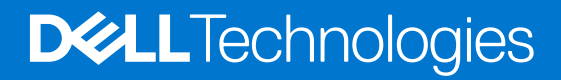

#### Messaggi di N.B., Attenzione e Avvertenza

**N.B.:** un messaggio N.B. (Nota Bene) indica informazioni importanti che contribuiscono a migliorare l'utilizzo del prodotto.

**ATTENZIONE: un messaggio di ATTENZIONE evidenzia la possibilità che si verifichi un danno all'hardware o una perdita di dati ed indica come evitare il problema.**

**AVVERTENZA: un messaggio di AVVERTENZA evidenzia un potenziale rischio di danni alla proprietà, lesioni personali o morte.**

© 2023 Dell Inc. o sue affiliate. Tutti i diritti riservati. Dell Technologies, Dell e altri marchi registrati sono marchi di Dell Inc. o di sue società controllate. Gli altri marchi appartengono ai rispettivi proprietari.

# **Contents**

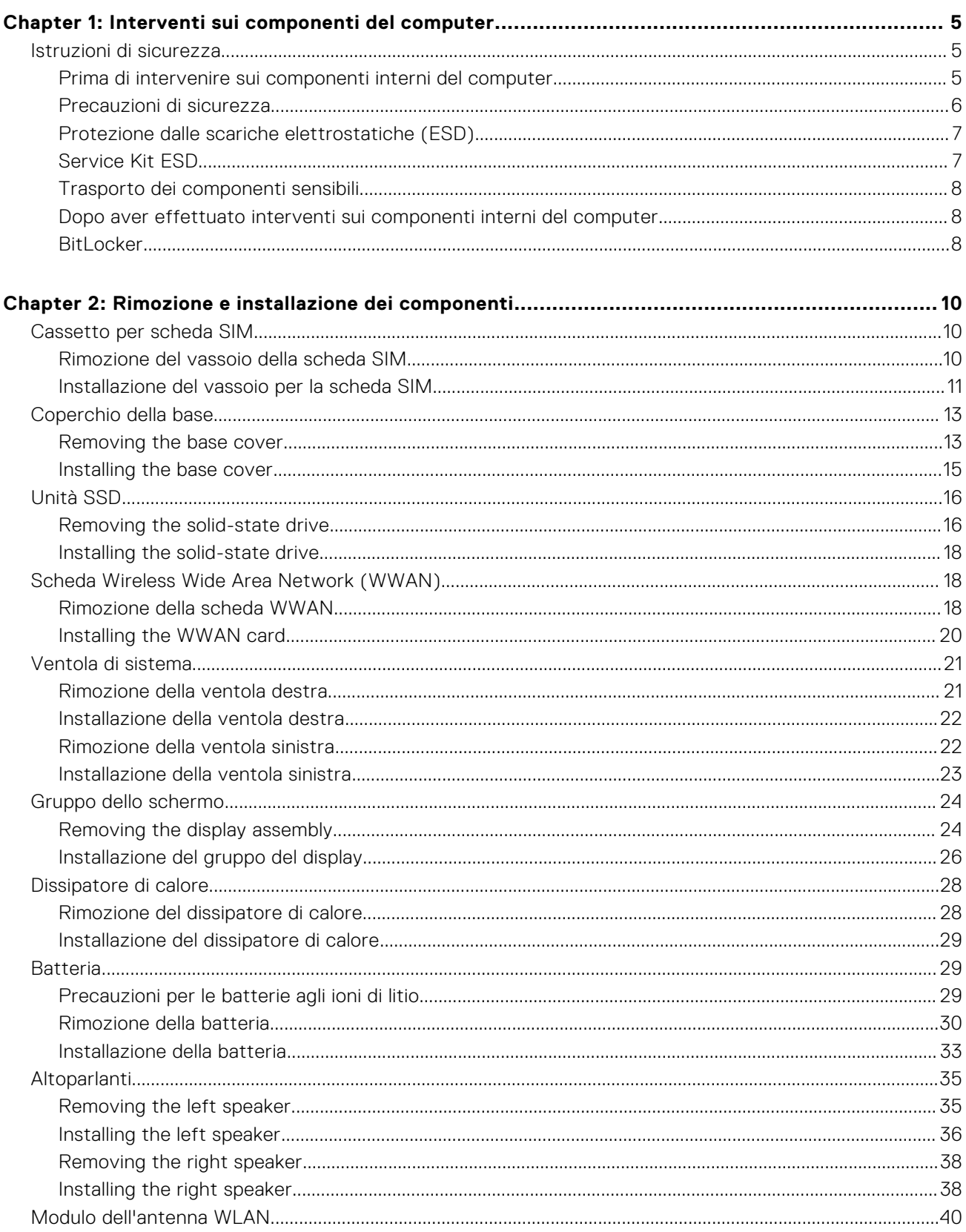

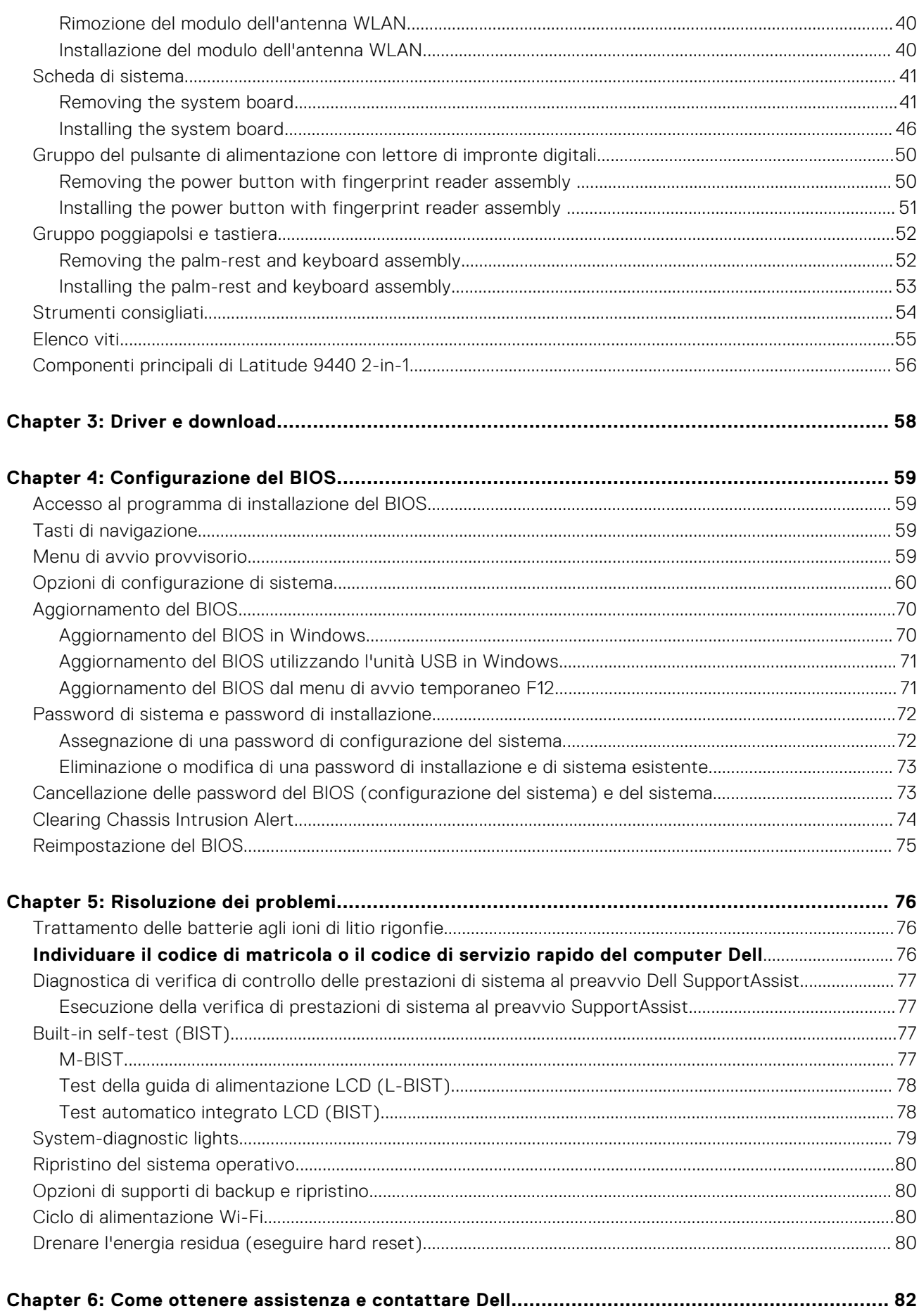

# <span id="page-4-0"></span>**Interventi sui componenti del computer**

**1**

# **Istruzioni di sicurezza**

Utilizzare le seguenti istruzioni di sicurezza per proteggere il computer da danni potenziali e per garantire la propria sicurezza personale. Salvo diversamente indicato, ogni procedura inclusa in questo documento presuppone che siano state lette le informazioni sulla sicurezza spedite assieme al computer.

- **AVVERTENZA: Prima di effettuare interventi sui componenti interni, leggere le informazioni sulla sicurezza** Æ. **fornite assieme al computer. Per maggiori informazioni sulle best practice relative alla sicurezza, consultare la home page Conformità alle normative su [www.dell.com/regulatory\\_compliance](https://www.dell.com/regulatory_compliance).**
- **AVVERTENZA: Scollegare tutte le sorgenti di alimentazione prima di aprire il coperchio o i pannelli del computer.**  $\mathbb{A}$ **Dopo aver eseguito gli interventi sui componenti interni del computer, ricollocare tutti i coperchi, i pannelli e le viti prima di collegare il computer alla presa elettrica.**

**ATTENZIONE: Per evitare danni al computer, assicurarsi che la superficie di lavoro sia piana, asciutta e pulita.**

**ATTENZIONE: Per evitare danni ai componenti e alle schede, maneggiarli dai bordi ed evitare di toccare i piedini e i contatti.**

**ATTENZIONE: L'utente dovrà eseguire solo interventi di risoluzione dei problemi e le riparazioni nella misura autorizzata e secondo le direttive ricevute dal team del supporto tecnico Dell. I danni dovuti alla manutenzione non autorizzata da Dell non sono coperti dalla garanzia. Consultare le istruzioni relative alla sicurezza fornite con il prodotto o all'indirizzo [www.dell.com/regulatory\\_compliance.](https://www.dell.com/regulatory_compliance)**

- **ATTENZIONE: Prima di toccare qualsiasi componente interno del computer, scaricare a terra l'elettricità statica del corpo toccando una superficie metallica non verniciata, ad esempio sul retro del computer. Durante il lavoro, toccare a intervalli regolari una superficie metallica non verniciata per scaricare l'eventuale elettricità statica, che potrebbe danneggiare i componenti interni.**
- **ATTENZIONE: Per scollegare un cavo, afferrare il connettore o la linguetta di rilascio, non il cavo stesso. Per evitare danni al computer, assicurarsi che la superficie di lavoro sia piana, asciutta e pulita. Quando si scollegano i cavi, mantenerli allineati uniformemente per evitare di piegare eventuali piedini dei connettori. Quando si collegano i cavi, accertarsi che le porte e i connettori siano orientati e allineati correttamente.**

**ATTENZIONE: Premere ed estrarre eventuali schede installate nel lettore di schede multimediali.**

**ATTENZIONE: Fare attenzione quando si manipolano le batterie agli ioni di litio nei notebook. Le batterie rigonfie non devono essere utilizzate e devono essere sostituite e smaltite nel modo corretto.**

**N.B.:** Il colore del computer e di alcuni componenti potrebbe apparire diverso da quello mostrato in questo documento.

### **Prima di intervenire sui componenti interni del computer**

#### **Procedura**

- 1. Salvare e chiudere tutti i file aperti e uscire da tutte le applicazioni in esecuzione.
- 2. Arrestare il computer. Per sistemi operativi Windows, fare clic su **Start** > **Power** > **Shut down**.
	- **N.B.:** Se si utilizza un sistema operativo diverso, consultare la documentazione relativa alle istruzioni sullo spegnimento del sistema operativo.
- 3. Scollegare il computer e tutte le periferiche collegate dalle rispettive prese elettriche.
- <span id="page-5-0"></span>4. Scollegare tutti i dispositivi e le periferiche di rete collegati, come tastiera, mouse e monitor, dal computer.
- 5. Rimuovere qualsiasi scheda flash e disco ottico dal computer, se applicabile.
- 6. Accedere alla modalità di servizio se si è in grado di accendere il computer.

#### **Modalità di servizio**

La modalità di servizio viene utilizzata per interrompere l'alimentazione, senza scollegare il cavo della batteria dalla scheda di sistema prima di eseguire riparazioni nel computer.

**ATTENZIONE: Se non si riesce ad accendere il computer per metterlo in modalità di servizio o il computer non supporta la modalità di servizio, procedere con lo scollegamento del cavo della batteria. Per scollegare il cavo della batteria, seguire la procedura descritta in [Rimozione della batteria](#page-28-0).**

**N.B.:** Accertarsi che il computer sia spento e che l'adattatore CA sia scollegato.

- a. Tenere premuto il tasto **<B>** sulla tastiera, quindi premere il pulsante di alimentazione per 3 secondi, o fino a quando non viene visualizzato il logo Dell sullo schermo.
- **b.** Premere un tasto per continuare.
- c. Se l'adattatore CA non è stato scollegato, sullo schermo viene visualizzato un messaggio che richiede di rimuovere l'adattatore CA. Rimuovere l'adattatore CA e premere un tasto per continuare la procedura della **Modalità di servizio**. La procedura della **Modalità di assistenza** ignora automaticamente questo passaggio se l'**etichetta di proprietà** del sistema non è configurata in anticipo dall'utente.
- d. Quando viene visualizzato il messaggio per continuare, premere un tasto qualsiasi per procedere. Il computer emette tre brevi bip e si arresta subito.
- e. Una volta che il computer si è spento, si è inserito correttamente in modalità di servizio.
- **N.B.:** Se non si riesce ad accendere il computer o non si è in grado di accedere alla modalità di servizio, ignorare questo processo.

### **Precauzioni di sicurezza**

Il capitolo dedicato alle precauzioni di sicurezza fornisce istruzioni dettagliate su cosa fare prima di procedere allo smontaggio.

Prima di eseguire procedure di installazione o riparazione che prevedono operazioni di smontaggio o riassemblaggio, osservare le seguenti precauzioni.

- Spegnere il sistema e tutte le periferiche collegate.
- Scollegare il sistema e tutte le periferiche collegate dall'alimentazione CA.
- Scollegare dal sistema tutti i cavi di rete, telefonici e delle linee di telecomunicazione.
- Per evitare il rischio di scariche elettrostatiche, quando si interviene all'interno di tabletnotebookdesktop utilizzare un kit di servizio ESD.
- Dopo aver rimosso un componente del sistema, posizionarlo con cura su un tappetino antistatico.
- Indossare scarpe con suole di gomma isolanti per ridurre la possibilità di elettrocuzione.

### Alimentazione in standby

I prodotti Dell con alimentazione in standby devono essere scollegati dalla presa elettrica prima di aprire il case. In sostanza, i sistemi con alimentazione in standby rimangono alimentati anche da spenti. L'alimentazione interna consente di accendere (Wake on LAN) e mettere in sospensione il sistema da remoto, con in più altre funzionalità avanzate di gestione dell'alimentazione.

Dopo lo scollegamento, premere e tenere premuto per 15 secondi il pulsante di accensione per scaricare l'energia residua nella scheda di sistema.

### Accoppiamento

Il metodo dell'accoppiamento consente di collegare due o più conduttori di messa a terra allo stesso potenziale elettrico. Questa operazione viene eseguita utilizzando un kit di servizio ESD (scariche elettrostatiche). Nel collegare un cavo di associazione, controllare che sia collegato all'hardware bare metal e mai a una superficie in metallo non verniciato o in altro materiale. Il cinturino da polso deve essere stretto e a contatto con la pelle; prima di effettuare l'associazione con l'apparecchiatura, l'utente deve rimuovere tutti i gioielli, ad esempio orologi, braccialetti o anelli.

### <span id="page-6-0"></span>**Protezione dalle scariche elettrostatiche (ESD)**

Le scariche elettrostatiche sono una delle preoccupazioni principali quando si maneggiano componenti elettronici, in particolare se molto sensibili, come le schede di espansione, i processori, i moduli di memoria DIMM e le schede di sistema. Persino la minima scarica può danneggiare i circuiti anche in modo imprevisto, ad esempio con problemi intermittenti o una minore durata del prodotto. Mentre il settore spinge per ridurre i requisiti di alimentazione a fronte di una maggiore densità, la protezione ESD interessa sempre di più.

A causa della maggiore densità dei semiconduttori utilizzati negli ultimi prodotti Dell, ora la sensibilità ai possibili danni da elettricità statica è superiore rispetto al passato. Per questo motivo, alcuni metodi precedentemente approvati per la gestione dei componenti non sono più validi.

Due tipi di protezione contro i danni da scariche elettrostatiche sono i guasti gravi e intermittenti.

- **Guasti gravi**: rappresentano circa il 20% degli errori da ESD. Il danno provoca una perdita di funzionalità del dispositivo immediata e completa. Un esempio di guasto grave è quello di una memoria DIMM che, dopo una scossa elettrostatica, genera un sintomo "No POST/No Video" emettendo un segnale acustico di memoria mancante o non funzionante.
- **Guasti intermittenti**: rappresentano circa l'80% degli errori da ESD. L'elevato tasso di errori intermittenti indica che la maggior parte dei danni che si verificano non è immediatamente riconoscibile. Il modulo DIMM riceve una scossa elettrostatica, ma il tracciato è solo indebolito e non produce sintomi osservabili nell'immediato. La traccia indebolita può impiegare settimane o mesi prima di manifestare problemi e nel frattempo può compromettere l'integrità della memoria, errori di memoria intermittenti, ecc.

Il danno più difficile da riconoscere e risolvere i problemi è l'errore intermittente.

Per prevenire danni ESD, eseguire le seguenti operazioni:

- Utilizzare un cinturino ESD cablato completo di messa a terra. L'uso di cinturini antistatici wireless non è ammesso, poiché non forniscono protezione adeguata. Toccare lo chassis prima di maneggiarne i componenti non garantisce un'adeguata protezione alle parti più sensibili ai danni da ESD.
- Tutti questi componenti vanno maneggiati in un'area priva di elettricità statica. Se possibile, utilizzare rivestimenti antistatici da pavimento e da scrivania.
- Quando si estrae dalla confezione un componente sensibile all'elettricità statica, non rimuoverlo dall'involucro antistatico fino al momento dell'installazione. Prima di aprire la confezione antistatica, scaricare l'elettricità statica dal proprio corpo.
- Prima di trasportare un componente sensibile all'elettricità statica, riporlo in un contenitore o una confezione antistatica.

### **Service Kit ESD**

Il Service Kit non monitorato è quello utilizzato più comunemente. Ogni Service Kit include tre componenti principali: tappetino antistatico, cinturino da polso e cavo per l'associazione.

#### Componenti di un Service Kit ESD di assistenza sul campo

I componenti di un Service Kit ESD di assistenza sul campo sono:

- **Tappetino antistatico -** il tappetino antistatico è dissipativo e i componenti possono essere posizionati su di esso durante le procedure di assistenza. Quando si utilizza un tappetino antistatico, il cinturino da polso deve essere stretto e il cavo di associazione collegato al tappetino e a un qualsiasi componente bare metal del sistema al quale si lavora. Dopodiché, è possibile rimuovere i componenti per la manutenzione dal sacchetto di protezione ESD e posizionarli direttamente sul tappetino. Gli elementi sensibili alle scariche elettrostatiche possono essere maneggiati e riposti in tutta sicurezza in mano, sul tappetino ESD, nel sistema o dentro una borsa.
- **Cinturino da polso e cavo di associazione -** Il cinturino da polso e il cavo di associazione possono essere collegati direttamente al polso e all'hardware bare metal se non è necessario il tappetino ESD oppure al tappetino antistatico per proteggere l'hardware momentaneamente riposto sul tappetino. Il collegamento fisico del cinturino da polso e del cavo di associazione fra l'utente, il tappetino ESD e l'hardware è noto come "associazione". Utilizzare i kit di servizio solo con un cinturino da polso, un tappetino e un cavo di associazione. Non utilizzare mai cinturini da polso senza cavi. Tenere sempre presente che i fili interni del cinturino da polso sono soggetti a danni da normale usura e vanno controllati regolarmente con l'apposito tester per evitare accidentali danni all'hardware ESD. Si consiglia di testare il cinturino da polso e il cavo di associazione almeno una volta alla settimana.
- **Tester fascetta ESD -** I fili interni della fascetta antistatica sono soggetti a usura. Quando si utilizza un kit non monitorato, è buona norma testare regolarmente il cinturino prima di ogni richiesta di assistenza e, comunque, almeno una volta alla settimana. Il modo migliore per testare il cinturino da polso è utilizzare l'apposito tester. Se non si dispone di un tester per il cinturino da polso, rivolgersi alla sede regionale per richiederne uno. Per eseguire il test, collegare al tester il cavo di associazione del cinturino legato al polso e spingere il pulsante di esecuzione del test. Se il test ha esito positivo, si accende un LED verde; nel caso contrario, si accender un LED rosso.
- <span id="page-7-0"></span>● **Elementi isolanti -** È fondamentale che i dispositivi sensibili alle scariche elettrostatiche, come gli alloggiamenti in plastica del dissipatore di calore, siano lontani dalle parti interne con funzione di isolamento, che spesso sono altamente cariche.
- **Ambiente di lavoro -** Prima di implementare il Service Kit ESD, valutare la situazione presso la sede del cliente. Ad esempio, distribuire il kit in un ambiente server è diverso dal farlo in un ambiente desktop o di un portatile. I server sono solitamente installati in rack all'interno di un data center, mentre i desktop o i portatili si trovano in genere sulle scrivanie degli uffici. Prediligere sempre un'area di lavoro ampia e piatta, priva di ingombri e sufficientemente grande da potervi riporre il kit ESD lasciando ulteriore spazio per il tipo di sistema da riparare. Inoltre, l'ambiente di lavoro deve essere tale da non consentire scariche elettrostatiche. Prima di maneggiare i componenti hardware, controllare che i materiali isolanti presenti nell'area di lavoro, come il polistirolo e altri materiali plastici, si trovino sempre ad almeno 30 cm di distanza dalle parti sensibili.
- Imballaggio sensibile alle cariche elettrostatiche I dispositivi sensibili alle scariche elettrostatiche devono essere imballati con materiale antistatico, preferibilmente borse antistatiche. Tuttavia, il componente danneggiato deve essere sempre restituito nella stessa borsa e nello stesso imballaggio ESD del componente nuovo. La borsa ESD deve essere ripiegata e richiusa con nastro avvolto; utilizzare inoltre lo stesso materiale di imballaggio della scatola originale del componente nuovo. Al momento di rimuoverli dalla confezione, i dispositivi sensibili alle scariche elettrostatiche devono essere riposti solo su superfici di lavoro protette dalle scariche ESD e mai sopra la borsa, che è protetta solo all'interno. Questi elementi possono essere maneggiati e riposti solo sul tappetino ESD, nel sistema o dentro una borsa antistatica.
- **Trasporto di componenti sensibili -** Quando si trasportano componenti sensibili alle scariche elettrostatiche, ad esempio le parti di ricambio o componenti da restituire a Dell, per la sicurezza del trasporto è fondamentale riporli all'interno di sacchetti antistatici.

### Riepilogo della protezione ESD

Si consiglia di usare sempre la normale protezione ESD cablata con cinturino per la messa a terra e il tappetino antistatico protettivo. Inoltre, durante la manutenzione è fondamentale mantenere i componenti sensibili separati da tutte le parti dell'isolamento e utilizzare sacchetti antistatici per il trasporto dei componenti sensibili.

### **Trasporto dei componenti sensibili**

Quando si trasportano componenti sensibili alle scariche elettrostatiche, ad esempio le parti di ricambio o componenti da restituire a Dell, per la sicurezza del trasporto è fondamentale riporli all'interno di sacchetti antistatici.

### **Dopo aver effettuato interventi sui componenti interni del computer**

#### **Informazioni su questa attività**

**ATTENZIONE: Lasciare viti sparse o allentate all'interno del computer potrebbe danneggiarlo gravemente.**

#### **Procedura**

- 1. Ricollocare tutte le viti e accertarsi che non rimangano viti sparse all'interno del computer.
- 2. Collegare eventuali periferiche, cavi o dispositivi esterni rimossi prima di aver iniziato gli interventi sul computer.
- 3. Ricollocare eventuali schede multimediali, dischi e qualsiasi altra parte rimossa prima di aver iniziato gli interventi sul computer.
- 4. Collegare il computer e tutte le periferiche collegate alle rispettive prese elettriche.

**N.B.:** Per uscire dalla modalità di servizio, assicurarsi di collegare l'adattatore CA alla porta dell'adattatore per l'alimentazione sul computer.

5. Premere il pulsante di accensione per accendere il computer. Il computer tornerà automaticamente alla modalità di funzionamento normale.

### **BitLocker**

**ATTENZIONE: Se BitLocker non è sospeso prima di aggiornare il BIOS, al successivo riavvio il sistema non riconoscerà il tasto BitLocker. Verrà richiesto di immettere la chiave di ripristino per proseguire e il sistema lo richiederà a ogni riavvio. Se la chiave di ripristino non è nota, ciò potrebbe causare una perdita di dati o una**

**reinstallazione non necessaria del sistema operativo. Per ulteriori informazioni su questo argomento, consultare l'articolo della knowledge base: [Aggiornamento del BIOS sui sistemi Dell con BitLocker abilitato.](https://www.dell.com/support/kbdoc/000134415)**

L'installazione dei seguenti componenti attiva BitLocker:

- Unità disco rigido o unità SSD
- Scheda di sistema

# <span id="page-9-0"></span>**Rimozione e installazione dei componenti**

**N.B.:** Le immagini contenute in questo documento possono differire a seconda della configurazione ordinata.

# **Cassetto per scheda SIM**

### **Rimozione del vassoio della scheda SIM**

#### **Prerequisiti**

Seguire le procedure descritte in [Prima di effettuare interventi sui componenti interni del computer](#page-4-0).

**N.B.:** Assicurarsi che il computer sia in modalità Assistenza. Per ulteriori informazioni, consultare il passaggio 6 in [Prima di](#page-4-0) [effettuare interventi sui componenti interni del computer.](#page-4-0)

#### **Informazioni su questa attività**

La seguente figura fornisce una rappresentazione visiva della procedura di rimozione del vassoio per schede SIM.

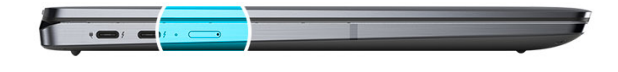

<span id="page-10-0"></span>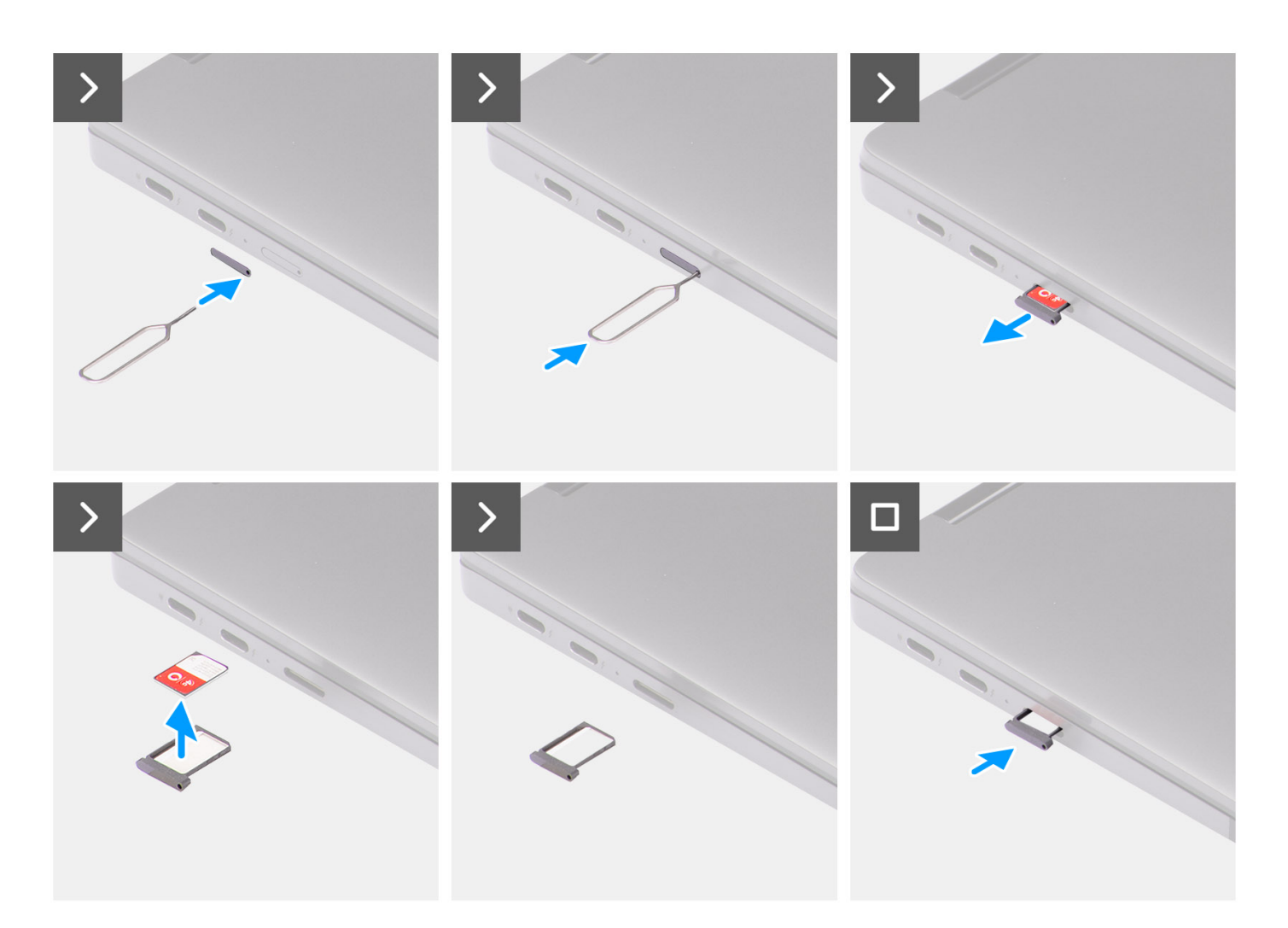

#### **Procedura**

- 1. Inserire lo spillo di rimozione della scheda SIM nel foro di sblocco per rilasciare il vassoio della scheda SIM.
- 2. Spingere il piedino per sganciare il blocco ed espellere il vassoio della scheda SIM.
- 3. Far scorrere il vassoio della scheda SIM fuori dallo slot sul sistema.
- 4. Rimuovere la scheda Micro-SIM dal relativo vassoio.
- 5. Far scorrere il vassoio della scheda SIM nuovamente nello slot sul sistema.

### **Installazione del vassoio per la scheda SIM**

#### **Prerequisiti**

Se si sta sostituendo un componente, rimuovere quello necessario prima di eseguire la procedura di installazione.

#### **Informazioni su questa attività**

La seguente figura fornisce una rappresentazione visiva della procedura di installazione del vassoio per schede SIM.

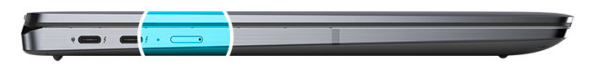

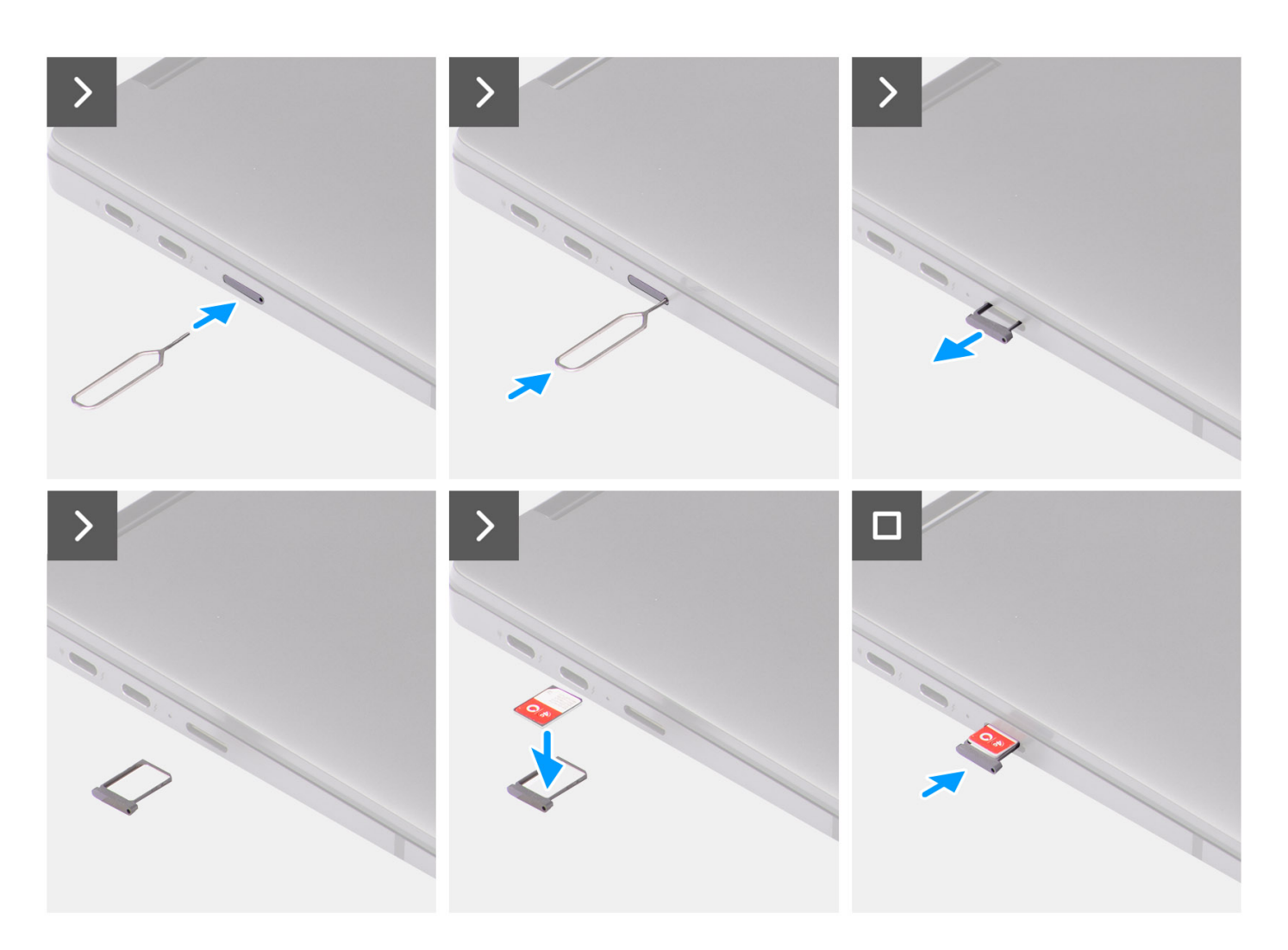

#### **Procedura**

- 1. Inserire lo spillo di rimozione della scheda SIM nel foro di sblocco per rimuovere il vassoio della scheda SIM.
- 2. Spingere il piedino per sganciare il blocco ed espellere il vassoio della scheda SIM.
- 3. Far scorrere il vassoio della scheda SIM fuori dallo slot sul sistema.
- 4. Allineare e posizionare la scheda Micor-SIM nello slot dedicato sul vassoio della scheda SIM.
- 5. Far scorrere il vassoio della scheda SIM nuovamente nello slot sul sistema.

#### **Fasi successive**

Seguire le procedure descritte in [Dopo aver effettuato gli interventi sui componenti interni del computer.](#page-7-0)

<span id="page-12-0"></span>**(i)** N.B.: Assicurarsi che il computer sia in modalità Assistenza. Per ulteriori informazioni, consultare il passaggio 6 in [Prima di](#page-4-0) [effettuare interventi sui componenti interni del computer.](#page-4-0)

# **Coperchio della base**

### **Removing the base cover**

#### **Prerequisites**

- 1. Follow the procedure in [Before working inside your computer](#page-4-0).
	- **(i)** NOTE: Ensure that your computer is in Service Mode. For more information see, step 6 in [Before working inside your](#page-4-0) [computer](#page-4-0).
- 2. Remove the [SIM card tray.](#page-9-0)

#### **About this task**

The following images provide a visual representation of the base cover removal procedure.

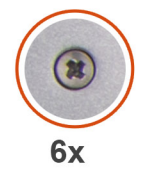

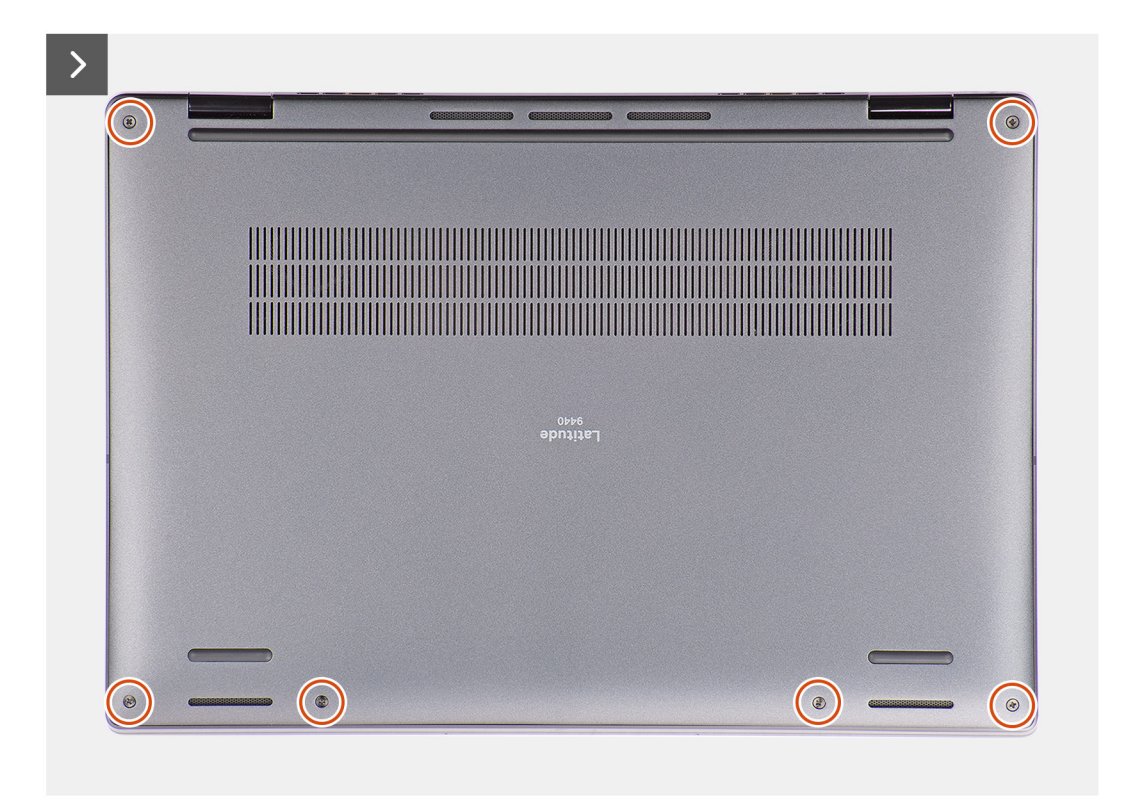

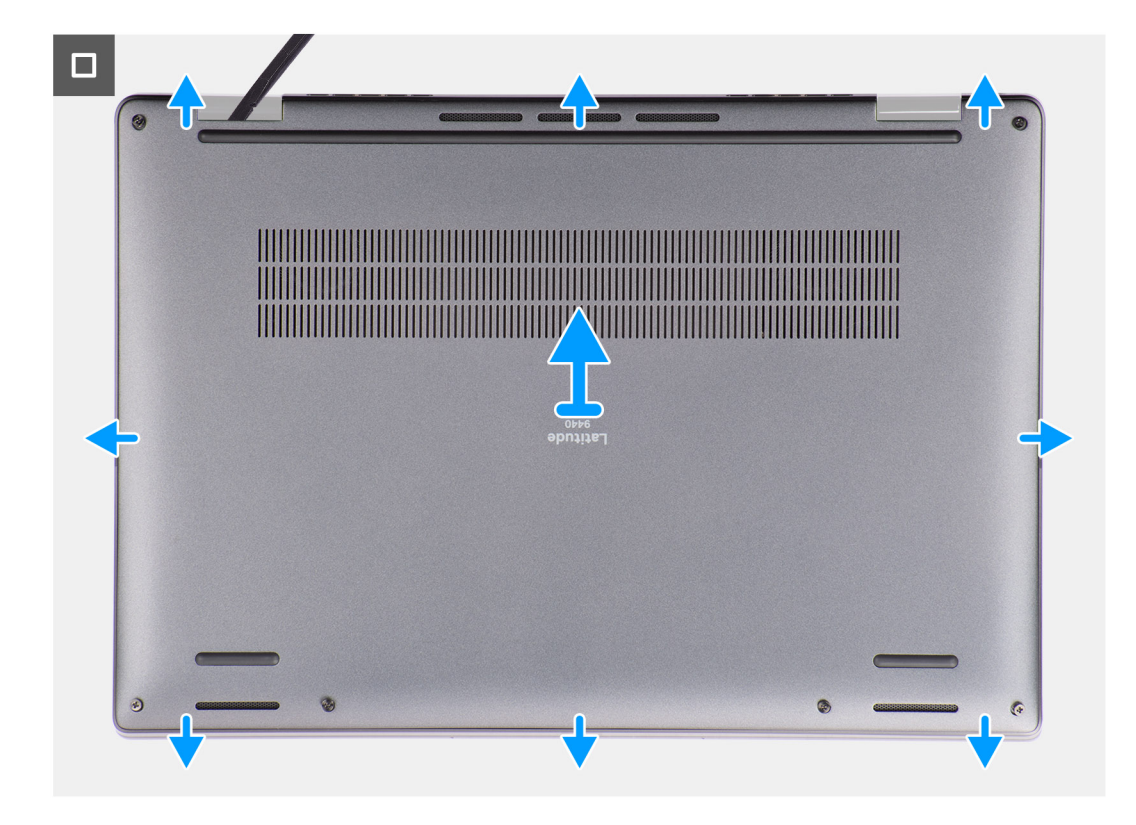

#### **Steps**

- 1. Loosen the six captive screws that secure the base cover to the system.
- 2. Using a plastic scribe, pry open the base cover starting from the recesses that are located in the U-shaped indents near the hinges at the top edge of the base cover.
	- **(i)** NOTE: Do not lift the base cover from the top side immediately after prying it from the recesses, as this will cause damage to the base cover. Continue with the following steps to loosen all the hooks that secure the base cover to the system before removing the base cover.

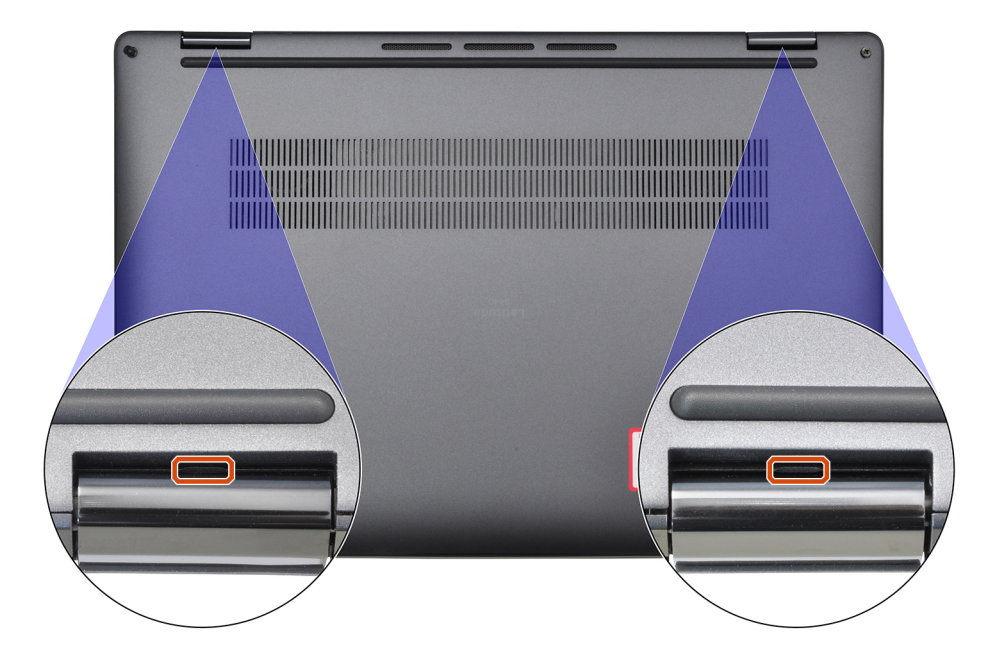

3. Pry open the base cover from the top, left, and right sides of the base cover.

<span id="page-14-0"></span>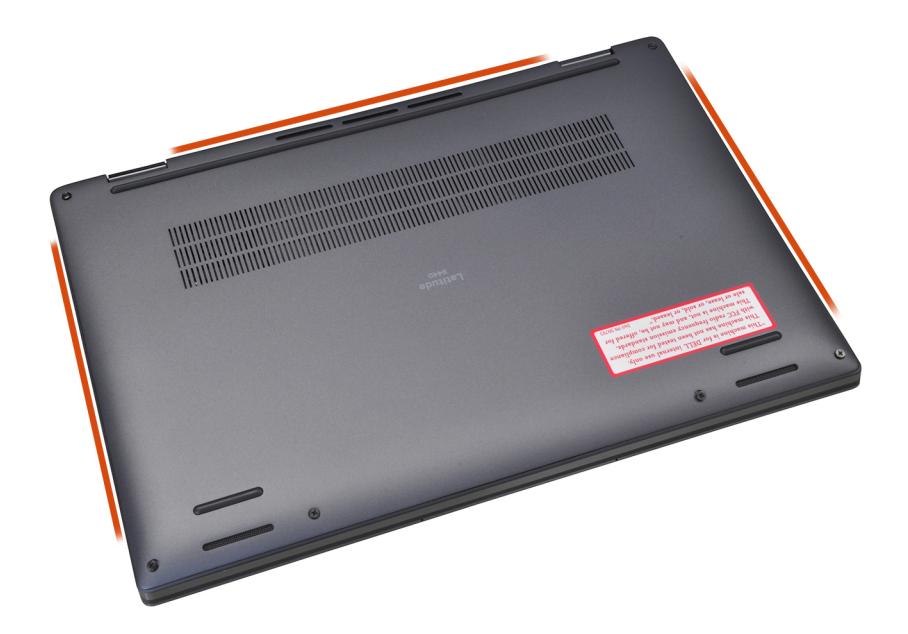

- 4. Hold the left and right sides of the base cover, and remove the base cover from the system.
- 5. Using the pull tab disconnect the battery cable from the connector on the system board.

### **Installing the base cover**

#### **Prerequisites**

If you are replacing a component, remove the necessary component before the installation procedure.

#### **About this task**

The following images provide a visual representation of the base cover installation procedure.

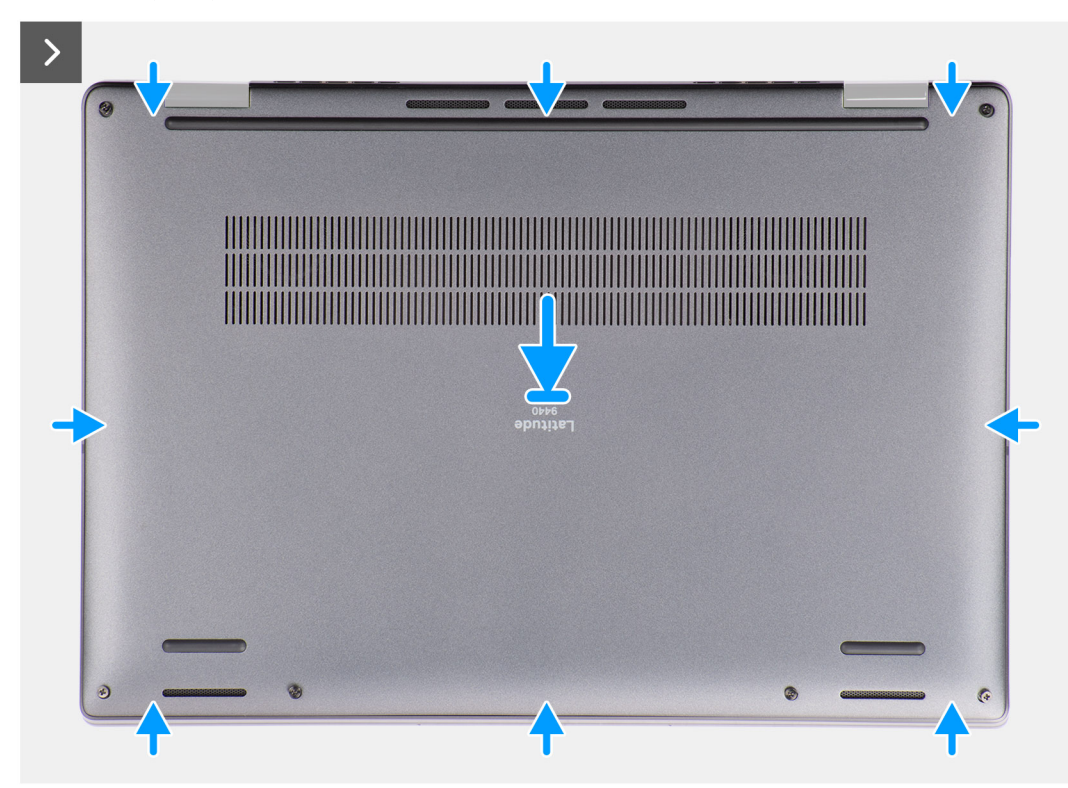

<span id="page-15-0"></span>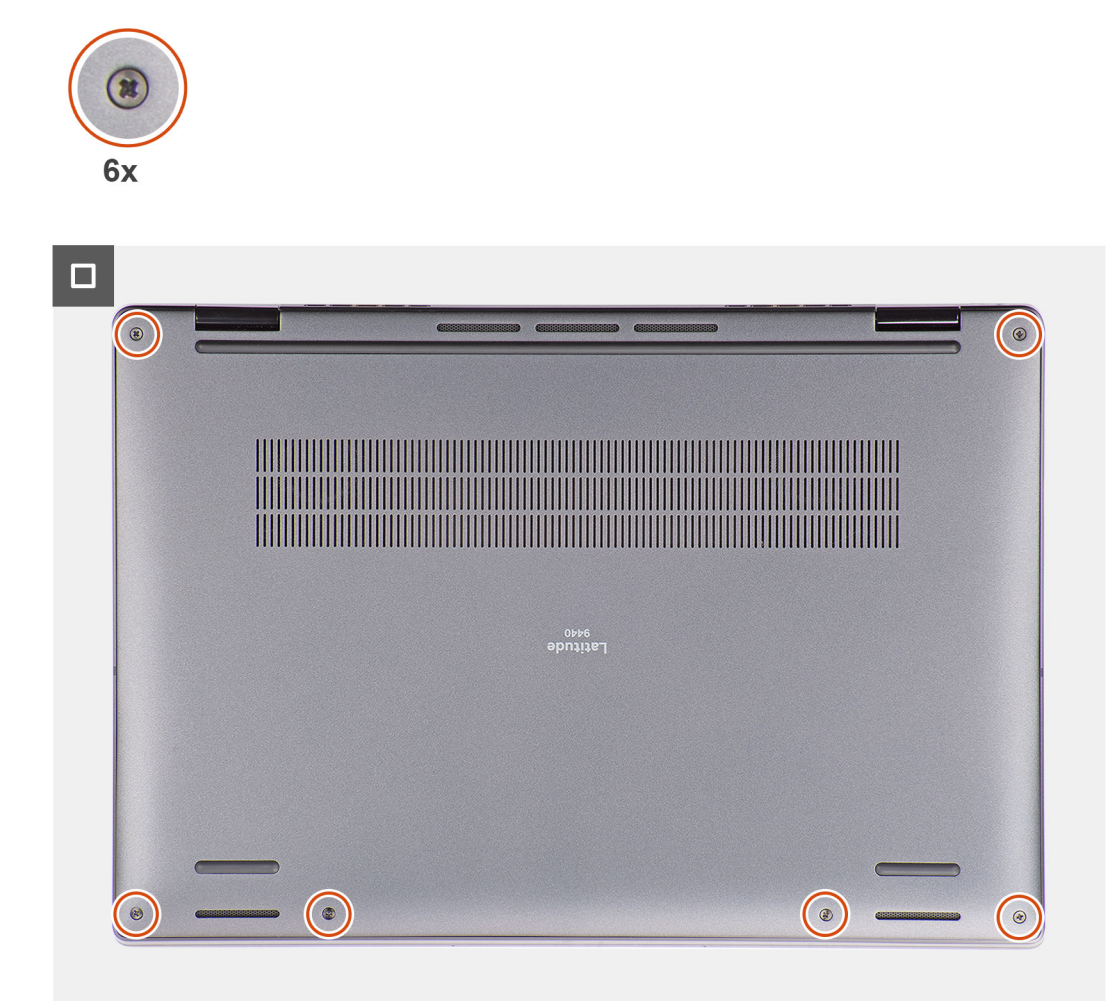

#### **Steps**

- 1. Connect the battery cable to the connector on the system board.
- 2. Align and place the base cover on the palm-rest assembly, and snap the base cover into place.
- 3. Tighten the six captive screws to secure the base cover to the system.

#### **Next steps**

- 1. Install the [SIM card tray](#page-10-0).
- 2. Follow the procedure in [After working inside your computer](#page-7-0).

# **Unità SSD**

### **Removing the solid-state drive**

#### **Prerequisites**

- 1. Follow the procedure in [Before working inside your computer](#page-4-0).
	- **NOTE:** Ensure that your computer is in Service Mode. For more information see, step 6 in [Before working inside your](#page-4-0) [computer](#page-4-0).
- 2. Remove the [base cover.](#page-12-0)

#### **About this task**

The following images indicate the location of the solid-state drive and provide a visual representation of the removal procedure.

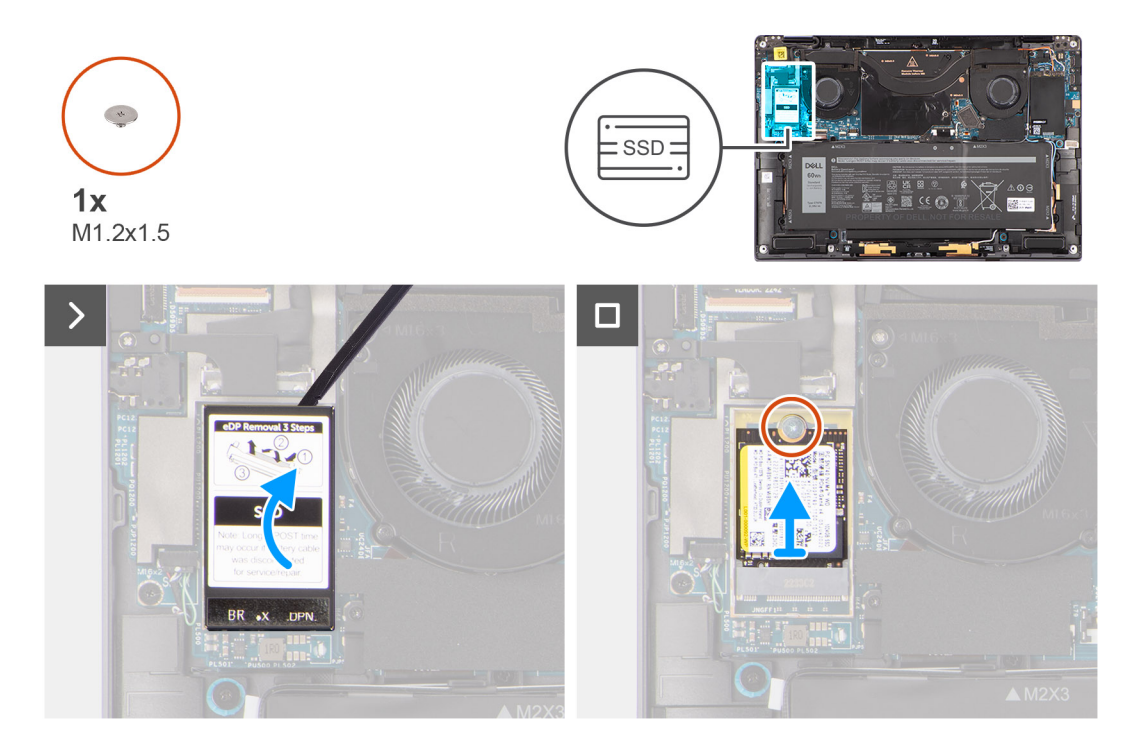

#### **Steps**

1. Using a plastic scribe pry open the solid-state drive shielding cover from the recess at the right side of the solid-state drive shielding cover.

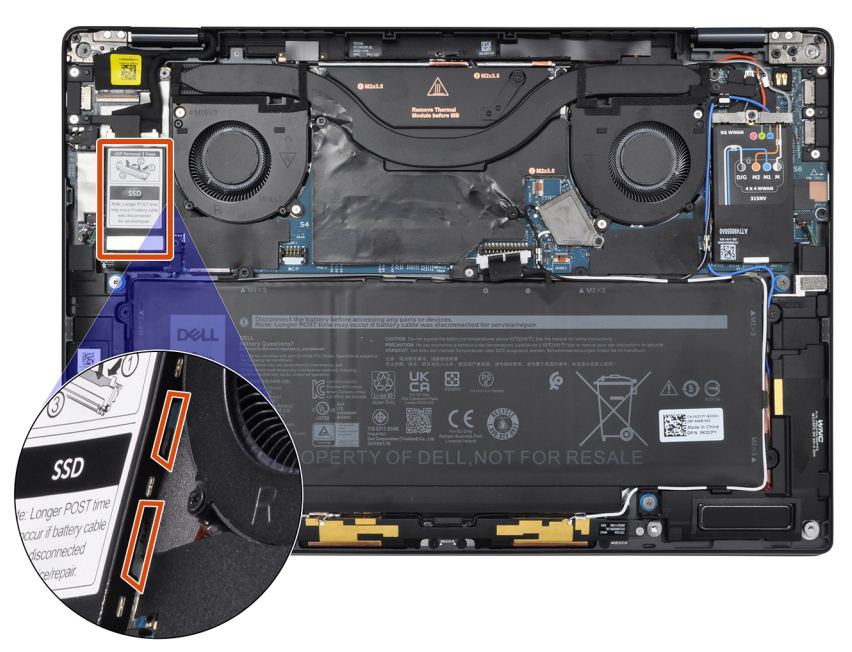

- 2. Remove the single (M1.2x1.5) screw that secures the solid-state drive to the system board.
- 3. Slide and remove the solid-state drive from the solid-state drive slot on the system board.

### <span id="page-17-0"></span>**Installing the solid-state drive**

#### **Prerequisites**

If you are replacing a component, remove the existing component before performing the installation procedure.

#### **About this task**

The following image indicates the location of the solid-state drive and provides a visual representation of the installation procedure.

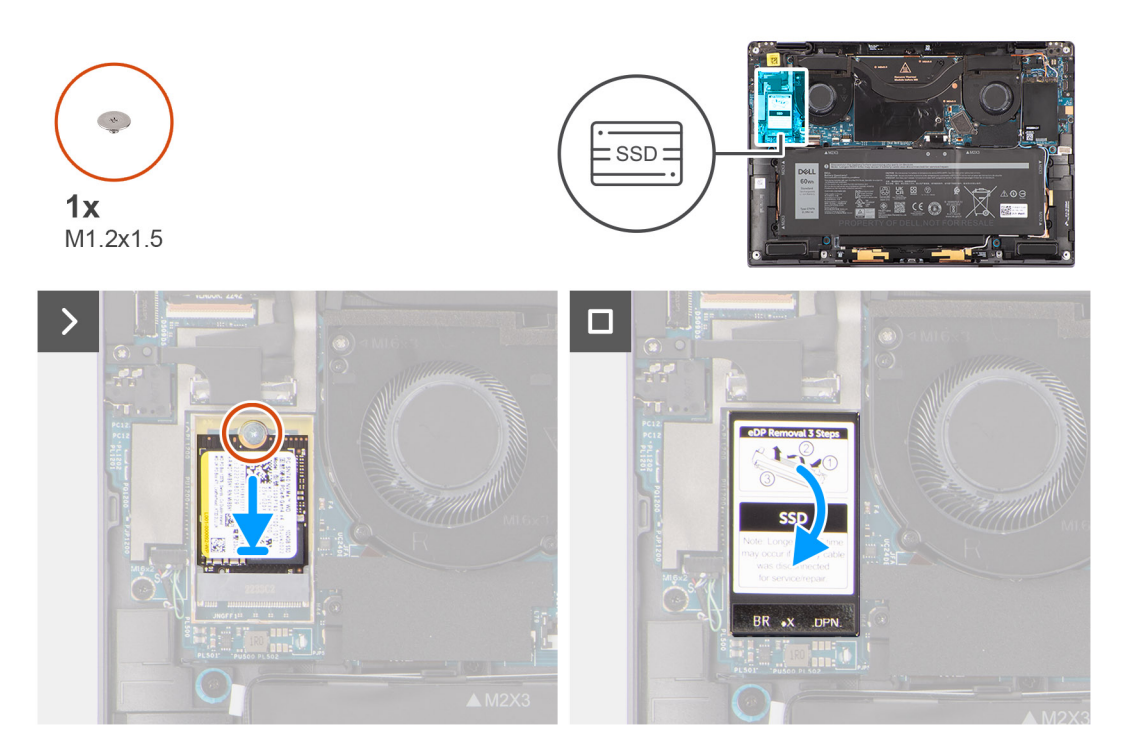

#### **Steps**

- 1. Align the notch on the solid-state drive with the tab on the M.2 card connector.
- 2. Slide the solid-state drive into the M.2 card connector on the system board.
- 3. Replace the single (M1.2x1.5) screw to secure the solid-state drive to the system board.
- 4. Align and place the solid-state drive shielding cover, press to fit it firmly to cover the solid-state drive.

#### **Next steps**

- 1. Install the [base cover](#page-14-0).
- 2. Follow the procedure in [After working inside your computer](#page-7-0).

# **Scheda Wireless Wide Area Network (WWAN)**

### **Rimozione della scheda WWAN**

#### **Prerequisiti**

- 1. Seguire le procedure descritte in [Prima di effettuare interventi sui componenti interni del computer](#page-4-0).
	- **(i)** N.B.: Assicurarsi che il computer sia in modalità Assistenza. Per ulteriori informazioni, consultare il passaggio 6 in [Prima](#page-4-0) [di effettuare interventi sui componenti interni del computer](#page-4-0).
- 2. Rimuovere il [coperchio della base](#page-12-0).

#### **Informazioni su questa attività**

Le seguenti immagini indicano la posizione della scheda WWAN e forniscono una rappresentazione visiva della procedura di rimozione.

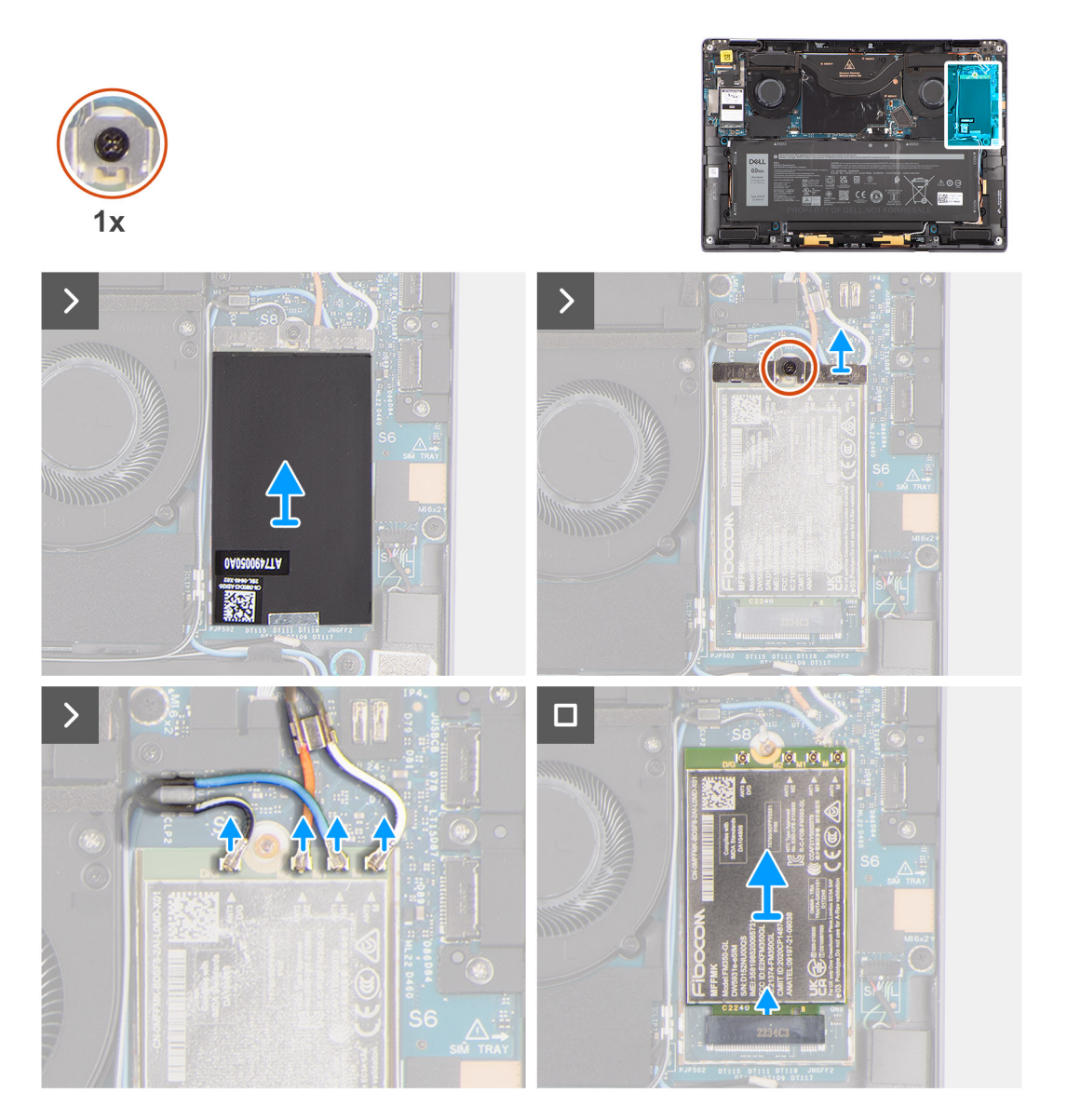

#### **Procedura**

- 1. Utilizzando uno spudger di plastica, fare leva sul coperchio di protezione della scheda WWAN dal bordo destro del coperchio di protezione della scheda WWAN.
	- **N.B.:** Un cuscinetto termico è incluso con la copertura protettiva della scheda WWAN e deve essere sempre aderente alla copertura. Se durante la sostituzione della scheda WWAN il cuscinetto si separa dalla copertura o aderisce alla scheda, i tecnici devono riapplicarlo alla copertura prima di reinstallarla nel sistema.
- 2. Allentare la vite di fissaggio che fissa la staffa della scheda WWAN alla scheda di sistema.
- 3. Estrarre la staffa della scheda WWAN fuori dal sistema.
- 4. Scollegare i cavi dell'antenna dai connettori sulla scheda WWAN.
- 5. Far scorrere e rimuovere la scheda WWAN dal relativo slot.

## <span id="page-19-0"></span>**Installing the WWAN card**

#### **Prerequisites**

If you are replacing a component, remove the existing component before performing the installation procedure.

#### **About this task**

The following image indicates the location of the WWAN card and provides a visual representation of the installation procedure.

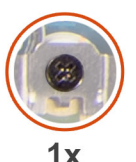

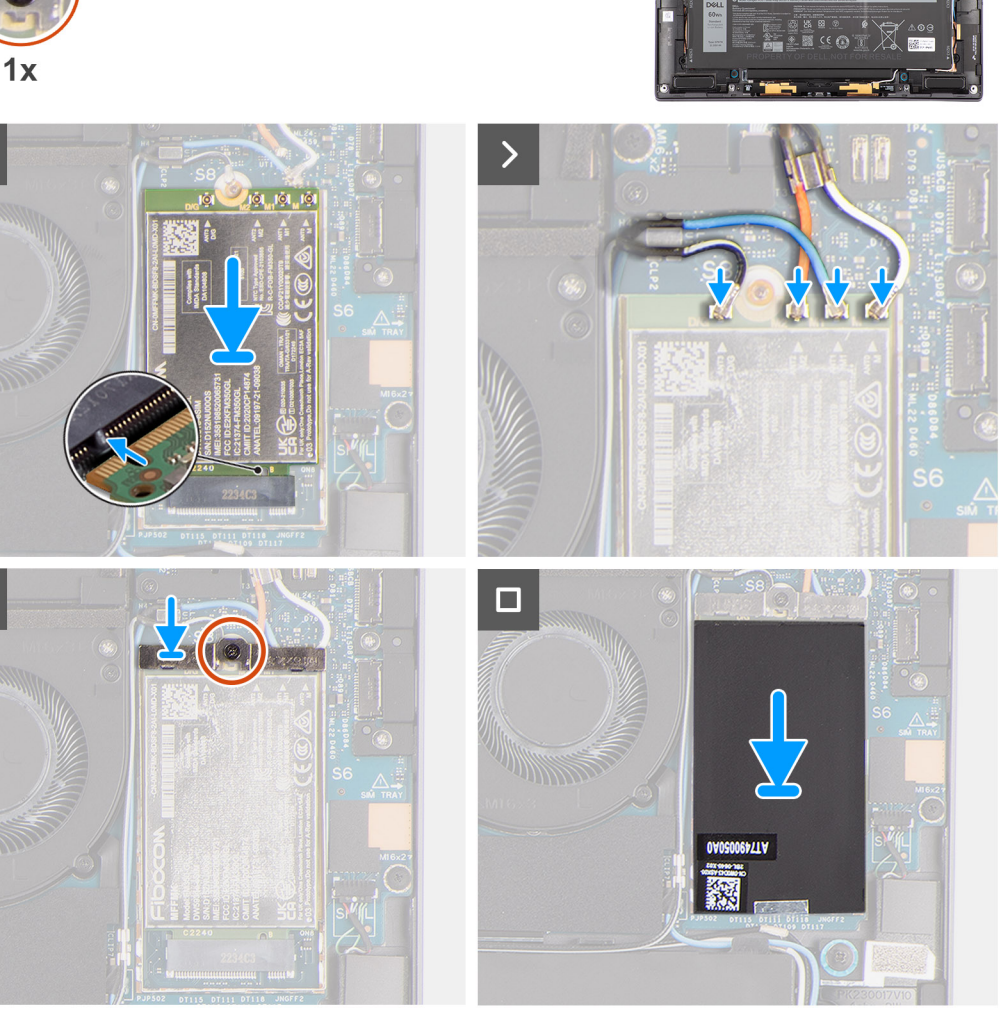

#### **Steps**

 $\mathbf{\mathcal{E}}$ 

- 1. Align the notch on the WWAN card with the tab on the WWAN-card slot.
	- **(i)** NOTE: If any of the thermal pads located underneath the WWAN card are detached from the system board when removing the WWAN card from the system, adhere them back on the system board.
- 2. Slide the WWAN card at an angle into the WWAN-card slot.
- 3. Connect the antenna cables to the connectors on the WWAN card.
- 4. Align and place the WWAN-card bracket on the system board and WWAN card, and tighten the single captive screw.
	- **NOTE:** For instructions on how to find your computer's IMEI (International Mobile Station Equipment Identity) number, see the knowledge base article [000143678](https://www.dell.com/support/kbdoc/000143678/how-to-find-the-international-mobile-station-equipment-identity-imei-number-in-win-8-x) at [www.dell.com/support](http://www.dell.com/support).

<span id="page-20-0"></span>5. Align and place the WWAN-card shielding cover, press to fit it firmly to cover the WWAN card.

#### **Next steps**

- 1. Install the [base cover](#page-14-0).
- 2. Follow the procedure in [After working inside your computer](#page-7-0).

# **Ventola di sistema**

### **Rimozione della ventola destra**

#### **Prerequisiti**

- 1. Seguire le procedure descritte in [Prima di effettuare interventi sui componenti interni del computer](#page-4-0).
- **N.B.:** Assicurarsi che il computer sia in modalità Assistenza. Per ulteriori informazioni, consultare il passaggio 6 in [Prima](#page-4-0) [di effettuare interventi sui componenti interni del computer](#page-4-0).
- 2. Rimuovere il [coperchio della base](#page-12-0).

#### **Informazioni su questa attività**

Le seguenti figure indicano la posizione della ventola destra e forniscono una rappresentazione visiva della procedura di rimozione.

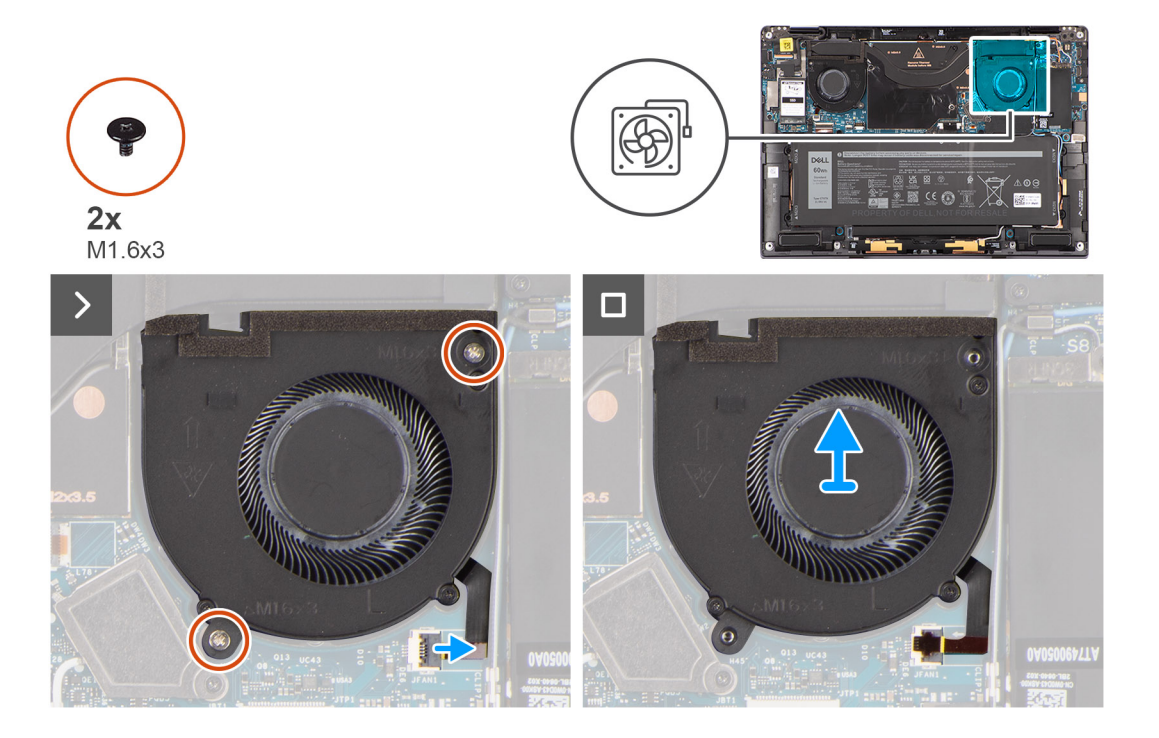

#### **Procedura**

- 1. Staccare l'adesivo in Mylar dal connettore FPC della ventola destra.
- 2. Scollegare il cavo FPC della ventola destra dal connettore sulla scheda di sistema.
- 3. Rimuovere le due viti (M1.6x3) che fissano la ventola destra al gruppo del poggiapolsi.
- 4. Sollevare l'altoparlante destro ed estrarlo dal gruppo del poggiapolsi.

### <span id="page-21-0"></span>**Installazione della ventola destra**

#### **Prerequisiti**

Se si sta sostituendo un componente, rimuovere quello esistente prima di eseguire la procedura di installazione.

#### **Informazioni su questa attività**

La figura seguente indica la posizione della ventola destra e fornisce una rappresentazione visiva della procedura di installazione.

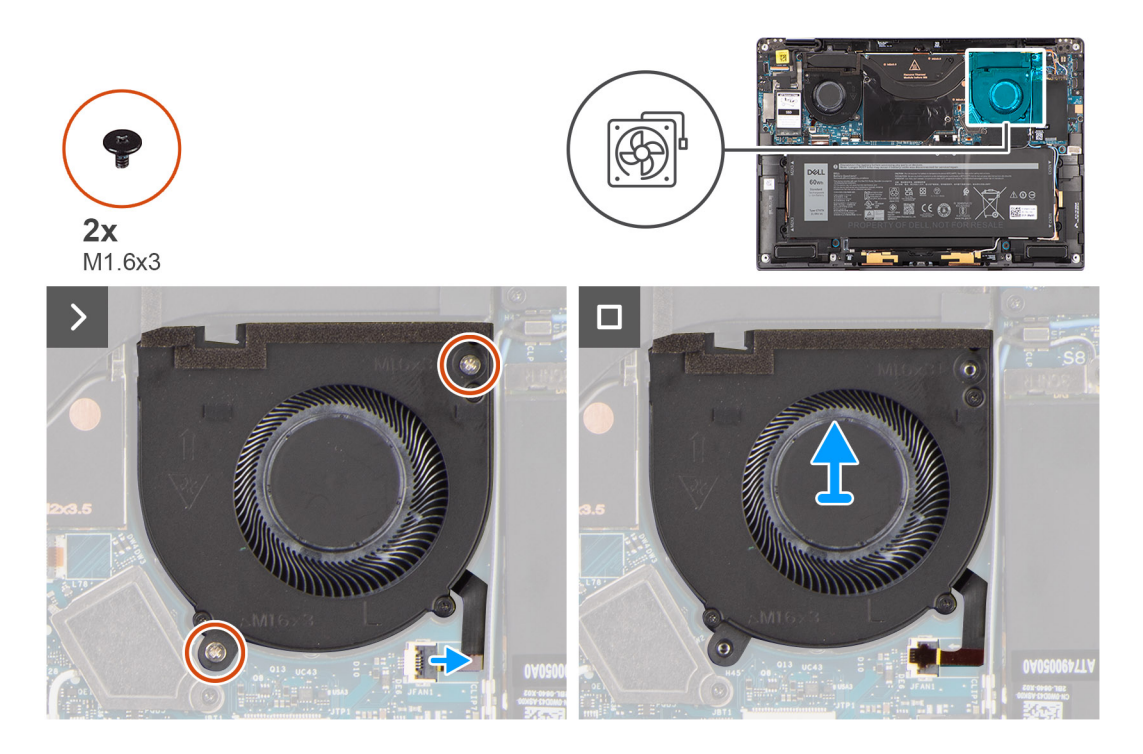

#### **Procedura**

- 1. Allineare e posizionare la ventola destra sul gruppo del poggiapolsi.
- 2. Ricollocare le due viti (M1.6x3) che fissano la ventola destra al gruppo del poggiapolsi.
- 3. Collegare il cavo della ventola destra al connettore sulla scheda di sistema.
- 4. Far aderire l'adesivo in Mylar al connettore FPC della ventola destra.

#### **Fasi successive**

- 1. Installare il [coperchio della base](#page-14-0).
- 2. Seguire le procedure descritte in [Dopo aver effettuato gli interventi sui componenti interni del computer](#page-7-0).

### **Rimozione della ventola sinistra**

#### **Prerequisiti**

- 1. Seguire le procedure descritte in [Prima di effettuare interventi sui componenti interni del computer](#page-4-0).
	- **N.B.:** Assicurarsi che il computer sia in modalità Assistenza. Per ulteriori informazioni, consultare il passaggio 6 in [Prima](#page-4-0) [di effettuare interventi sui componenti interni del computer](#page-4-0).
- 2. Rimuovere il [coperchio della base](#page-12-0).

#### **Informazioni su questa attività**

La seguente immagine indica la posizione della ventola sinistra e fornisce una rappresentazione visiva della procedura di rimozione.

<span id="page-22-0"></span>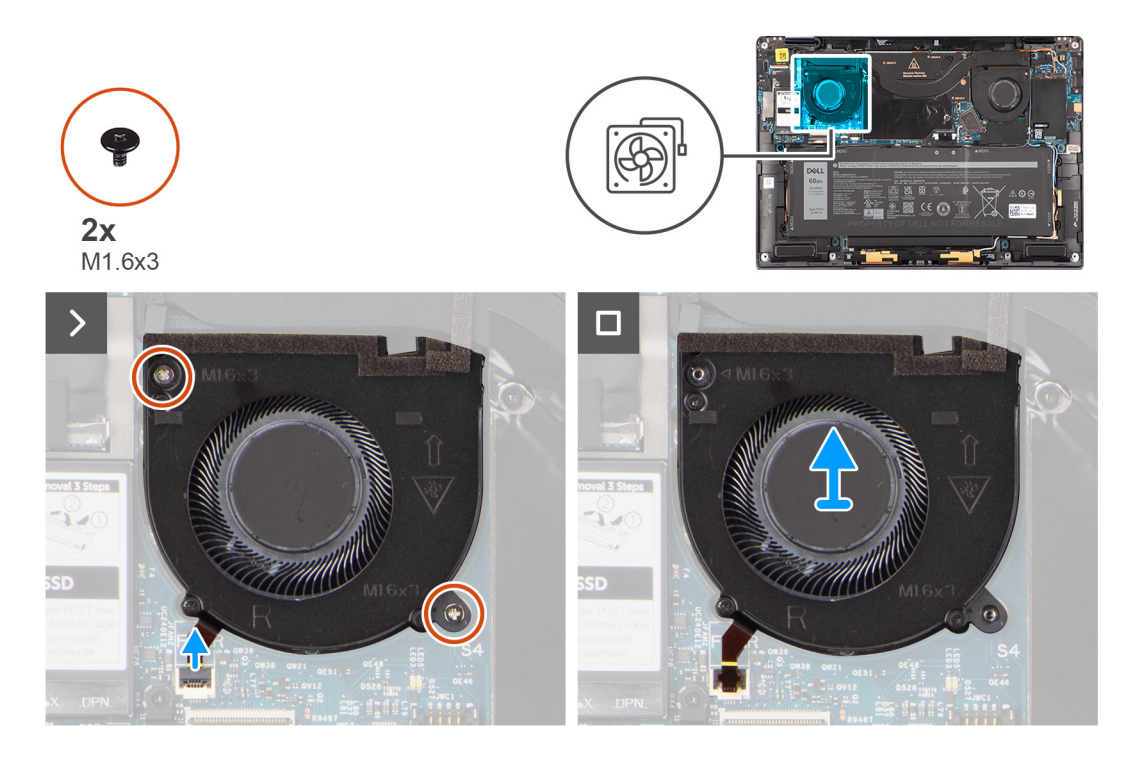

#### **Procedura**

- 1. Staccare l'adesivo in Mylar dal connettore FPC della ventola sinistra.
- 2. Scollegare il cavo FPC della ventola sinistra dal connettore sulla scheda di sistema.
- 3. Rimuovere le due viti (M1.6x3) che fissano la ventola sinistra al gruppo del poggiapolsi.
- 4. Sollevare la ventola sinistra ed estrarla dal gruppo del poggiapolsi.

### **Installazione della ventola sinistra**

#### **Prerequisiti**

Se si sta sostituendo un componente, rimuovere quello esistente prima di eseguire la procedura di installazione.

#### **Informazioni su questa attività**

La seguente immagine indica la posizione della ventola sinistra e fornisce una rappresentazione visiva della procedura di installazione.

<span id="page-23-0"></span>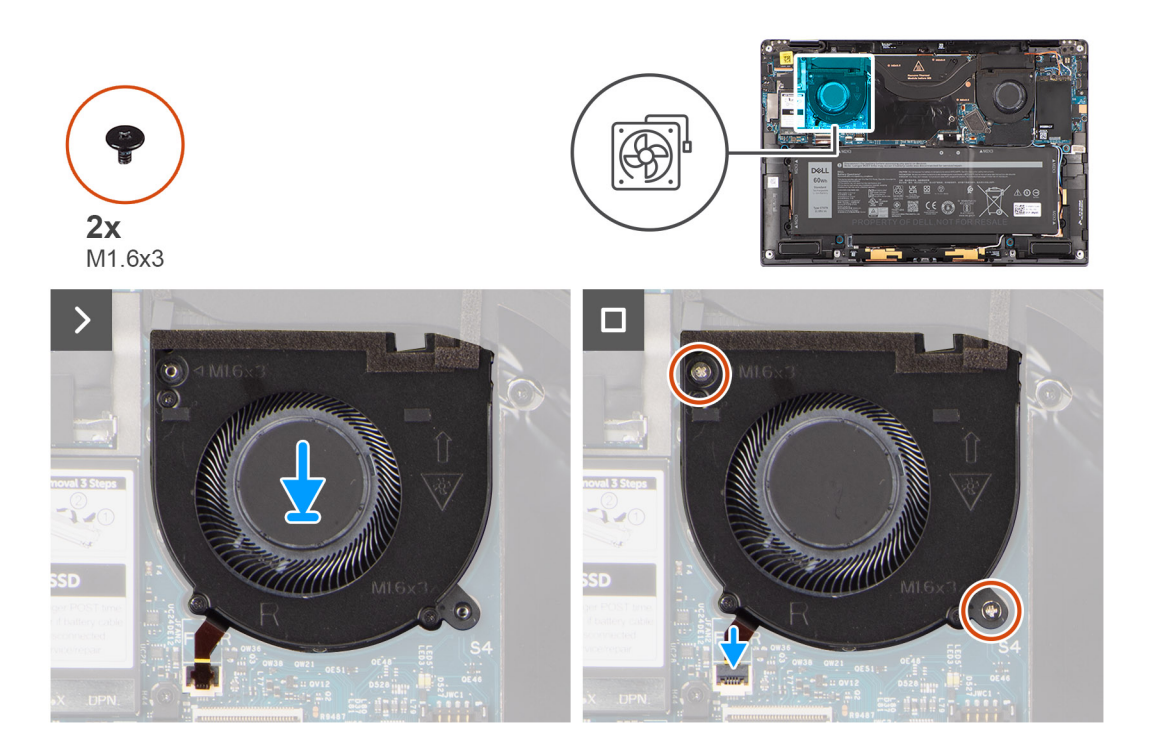

#### **Procedura**

- 1. Allineare e posizionare la ventola sinistra sul gruppo del poggiapolsi.
- 2. Ricollocare le due viti (M1.6x3) per fissare la ventola sinistra al gruppo del poggiapolsi.
- 3. Collegare il cavo della ventola sinistra sinistro al connettore sulla scheda di sistema.
- 4. Far aderire l'adesivo in Mylar sul connettore FPC della ventola sinistra.

#### **Fasi successive**

- 1. Installare il [coperchio della base](#page-14-0).
- 2. Seguire le procedure descritte in [Dopo aver effettuato gli interventi sui componenti interni del computer](#page-7-0).

## **Gruppo dello schermo**

### **Removing the display assembly**

#### **Prerequisites**

1. Follow the procedure in [Before working inside your computer](#page-4-0).

**NOTE:** Ensure that your computer is in Service Mode. For more information see, step 6 in [Before working inside your](#page-4-0) [computer](#page-4-0).

2. Remove the [base cover.](#page-12-0)

#### **About this task**

The following images indicate the location of the display assembly and provide a visual representation of the removal procedure.

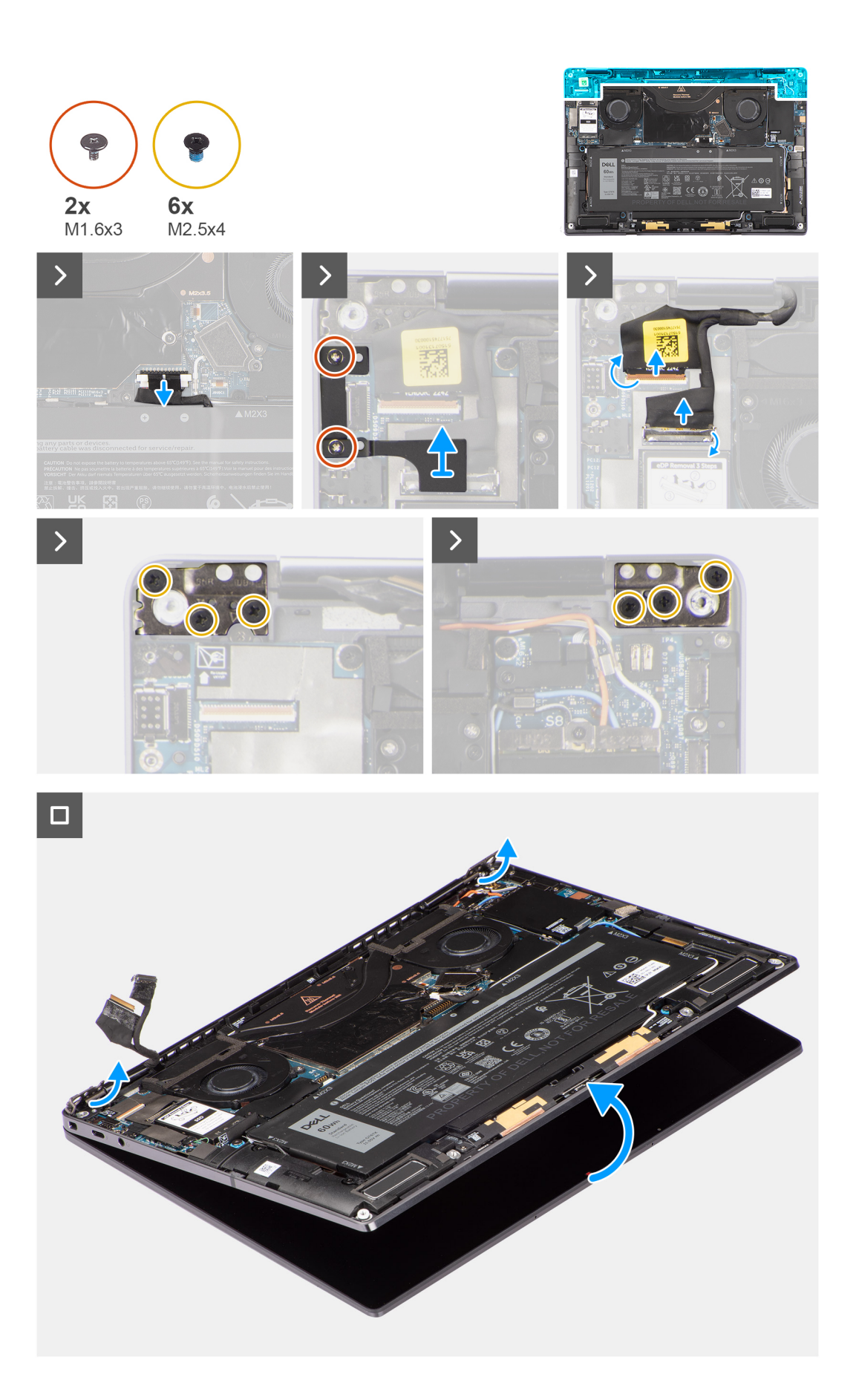

#### <span id="page-25-0"></span>**Steps**

- 1. Remove the two (M1.6x3) screws that secure the display cable and Type-C bracket in place.
- 2. Remove the display cable and Type-C bracket off the computer.
- 3. Disconnect the camera cable and display cable from the connectors on the system board.

**(i)** NOTE: The connector for the display cable utilizes a latch that locks it in place on the system board which technicians must flip open in order to disconnect the display cable from the system board. After flipping open the latch, technicians must grasp the left and right sides of the cable's connector head and disconnect the display cable from the system board in a direct upward motion to prevent damage to the connector's pins.

#### **CAUTION: Do not attempt to disconnect the display cable from the system board without flipping open the latch first.**

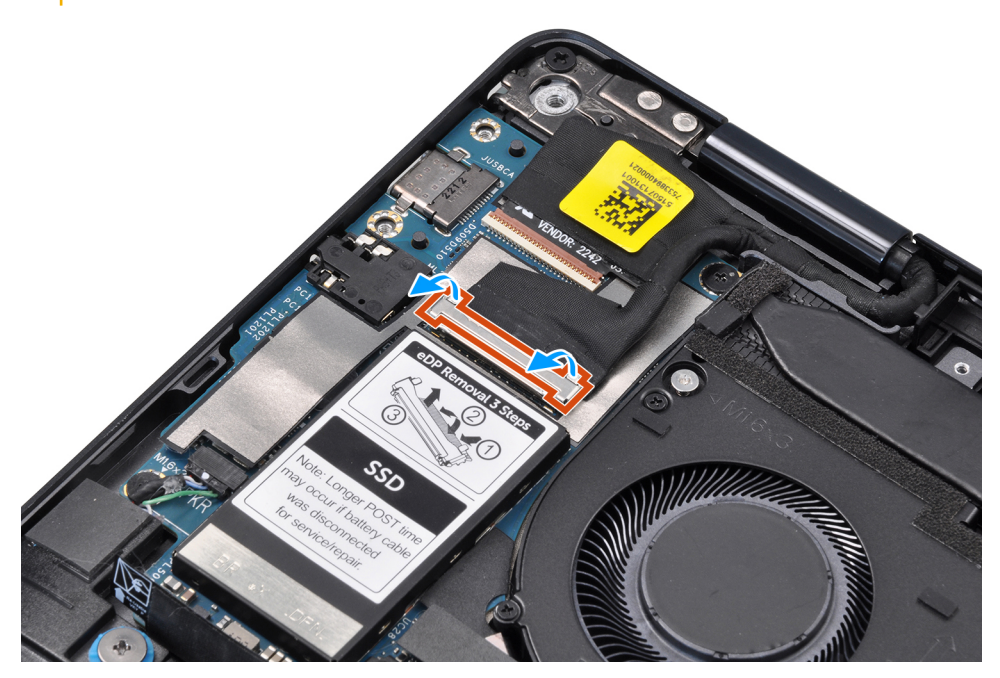

- 4. Open the display assembly to a 90-degree angle and lay the computer on the edge of the table so the palm rest is laying flat on the table and the display assembly is over the edge.
- 5. Remove the six (M2.5x4) screws that secure the display assembly to the computer, press the edges of the system near the hinges, and lift the hinges in the upward direction away from the computer.
- 6. Lift the display assembly off the computer.
	- **(i)** NOTE: The display assembly is a Hinge-Up Design (HUD) assembly and cannot be further disassembled once it is removed from the bottom chassis. If any components in the display assembly are malfunctioning and need to be replaced, replace the entire display assembly.

### **Installazione del gruppo del display**

#### **Prerequisiti**

Se si sta sostituendo un componente, rimuovere quello esistente prima di eseguire la procedura di installazione.

#### **Informazioni su questa attività**

La figura seguente indica la posizione del gruppo del display e fornisce una rappresentazione visiva della procedura di installazione.

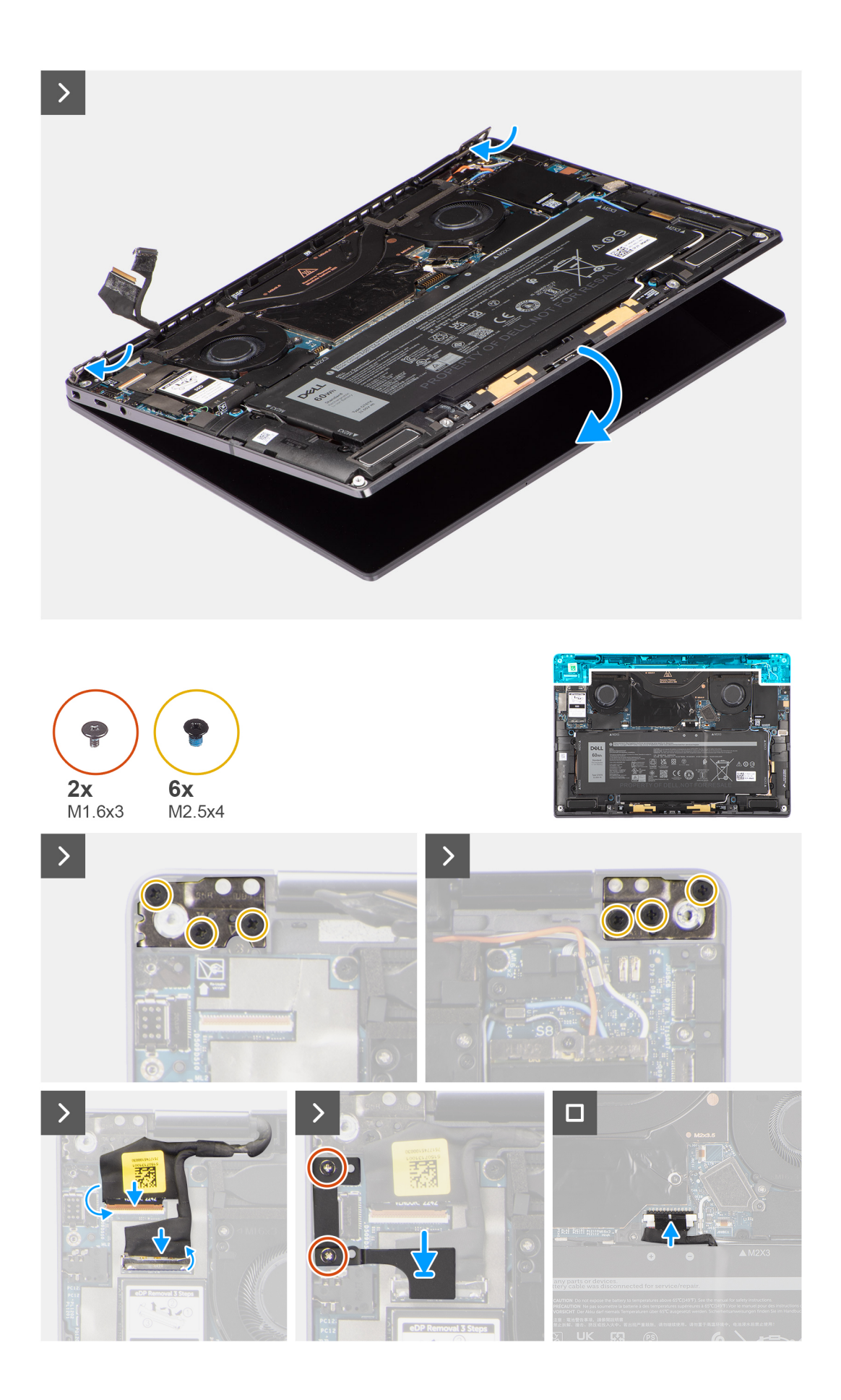

#### <span id="page-27-0"></span>**Procedura**

- 1. Allineare e posizionare il gruppo del poggiapolsi sotto i cardini del gruppo display.
- 2. Ricollocare le 6 viti (M2.5x4) per fissare il gruppo del display al sistema.
- 3. Collegare il cavo del display e il cavo della fotocamera al connettore sulla scheda di sistema.
- 4. Ricollocare le 2 viti (M1.6x3) che fissano il cavo del display e la staffa Type-C in posizione.

#### **Fasi successive**

- 1. Installare il [coperchio della base](#page-14-0).
- 2. Seguire le procedure descritte in [Dopo aver effettuato gli interventi sui componenti interni del computer](#page-7-0).

## **Dissipatore di calore**

### **Rimozione del dissipatore di calore**

#### **Prerequisiti**

- 1. Seguire le procedure descritte in [Prima di effettuare interventi sui componenti interni del computer](#page-4-0). **N.B.:** Assicurarsi che il computer sia in modalità Assistenza. Per ulteriori informazioni, consultare il passaggio 6 in [Prima](#page-4-0) [di effettuare interventi sui componenti interni del computer](#page-4-0).
- 2. Rimuovere il [coperchio della base](#page-12-0).

#### **Informazioni su questa attività**

La seguente immagine indica la posizione del dissipatore di calore e fornisce una rappresentazione visiva della procedura di rimozione.

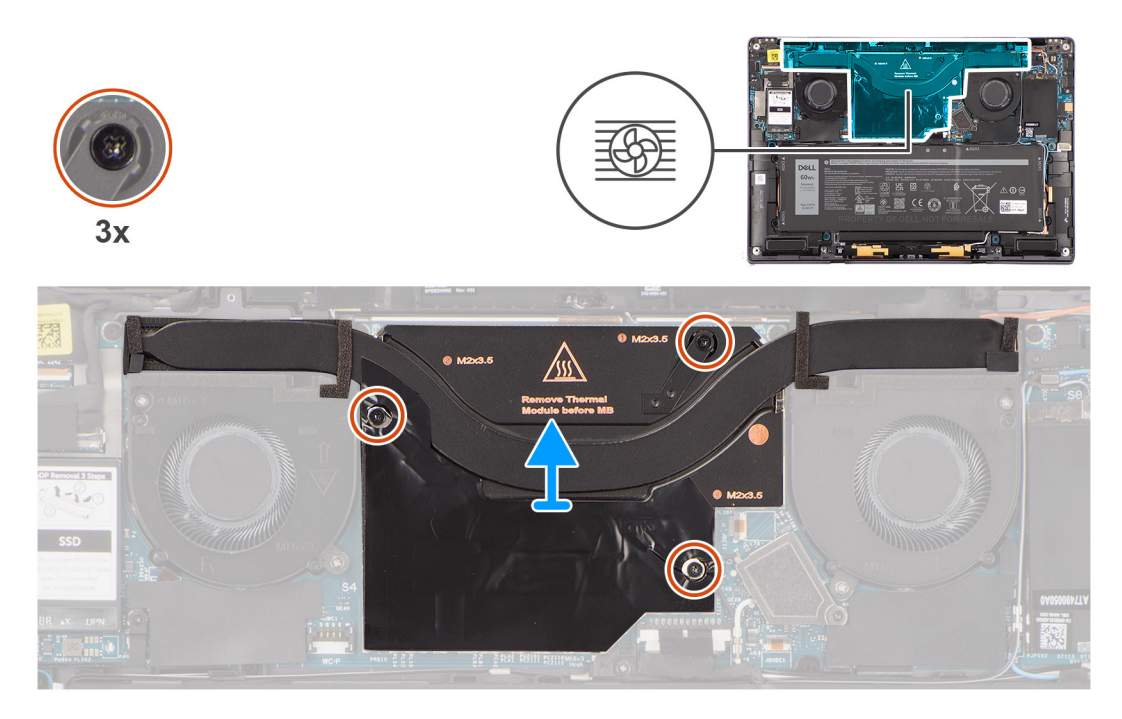

 $\bigcirc$ **N.B.:** Per rimuovere il coperchio di protezione del dissipatore di calore, sollevarlo dal vano nell'angolo superiore destro.

#### **Procedura**

- 1. Procedendo in ordine decrescente (3>2>1), allentare le tre viti che fissano il dissipatore di calore alla scheda di sistema.
- 2. Sollevare il dissipatore di calore dalla scheda di sistema.

### <span id="page-28-0"></span>**Installazione del dissipatore di calore**

#### **Prerequisiti**

Se si sta sostituendo un componente, rimuovere il quello esistente prima di eseguire la procedura di installazione.

#### **Informazioni su questa attività**

La seguente immagine indica la posizione del dissipatore di calore e fornisce una rappresentazione visiva della procedura di installazione.

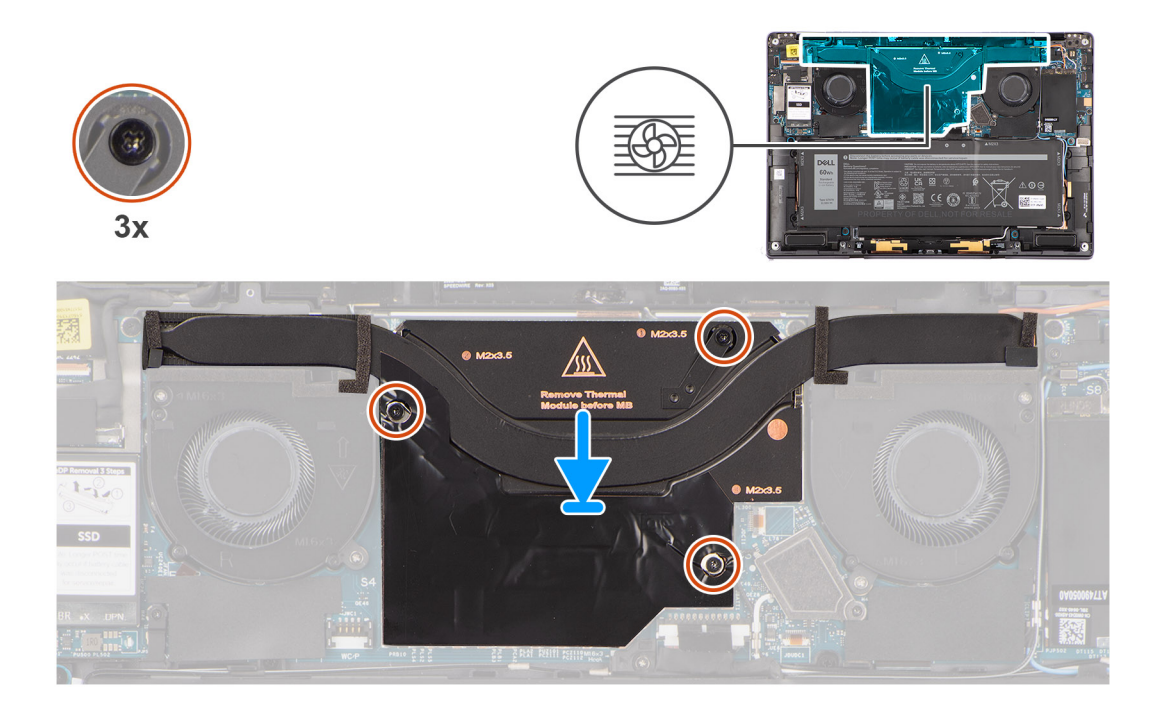

#### **Procedura**

- 1. Allineare i fori della vite sul dissipatore di calore a quelli sulla scheda di sistema.
- 2. Serrare in ordine crescente (1>2>3) le tre viti di fissaggio che fissano il dissipatore di calore alla scheda di sistema.

#### **Fasi successive**

- 1. Installare il [coperchio della base](#page-14-0).
- 2. Seguire le procedure descritte in [Dopo aver effettuato gli interventi sui componenti interni del computer](#page-7-0).

# **Batteria**

### **Precauzioni per le batterie agli ioni di litio**

#### **ATTENZIONE:**

- **● Fare attenzione quando si manipolano le batterie agli ioni di litio.**
- **● Scaricare completamente la batteria prima di rimuoverla. Scollegare l'adattatore per l'alimentazione CA dal sistema e azionare il computer esclusivamente con alimentazione a batteria: la batteria è completamente scarica quando il computer non si accende più quando si preme il pulsante di alimentazione.**
- **● Non comprimere, far cadere, danneggiare o perforare la batteria con corpi estranei.**
- **● Non esporre la batteria a temperature elevate né smontarne pacchi e celle.**
- **● Non premere con forza sulla superficie della batteria.**
- **● Non piegare la batteria.**
- <span id="page-29-0"></span>**● Non utilizzare strumenti di alcun tipo per fare leva sulla batteria.**
- **● Assicurarsi che tutte le viti durante la manutenzione di questo prodotto non vengano perse o inserite in modo errato, per evitare perforazioni o danni accidentali alla batteria e ad altri componenti del sistema.**
- **● Se una batteria rimane bloccata in un computer in seguito a un rigonfiamento, non tentare di estrarla, in quando perforare, piegare o comprimere una batteria agli ioni di litio può essere pericoloso. In tal caso, contattare il supporto tecnico Dell per assistenza. Vedere [www.dell.com/contactdell.](https://www.dell.com/support)**
- **● Acquistare sempre batterie autentiche da [www.dell.com](https://www.dell.com) o partner e rivenditori Dell autorizzati.**
- **● Le batterie rigonfie non devono essere utilizzate e devono essere sostituite e smaltite nel modo corretto. Per le linee guida su come gestire e sostituire le batterie agli ioni di litio rigonfie, consultare [trattamento delle](#page-75-0) [batterie agli ioni di litio rigonfie.](#page-75-0)**

### **Rimozione della batteria**

#### **Prerequisiti**

- 1. Seguire le procedure descritte in [Prima di effettuare interventi sui componenti interni del computer](#page-4-0).
	- **N.B.:** Assicurarsi che il computer sia in modalità Assistenza. Per ulteriori informazioni, consultare il passaggio 6 in [Prima](#page-4-0) [di effettuare interventi sui componenti interni del computer](#page-4-0).
- 2. Rimuovere il [coperchio della base](#page-12-0).
- 3. Rimuovere la [scheda di WWAN](#page-17-0).
- **N.B.:** Se la batteria è stata disconnessa dalla scheda di sistema per la manutenzione, si verificherà un ritardo durante l'avvio del sistema in quanto il sistema verrà sottoposto alla reimpostazione della batteria dell'orologio in tempo reale.

#### **Informazioni su questa attività**

Le seguenti immagini indicano la posizione delle ventole altoparlanti e forniscono una rappresentazione visiva della procedura di rimozione.

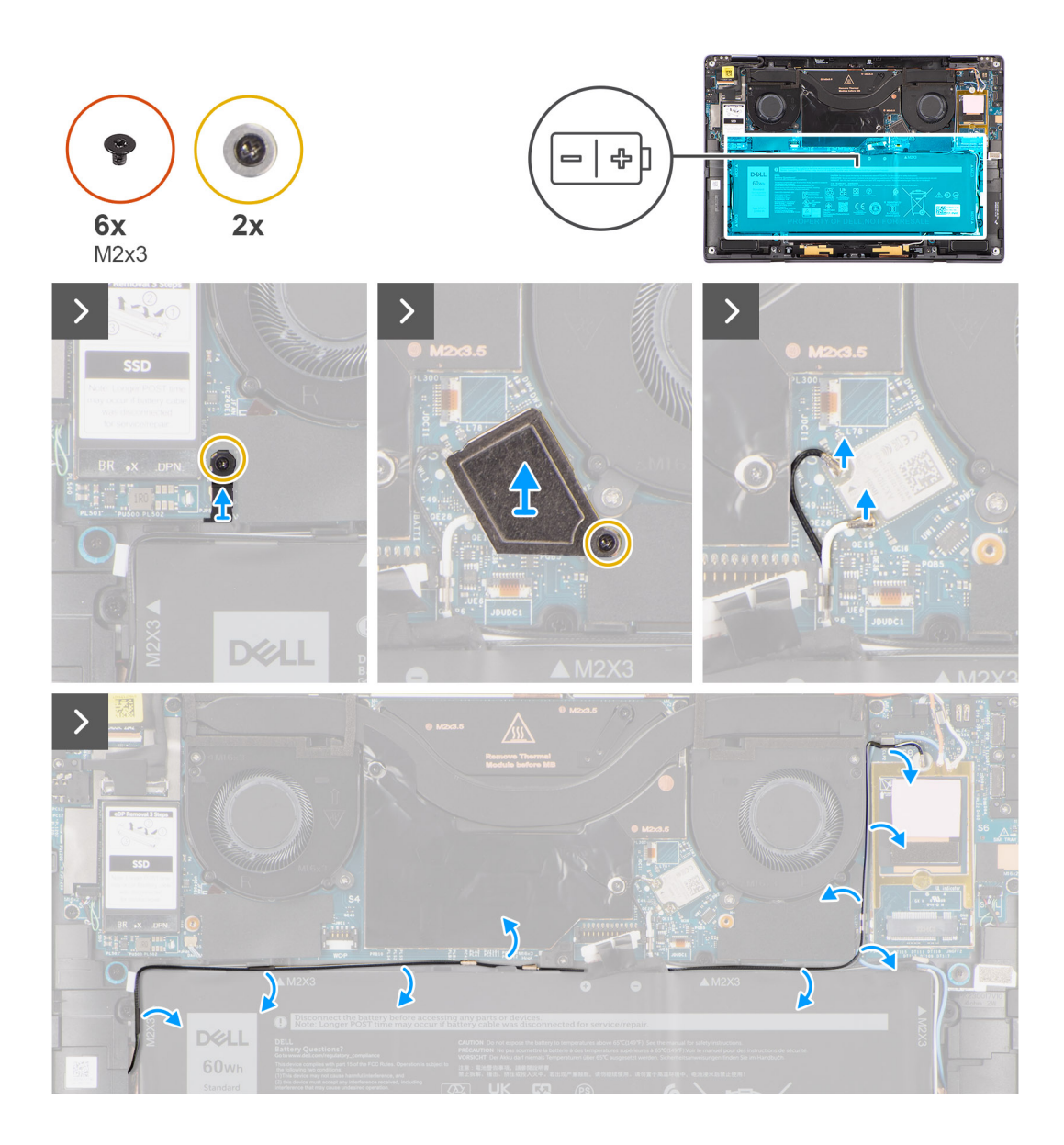

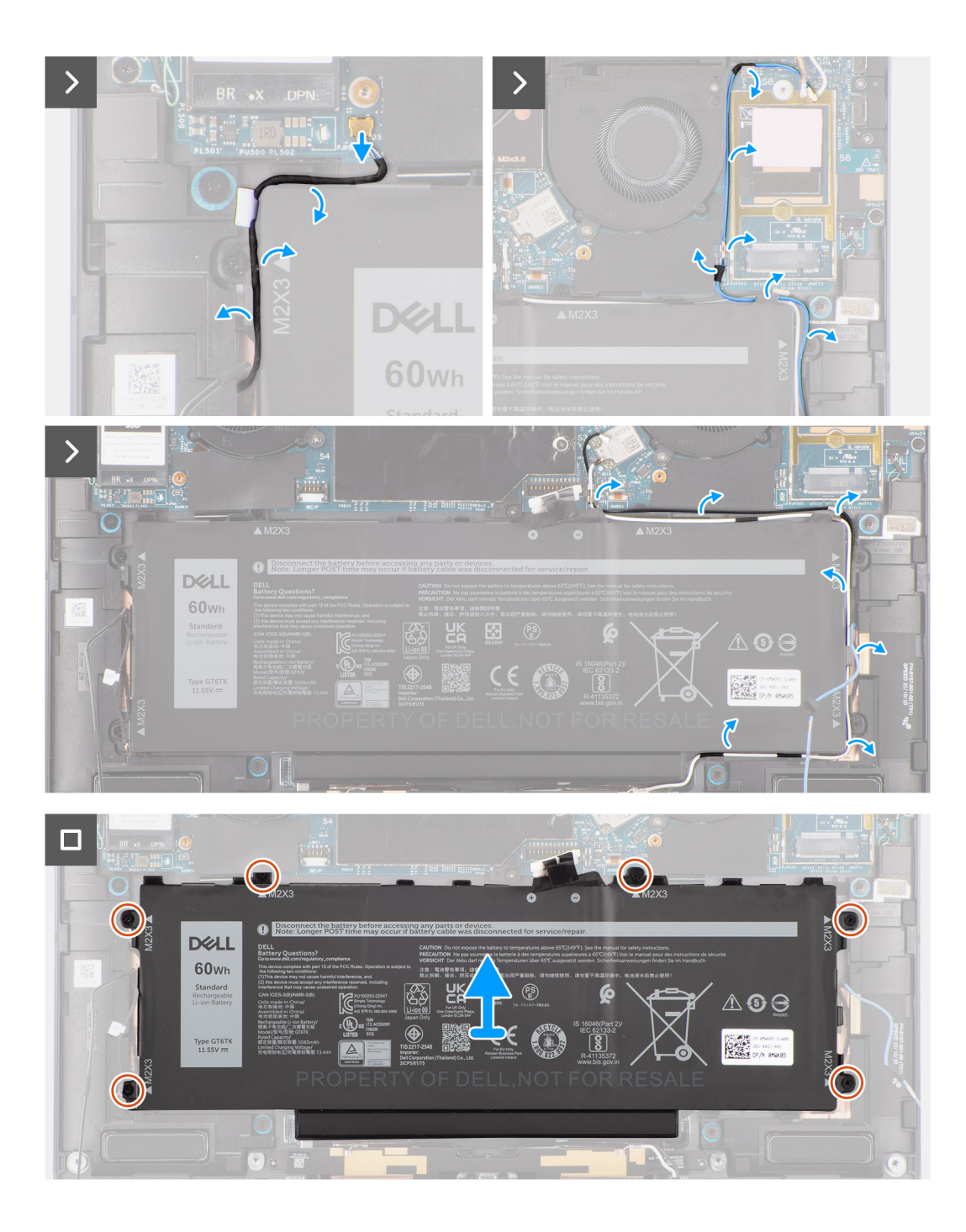

#### **Figura 1.**

#### **Procedura**

- 1. Staccare i due pezzi di nastro che fissano il cavo dell'antenna grigia WWAN in posizione sul lato inferiore del coperchio di protezione della CPU e disinstradare i cavi dell'antenna wireless dalle guide di instradamento sulla scheda di sistema e le guide di instradamento lungo il lato superiore della batteria.
- 2. Staccare il nastro che fissa i cavi dell'antenna WLAN in posizione sul lato superiore della batteria.
- 3. Allentare la singola vite che fissa la staffa WLAN alla scheda di sistema.
- 4. Sollevare la staffa WLAN dalla scheda di sistema.
- 5. Disconnettere i cavi dell'antenna dal modulo WLAN.
- 6. Disinstradare i cavi dell'antenna WLAN e il cavo dell'antenna WWAN blu dai fermagli metallici sulla scheda di sistema e le guide di instradamento lungo i lati della batteria.
- <span id="page-32-0"></span>**N.B.:** I cavi per le antenne WLAN sono instradati sulla staffa di plastica nell'angolo superiore destro e nelle guide di instradamento lungo la parte destra inferiore della batteria. Fare attenzione quando si disinstradano i cavi dell'antenna dalle rispettive guide mentre sono ancora collegati alla scheda wireless.
- 7. Scollegare il cavo dell'altoparlante dal connettore sulla scheda di sistema e disinstradare il cavo dell'altoparlante dalle guide di instradamento sul lato superiore della batteria.
- 8. Staccare il nastro che fissa il cavo dell'altoparlante in posizione sul lato sinistro della batteria.
- 9. Disinstradare i cavi dell'altoparlante dalle guide di instradamento sul lato destro e sinistro della batteria.
- 10. Rimuovere la vite (M1.6x3) e le 4 viti (M2x4) che fissano la batteria al gruppo del poggiapolsi.
- 11. Sollevare la batteria per allontanarla dal computer.

### **Installazione della batteria**

#### **Prerequisiti**

Se si sta sostituendo un componente, rimuovere quello esistente prima di eseguire la procedura di installazione.

#### **Informazioni su questa attività**

La seguente immagine indica la posizione della batteria e fornisce una rappresentazione visiva della procedura di installazione.

**N.B.:** Se la batteria è stata disconnessa dalla scheda di sistema per la manutenzione, si verificherà un ritardo durante l'avvio del sistema in quanto il sistema verrà sottoposto alla reimpostazione della batteria dell'orologio in tempo reale.

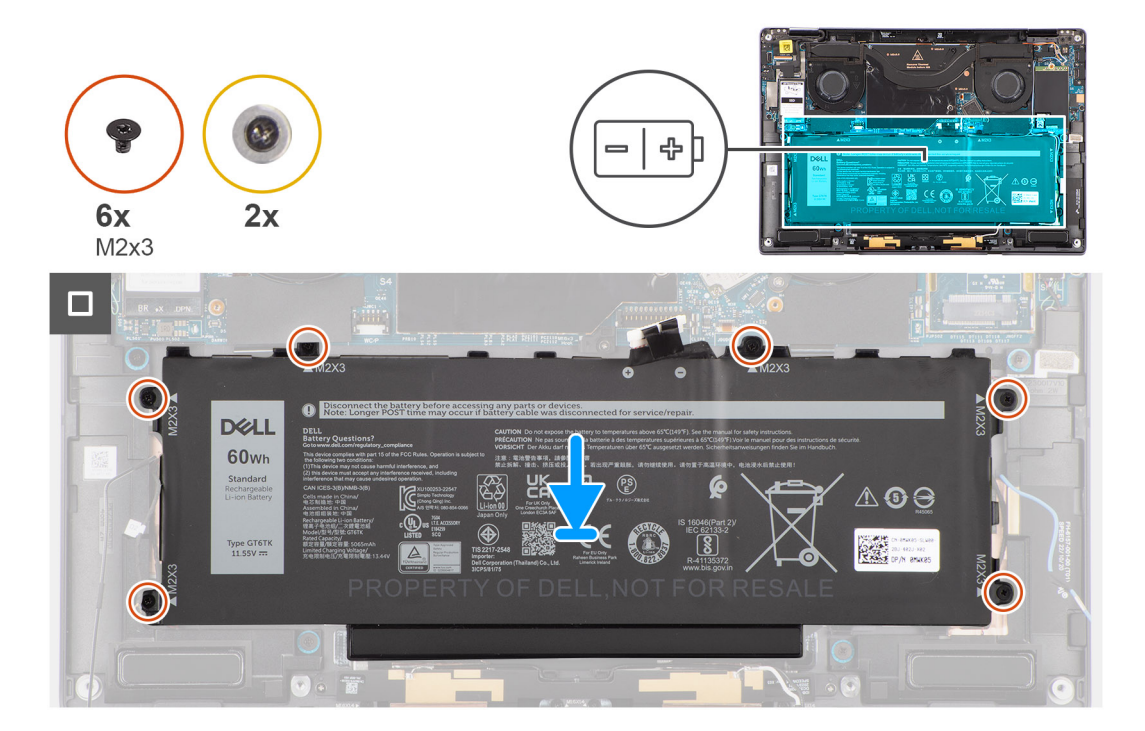

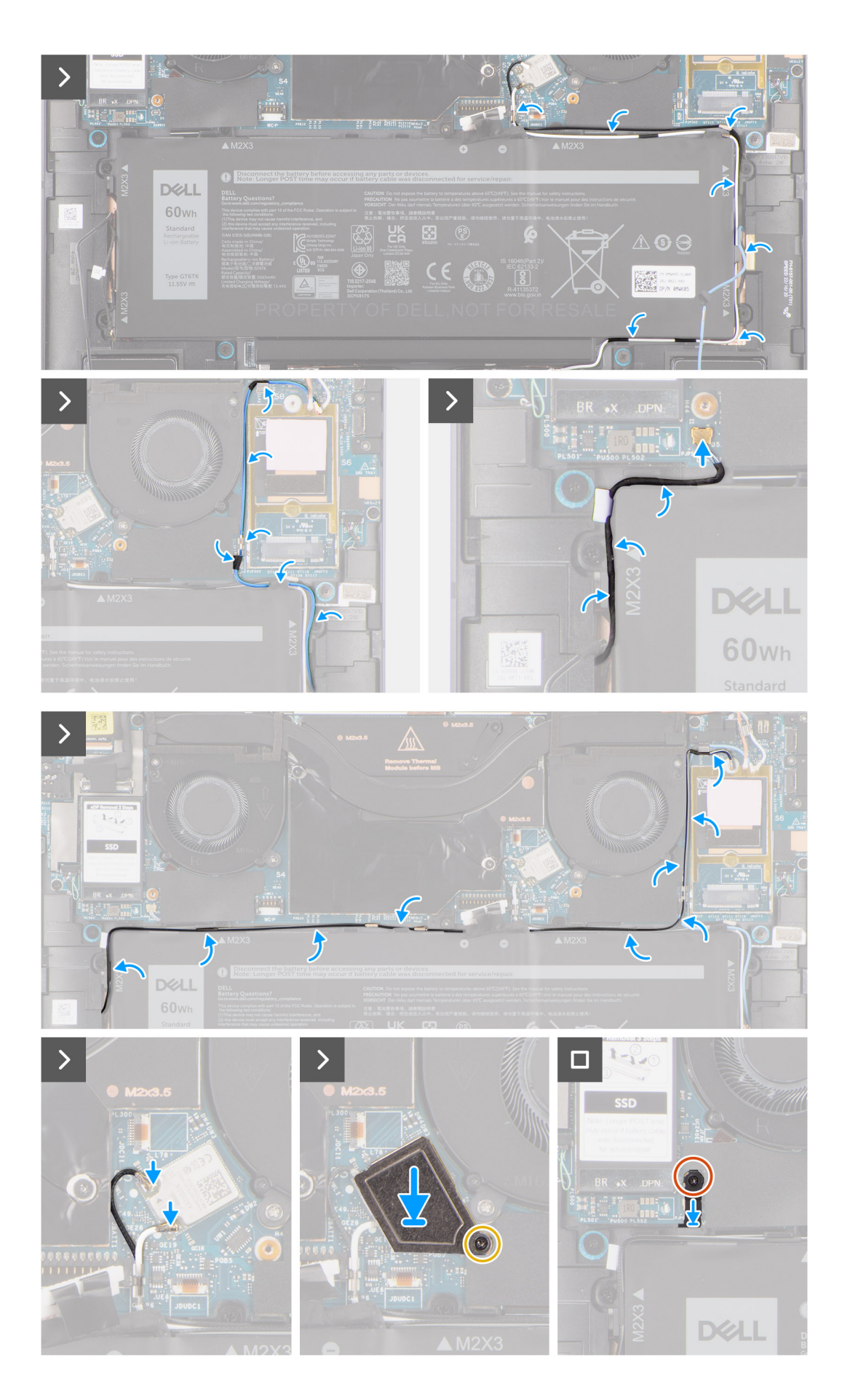

#### **Figura 2.**

#### <span id="page-34-0"></span>**Procedura**

- 1. Allineare e posizionare la batteria sul gruppo del poggiapolsi.
- 2. Ricollocare la vite (M1.6x3) e le 4 viti (M2x4) che fissano la batteria al gruppo del poggiapolsi.
- 3. Ricollegare il cavo della batteria al connettore sulla scheda di sistema.
- 4. Instradare i cavi degli altoparlanti nelle guide di instradamento sul lato destro e sinistro della batteria.
- 5. Far aderire il pezzo di nastro che fissa il cavo dell'altoparlante in posizione sul lato sinistro della batteria.
- 6. Instradare il cavo dell'altoparlante attraverso le guide di instradamento sul lato superiore della batteria e collegarlo al connettore sulla scheda di sistema.
- 7. Instradare i cavi dell'antenna WLAN e il cavo dell'antenna WWAN blu nei fermagli metallici sulla scheda di sistema e le guide di instradamento lungo i lati della batteria.
- 8. Collegare il cavo dell'antenna al modulo WLAN.
- 9. Allineare e collocare la staffa WLAN sulla scheda di sistema.
- 10. Serrare la singola vite che fissa la staffa WLAN alla scheda di sistema.
- 11. Far aderire il pezzo di nastro che fissa i cavi dell'antenna WLAN in posizione sul lato superiore della batteria.
- 12. Far aderire i due pezzi di nastro che fissano il cavo dell'antenna grigia WWAN in posizione sul lato inferiore del coperchio di protezione della CPU e instradare i cavi dell'antenna wireless nelle guide di instradamento sulla scheda di sistema e le guide di instradamento lungo il lato superiore della batteria.

#### **Fasi successive**

- 1. Installare la [scheda WWAN.](#page-19-0)
- 2. Installare il [coperchio della base](#page-14-0).
- 3. Seguire le procedure descritte in [Dopo aver effettuato gli interventi sui componenti interni del computer](#page-7-0).

# **Altoparlanti**

### **Removing the left speaker**

#### **Prerequisites**

- 1. Follow the procedure in [Before working inside your computer](#page-4-0).
	- **NOTE:** Ensure that your computer is in Service Mode. For more information see, step 6 in [Before working inside your](#page-4-0) [computer](#page-4-0).
- 2. Remove the [base cover.](#page-12-0)
- 3. Remove the [WWAN card](#page-17-0) if applicable.
- 4. Remove the [battery](#page-29-0).

#### **About this task**

- **NOTE:** For systems shipped with WWAN antennas, left speaker is part of the palm-rest assembly and are not separate replaceable parts.
- **NOTE:** For systems shipped with WLAN card, left speaker is a separate replaceable part. The following procedure is applicable for systems shipped with WLAN card only.

The following images indicate the location of the speaker and provide a visual representation of the removal procedure.

<span id="page-35-0"></span>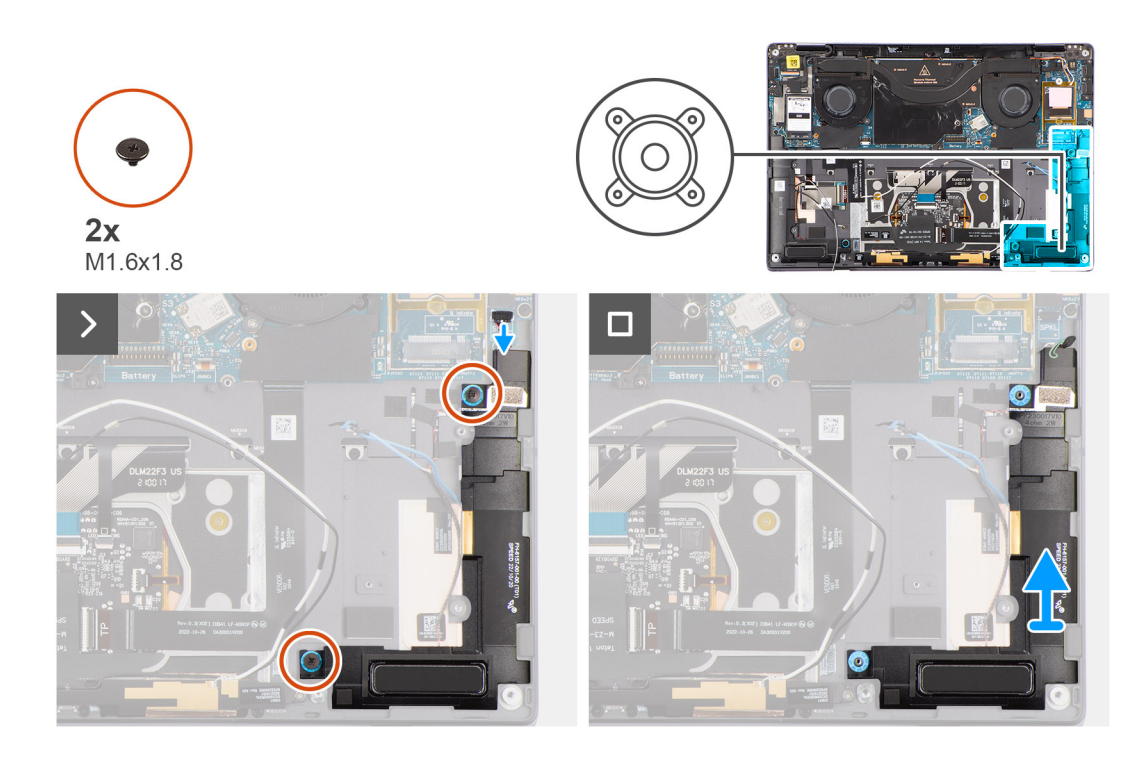

#### **Steps**

- 1. Peel the tape securing the left speaker cable to the chassis.
- 2. Disconnect the left speaker cable from connector on the system board.
- **3.** Remove the two (M1.6x1.8) screws that secure the left speaker in place.
- 4. Lift the left speaker off the chassis.

### **Installing the left speaker**

#### **Prerequisites**

If you are replacing a component, remove the existing component before performing the installation procedure.

#### **About this task**

- **(i)** NOTE: For systems shipped with WWAN antennas, left speaker is part of the palm-rest assembly and are not separate replaceable parts.
- **(i)** NOTE: For systems shipped with WLAN card, left speaker is a separate replaceable part. The following procedure is applicable for systems shipped with WLAN card only.

The following image indicates the location of the speaker and provides a visual representation of the installation procedure.
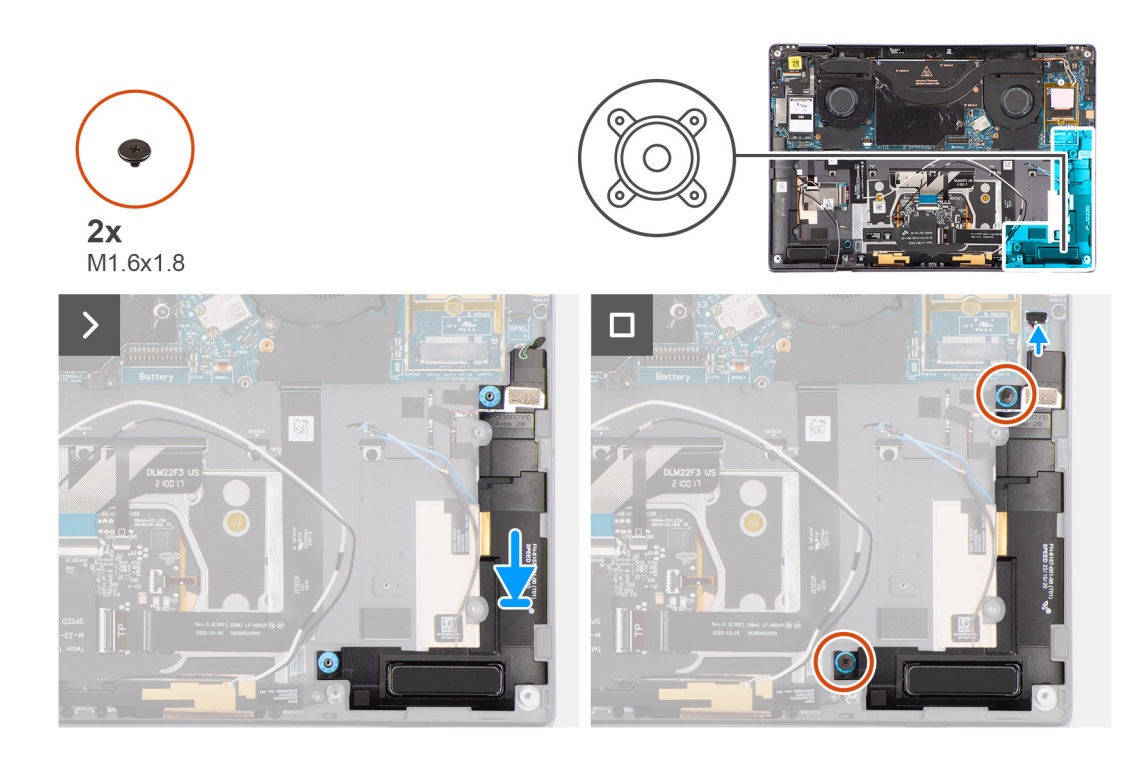

### **Steps**

- 1. Align and place the left speaker into the slot on the chassis.
- 2. Replace the two (M1.6x1.8) screws to secure the left speaker to the system.
- 3. Connect the left speaker cable to connector on the system board.
- 4. Adhere the tape to secure the left speaker cable to the chassis.

When installing the left and right speakers, secure the speaker cables in place with pieces of tape adhered to the palm rest.

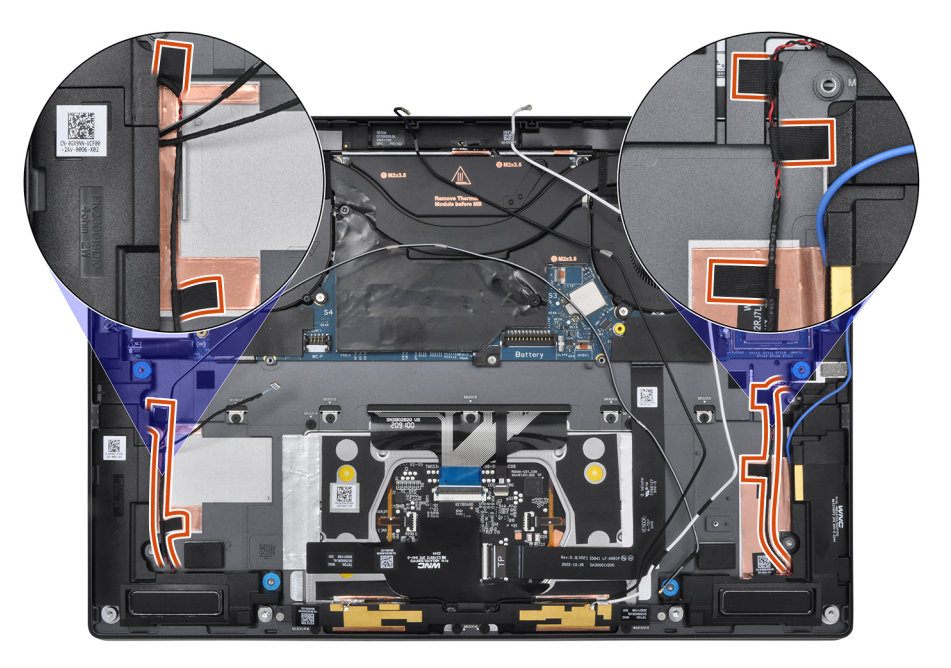

### **Next steps**

- 1. Install the [battery.](#page-32-0)
- 2. Install the [WWAN card](#page-19-0) if applicable.
- 3. Install the [base cover](#page-14-0).
- 4. Follow the procedure in [After working inside your computer](#page-7-0).

# <span id="page-37-0"></span>**Removing the right speaker**

### **Prerequisites**

- 1. Follow the procedure in [Before working inside your computer](#page-4-0).
- **NOTE:** Ensure that your computer is in Service Mode. For more information see, step 6 in [Before working inside your](#page-4-0) [computer](#page-4-0).
- 2. Remove the [base cover.](#page-12-0)
- 3. Remove the [WWAN card](#page-17-0) if applicable.
- 4. Remove the [battery](#page-29-0).

### **About this task**

The following images indicate the location of the right speaker and provide a visual representation of the removal procedure.

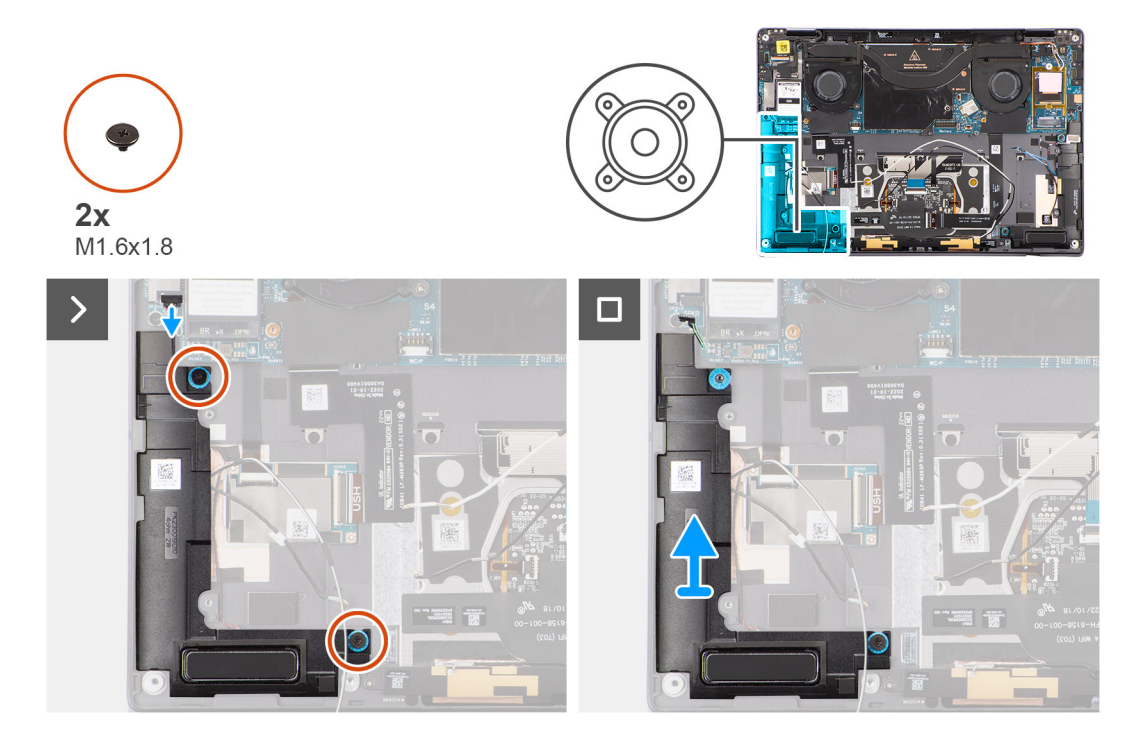

### **Steps**

- 1. Peel the tape that secures the right speaker cable to the chassis.
- 2. Disconnect the right speaker cable from connector on the system board.
- 3. Remove the two (M1.6x1.8) screws that secure the right speaker in place.
- 4. Peel the tape that secures the right speaker to the chassis.
- 5. Lift the right speaker off the chassis.

## **Installing the right speaker**

### **Prerequisites**

If you are replacing a component, remove the existing component before performing the installation procedure.

### **About this task**

The following image indicates the location of the speaker and provides a visual representation of the installation procedure.

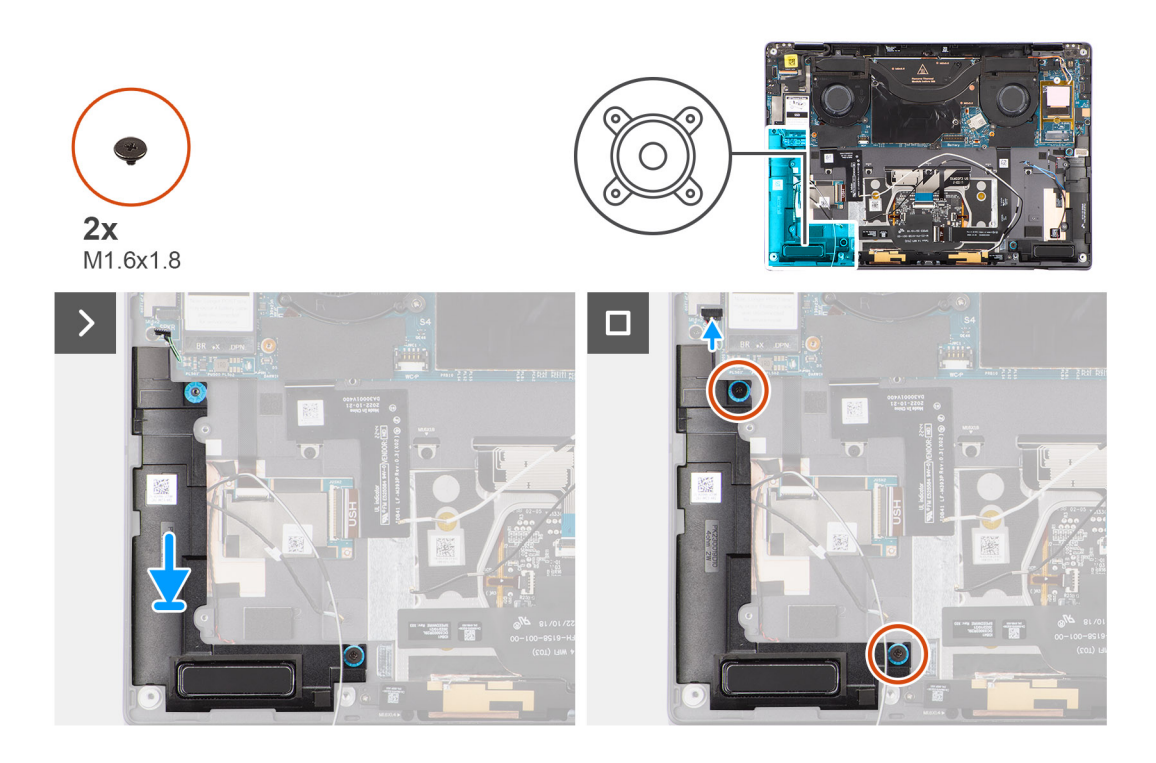

### **Steps**

- 1. Align and place the right speaker into the slot on the chassis.
- 2. Replace the two (M1.6x1.8) screws to secure the right speaker to the system.
- 3. Adhere the tape to secure the right speaker to the chassis.
- 4. Connect the right speaker cable to connector on the system board.
- 5. Adhere the tape to secure the right speaker cable to the chassis.

When installing the left and right speakers, secure the speaker cables in place with pieces of tape adhered to the palm rest.

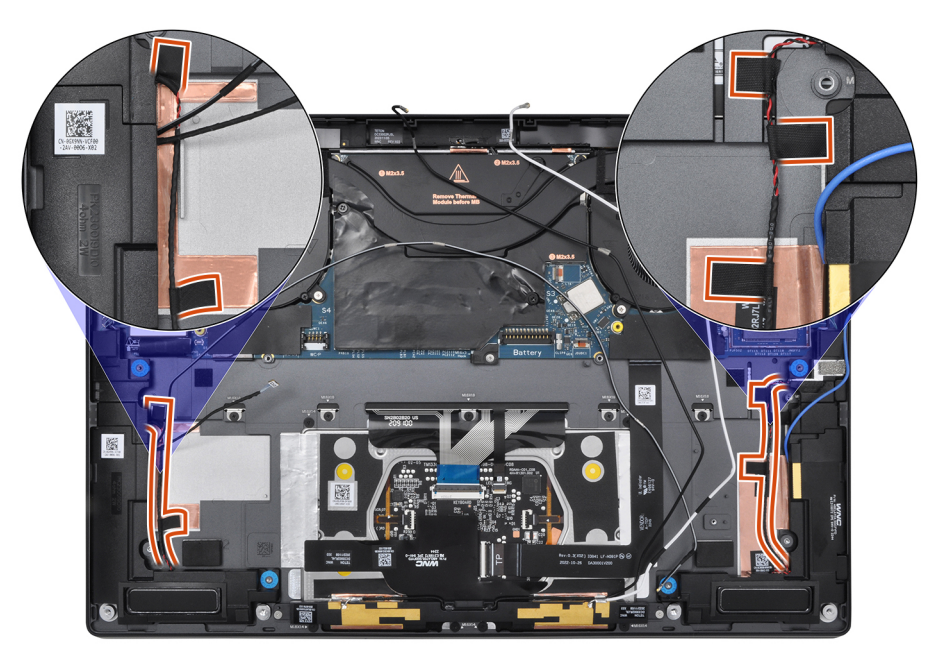

### **Next steps**

- 1. Install the [battery.](#page-32-0)
- 2. Install the [WWAN card](#page-19-0) if applicable.
- 3. Install the [base cover](#page-14-0).

4. Follow the procedure in [After working inside your computer](#page-7-0).

# **Modulo dell'antenna WLAN**

### **Rimozione del modulo dell'antenna WLAN**

### **Prerequisiti**

- 1. Seguire le procedure descritte in [Prima di effettuare interventi sui componenti interni del computer](#page-4-0).
	- **N.B.:** Assicurarsi che il computer sia in modalità Assistenza. Per ulteriori informazioni, consultare il passaggio 6 in [Prima](#page-4-0) [di effettuare interventi sui componenti interni del computer](#page-4-0).
- 2. Rimuovere il [coperchio della base](#page-12-0).
- 3. Rimuovere la [scheda WWAN](#page-17-0) , se applicabile.
- 4. Rimuovere la [batteria](#page-29-0).

### **Informazioni su questa attività**

La seguente immagine indica la posizione del modulo dell'antenna WLAN e fornisce una rappresentazione visiva della procedura di rimozione.

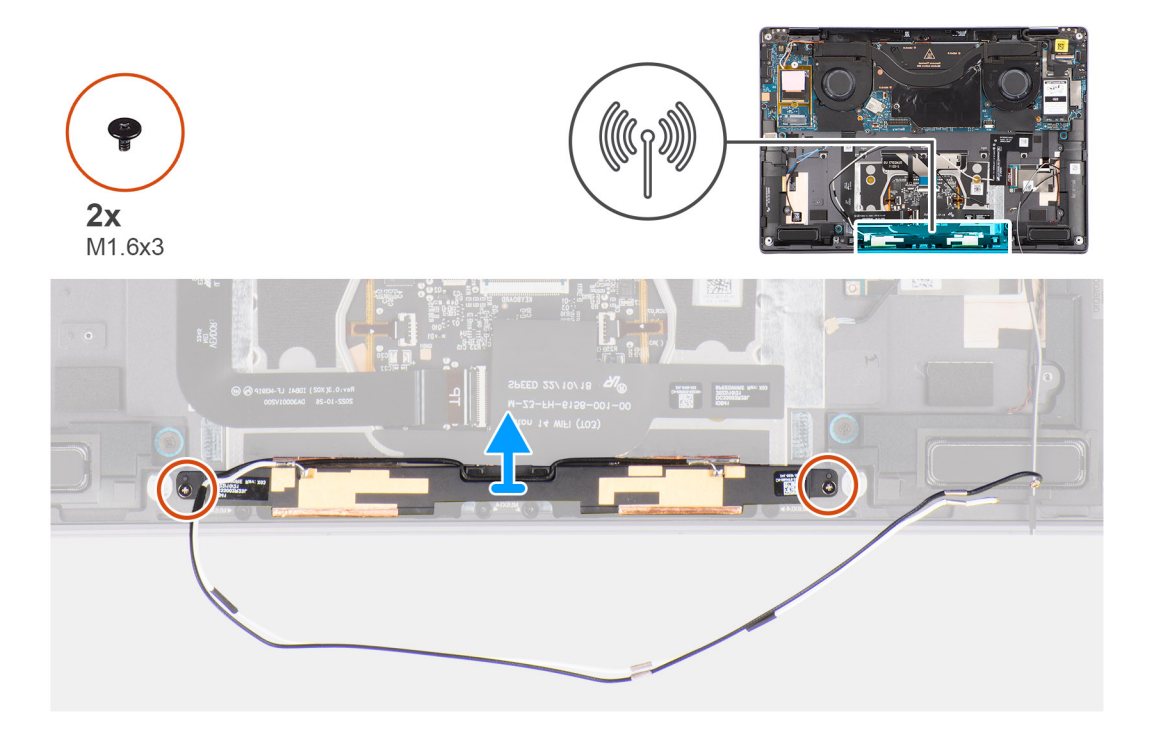

#### **Procedura**

- 1. Rimuovere il nastro che fissa i cavi dell'antenna WLAN al gruppo del poggiapolsi.
- 2. Rimuovere le due viti (M1.6x3) che fissano il modulo dell'antenna WLAN al gruppo del poggiapolsi.
- 3. Far scorrere il modulo dell'antenna WLAN per rimuoverlo dal sistema.

## **Installazione del modulo dell'antenna WLAN**

### **Prerequisiti**

Se si sta sostituendo un componente, rimuovere quello esistente prima di eseguire la procedura di installazione.

### <span id="page-40-0"></span>**Informazioni su questa attività**

La seguente immagine indica la posizione del modulo dell'antenna WLAN e fornisce una rappresentazione visiva della procedura di installazione.

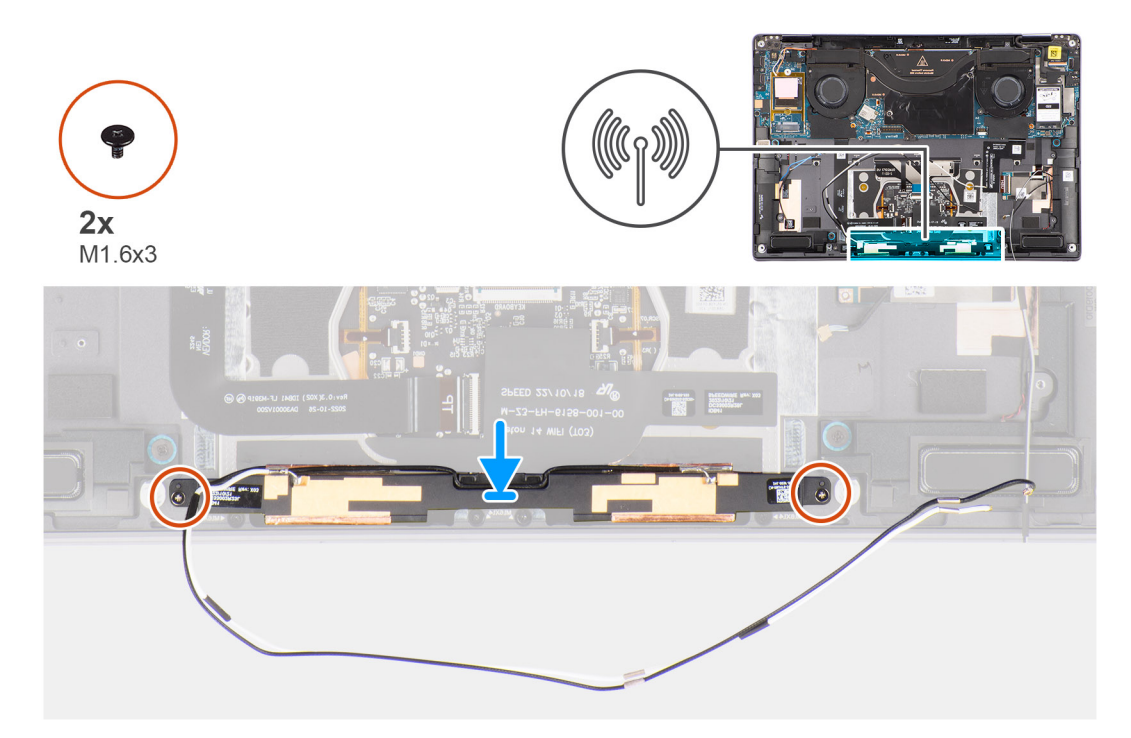

### **Procedura**

- 1. Allineare e posizionare il modulo dell'antenna WLAN nello slot sul sistema.
- 2. Ricollocare le due viti (M1.6x3) per fissare il modulo dell'antenna WLAN al gruppo del poggiapolsi.
- 3. Far aderire la striscia di nastro che fissa il modulo dell'antenna WLAN al gruppo del poggiapolsi.

### **Fasi successive**

- 1. Installare la [batteria](#page-32-0).
- 2. Installare la [scheda WWAN,](#page-19-0) se applicabile.
- 3. Installare il [coperchio della base](#page-14-0).
- 4. Seguire le procedure descritte in [Dopo aver effettuato gli interventi sui componenti interni del computer](#page-7-0).

# **Scheda di sistema**

### **Removing the system board**

### **Prerequisites**

- 1. Follow the procedure in [Before working inside your computer](#page-4-0).
	- **NOTE:** Ensure that your computer is in Service Mode. For more information see, step 6 in [Before working inside your](#page-4-0) [computer](#page-4-0).
- 2. Remove the [SIM card tray](#page-9-0) if applicable.
- 3. Remove the [base cover.](#page-12-0)
- 4. Remove the [solid-state drive](#page-15-0).
- **5.** Remove the [WWAN card](#page-17-0) if applicable.
- **6.** Remove the [right fan](#page-20-0).
- 7. Remove the [left fan](#page-21-0).
- 8. Remove the [heat sink](#page-27-0).

### 9. Remove the [battery](#page-29-0).

### **About this task**

**CAUTION: The heatsink must be first removed before removing the system board, as there are two (M1.6x2) screws underneath the heatsink that secure the system board to the chassis.**

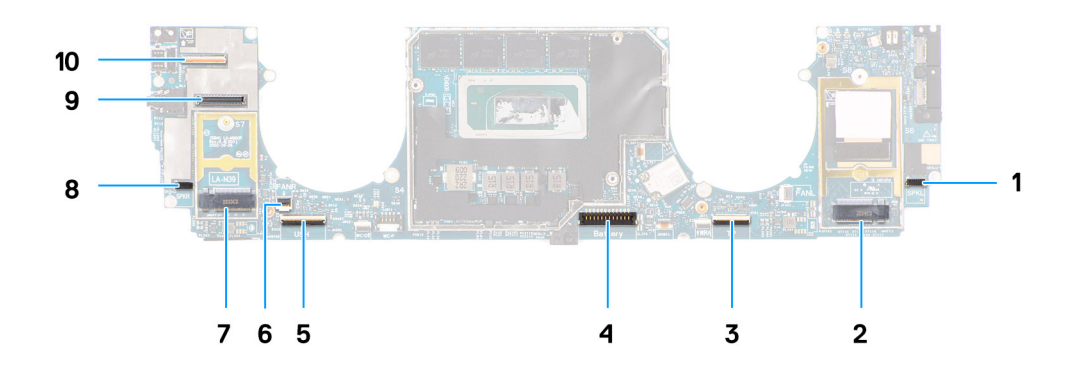

- 1. Right speaker cable connector
- 2. WWAN card connector
- 3. Touchpad cable connector
- 4. Battery cable connector
- 5. USH I/O board cable connector
- 6. Left fan cable connector
- 7. M.2 2230 solid-state drive connector
- 8. Left speaker cable connector
- 9. Display cable connector
- 10. Camera cable connector

The following images indicate the location of the system board assembly and provide a visual representation of the removal procedure.

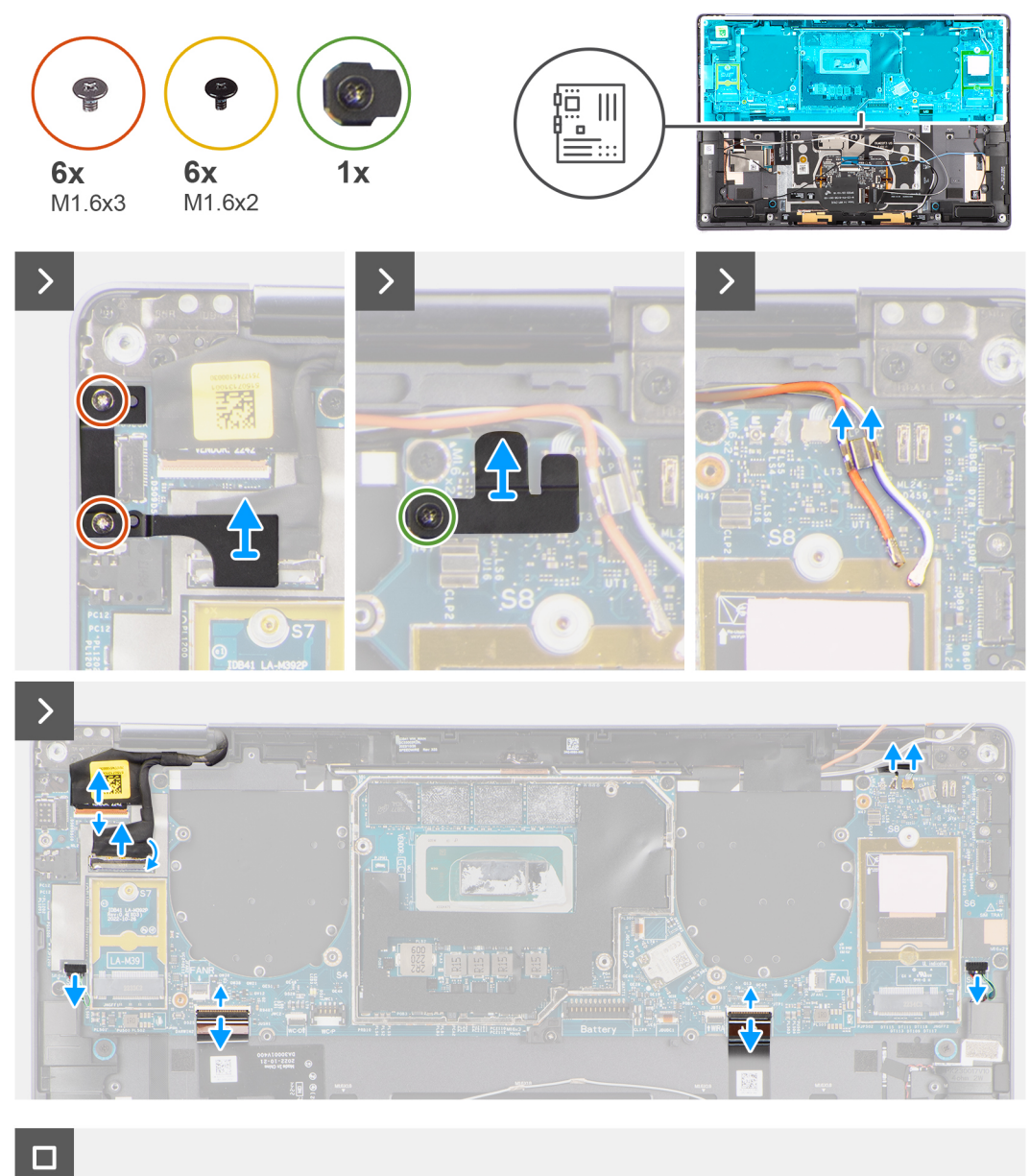

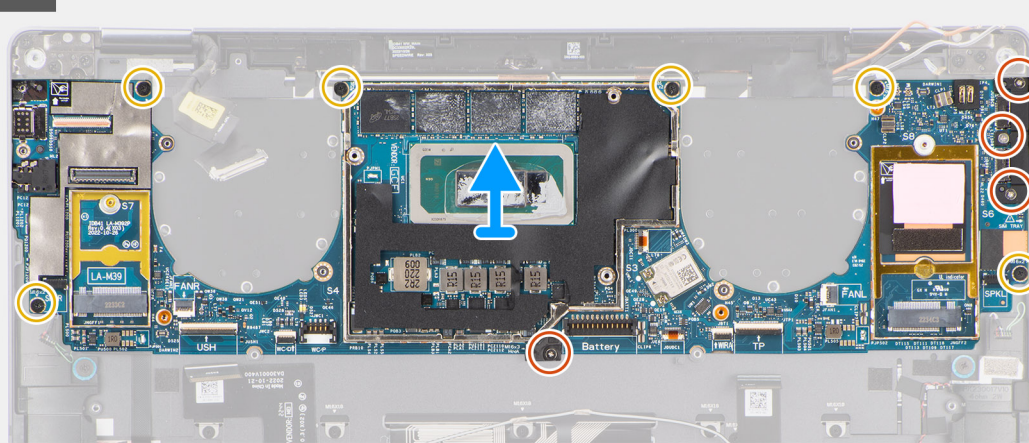

### **Steps**

- 1. Peel back the left and right mylar stickers on the system board.
- 2. Remove the two (M1.6x3) screws that secure the display cable/Type-C bracket in place.
- 3. Remove the display cable/Type-C bracket off the system board.
- 4. For systems shipped with WWAN, remove the (M1.6x2.3) screw that secures the WWAN Darwin cable bracket to the system board.
- 5. For systems shipped with WWAN, lift the WWAN Darwin cable bracket off the system board.
- 6. Disconnect the display cable, camera cable, Proximity sensor cable, WWAN Darwin antenna cables (for systems shipped with WWAN), left and right speaker cable, touchpad FPC, power button FPC (for systems shipped without a fingerprint reader) or USH I/O board FPC (for models shipped with a fingerprint reader) cable from the connectors on the system board.
	- **(i)** NOTE: The connector for the display cable features a latch that locks it in place on the system board which technicians must flip open in order to disconnect the display cable from the system board. After flipping open the latch, technicians must grasp the left and right sides of the cable's connector head and disconnect the display cable from the system board in a direct upward motion to prevent damage to the connector's pins.

### **CAUTION: Do not attempt to disconnect the display cable from the system board without flipping open the latch first.**

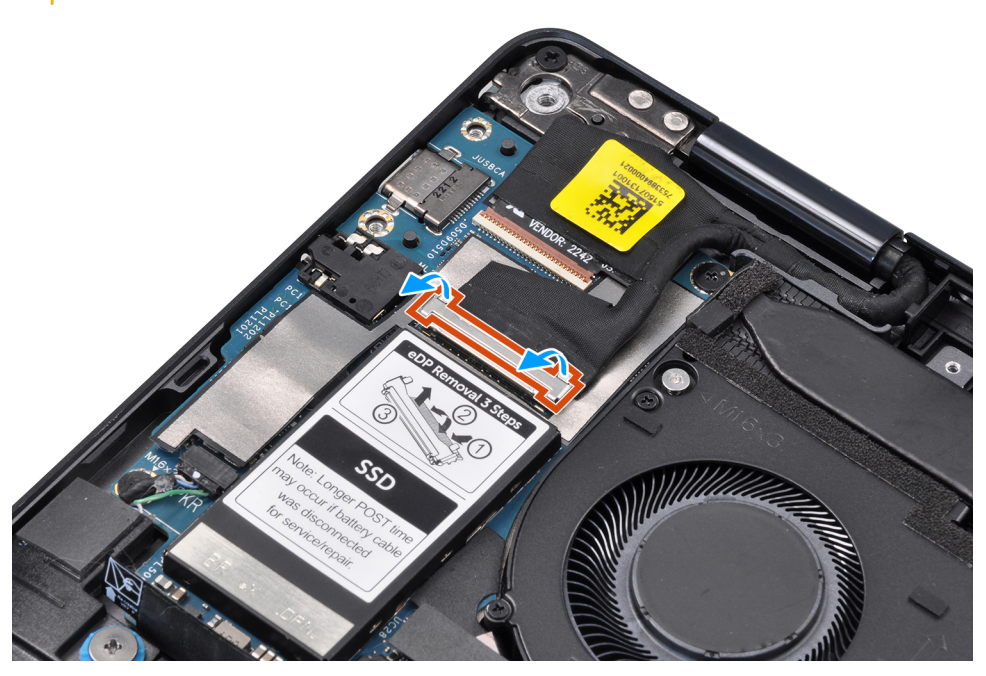

- 7. For systems shipped with WWAN, unroute the WWAN antenna cables from their routing guides on the system board.
- 8. Remove the three (M1.6x3) screws that secure the USB Type-C bracket to the system board.
- 9. Remove the USB Type-C bracket off the system board.
- 10. Remove the single (M1.6x3) screw and six (M1.6x2) screws that secure the system board to the palm-rest assembly.

There are seven screws in two sizes securing the system board in

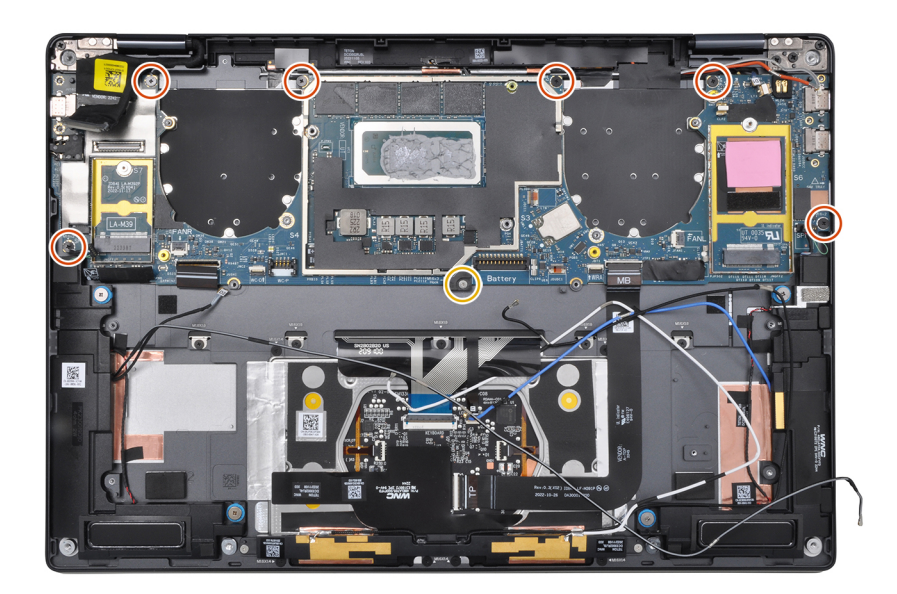

place.

11. Remove the system board off the chassis.

# **CAUTION: Do not hold and bend the system board from its "necks" as it may damage the system board.**

- 
- 12. Peel back the display absorber and WWAN thermal pad (for systems shipped with WWAN) from the system board.
	- **NOTE:** All of the above mentioned absorbers/stickers on the system board are re-usable and must be immediately relocated to the replacement system board.

<span id="page-45-0"></span>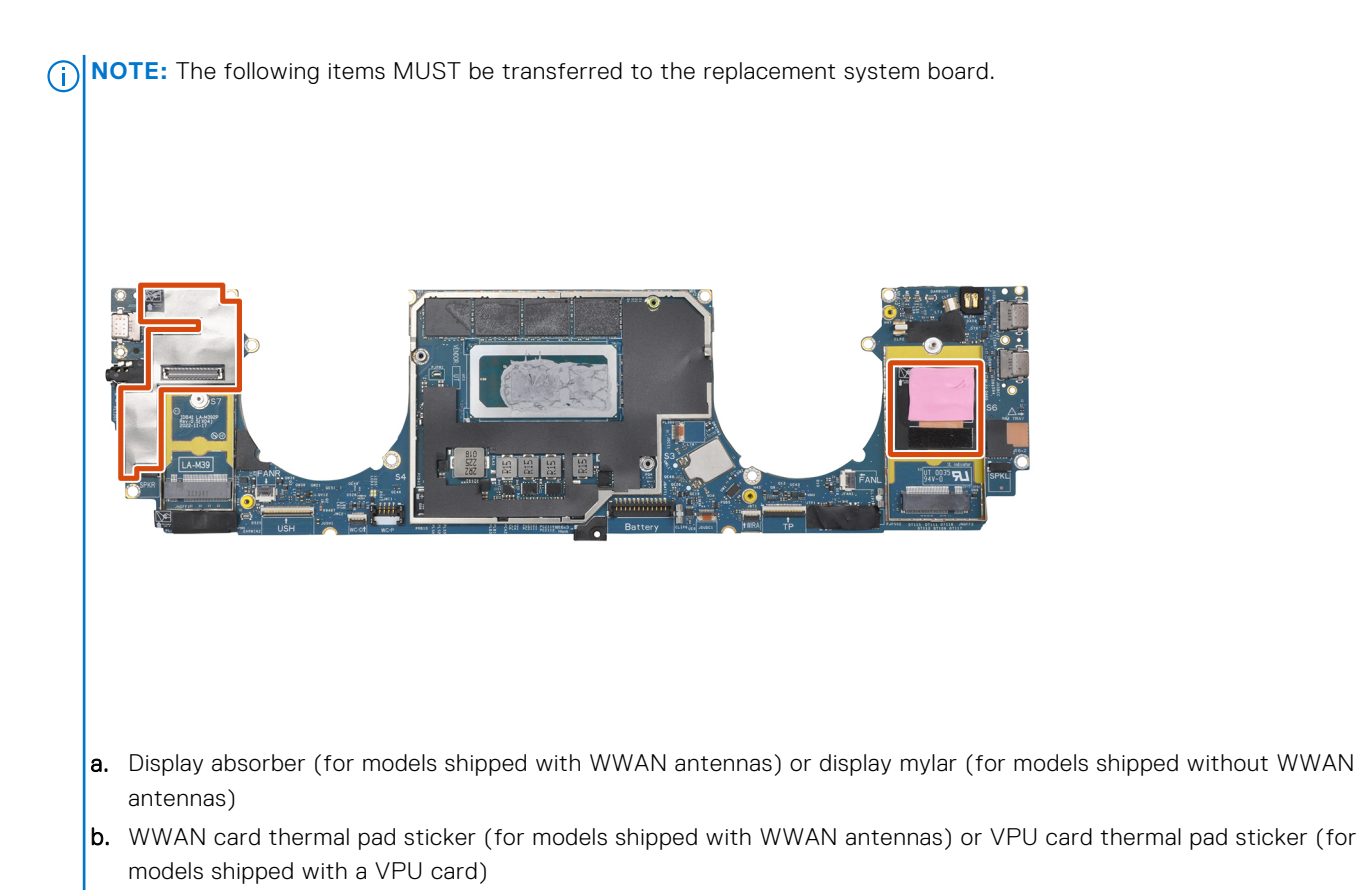

### **Installing the system board**

### **Prerequisites**

If you are replacing a component, remove the existing component before performing the installation procedure.

### **About this task**

The following image indicates the location of the system board and provides a visual representation of the installation procedure.

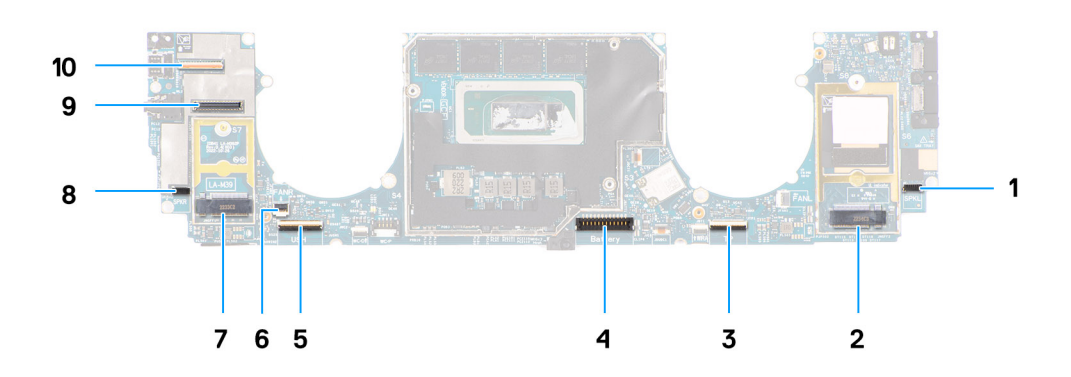

- 1. Right speaker cable connector
- 2. WWAN card connector
- 3. Touchpad cable connector
- 4. Battery cable connector
- 5. USH I/O board cable connector
- 6. Left fan cable connector
- 7. M.2 2230 solid-state drive connector
- 8. Left speaker cable connector
- 9. Display cable connector
- 10. Camera cable connector

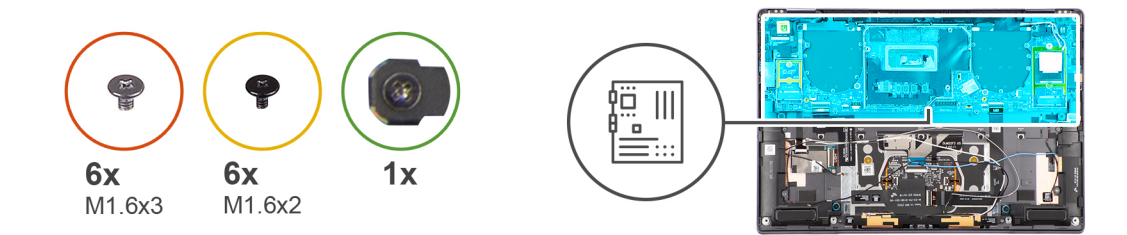

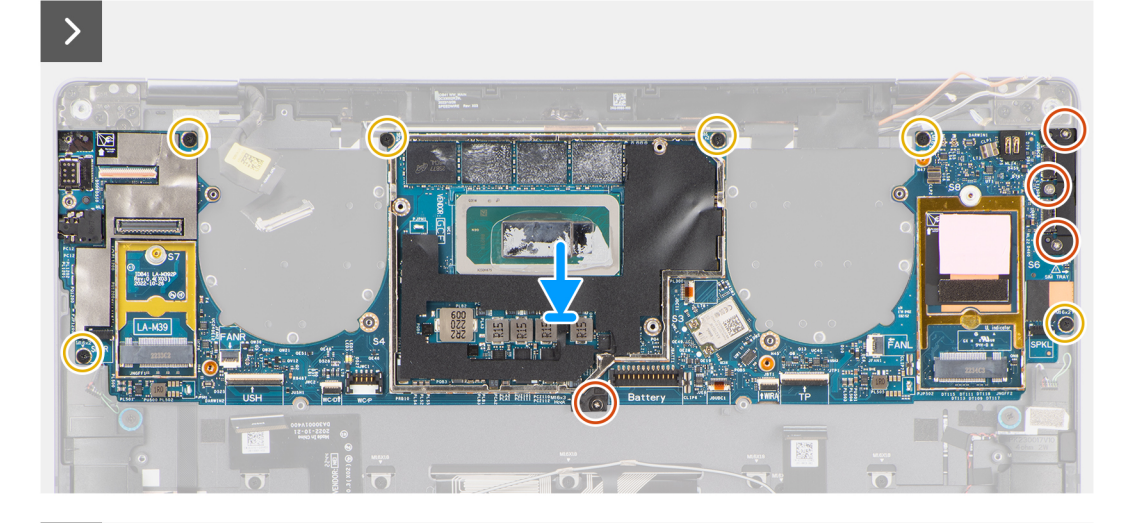

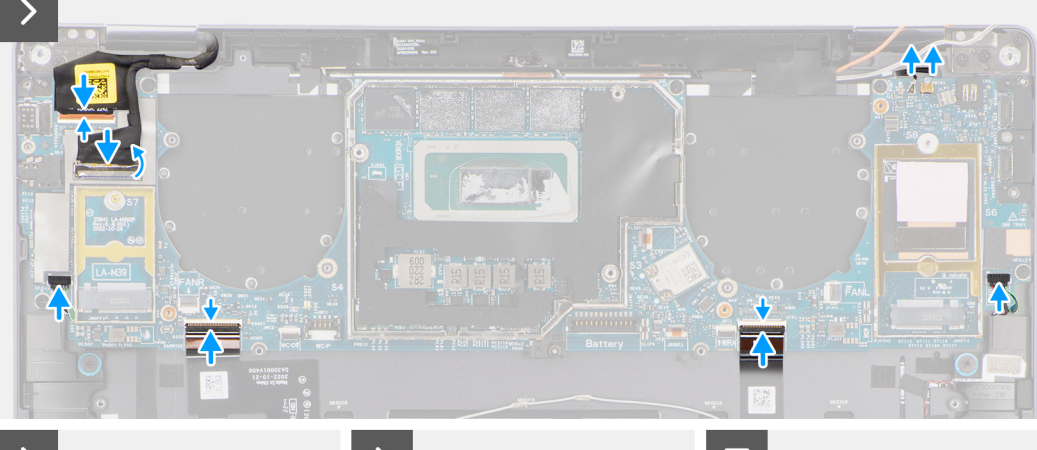

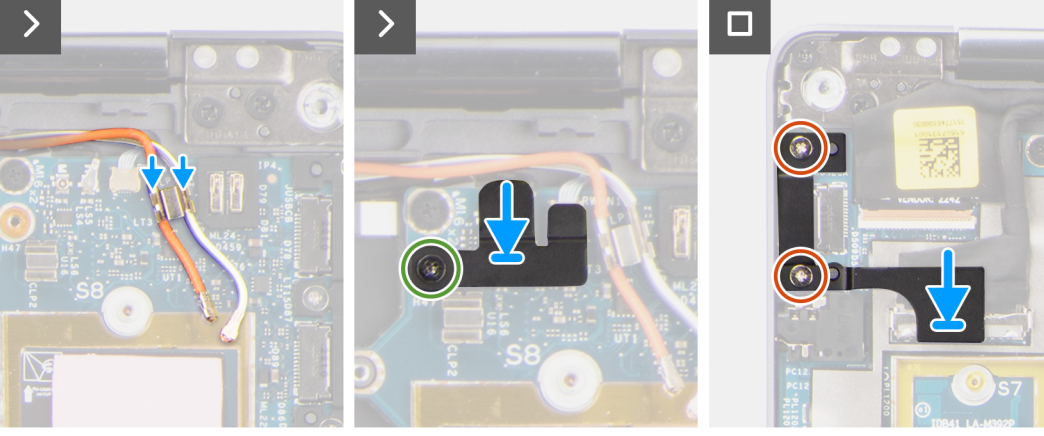

### **Steps**

- 1. Adhere the display absorber and WWAN thermal pad (for systems shipped with WWAN) on the system board.
	- **NOTE:** All of the above mentioned absorbers/stickers on the system board are re-usable and must be immediately relocated to the replacement system board.
	- **(i) NOTE:** The following items MUST be transferred to the replacement system board.

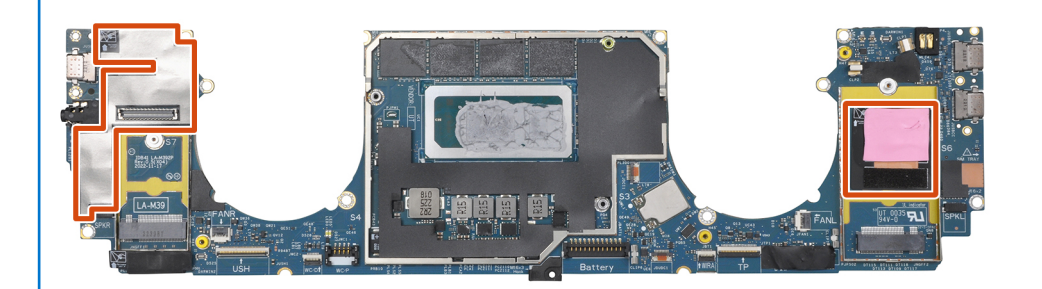

- a. Display absorber (for models shipped with WWAN antennas) or display mylar (for models shipped without WWAN antennas)
- b. WWAN card thermal pad sticker (for models shipped with WWAN antennas) or VPU card thermal pad sticker (for models shipped with a VPU card)
- 2. Align and place the system board on the palm-rest assembly.

### 3. **CAUTION: Do not hold and bend the system board from its "necks" as it may damage the system**

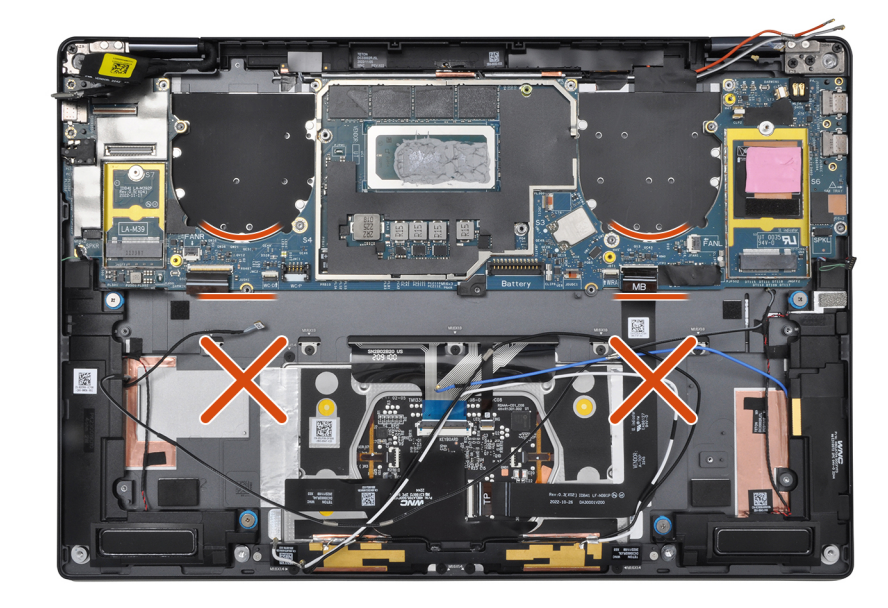

### **board.**

Replace the single (M1.6x3) screw and six (M1.6x2) screws to secure the system board to the palm-rest assembly.

There are seven screws in two sizes securing the system board in place.

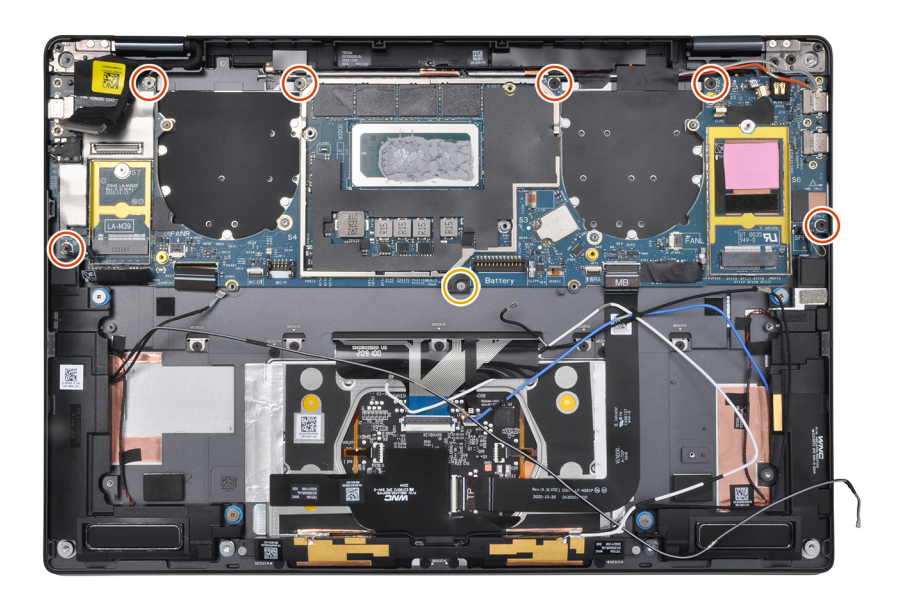

- 4. Align and place the USB Type-C bracket on the system board.
- 5. Replace the three (1.6x3) screws to secure the USB Type-C bracket to the system board.
- 6. For systems shipped with WWAN, route the WWAN antenna cables through their routing guides on the system board.
- 7. Connect the display cable, camera cable, Proximity sensor cable, WWAN Darwin antenna cables (for systems shipped with WWAN), left and right speaker cable, touchpad FPC, power button FPC (for systems shipped without a fingerprint reader) or USH I/O board FPC (for models shipped with a fingerprint reader) cable to the connectors on the system board.
	- **NOTE:** The connector for the display cable features a latch that locks it in place on the system board which technicians must flip open in order to connect the display cable to the system board..
- 8. Align and place the WWAN Darwin cable bracket on the system board.
- 9. Tighten the (M1.6x2.3) screw to secure the WWAN Darwin cable bracket to the system board.
- 10. Align and place the display cable/Type-C bracket on the system board.
- 11. Replace the two (M1.6x3) screws to secure the display cable/Type-C bracket in place.
- 12. Adhere the left and right mylar stickers on the system board.

### **Next steps**

- 1. Install the [battery.](#page-32-0)
- 2. Install the [heat sink](#page-28-0).
- 3. Install the [left fan](#page-22-0).
- 4. Install the [right fan.](#page-21-0)
- 5. Install the [WWAN card](#page-19-0) if applicable.
- 6. Install the [solid-state drive](#page-15-0).
- 7. Install the [base cover](#page-14-0).
- 8. Install the [SIM card tray](#page-10-0) if applicable.
- 9. Follow the procedure in [After working inside your computer](#page-7-0).

# <span id="page-49-0"></span>**Gruppo del pulsante di alimentazione con lettore di impronte digitali**

# **Removing the power button with fingerprint reader assembly**

### **Prerequisites**

**NOTE:** For system shipped with power button with fingerprint reader assembly only.

1. Follow the procedure in [Before working inside your computer](#page-4-0).

- **NOTE:** Ensure that your computer is in Service Mode. For more information see, step 6 in [Before working inside your](#page-4-0) [computer](#page-4-0).
- 2. Remove the [SIM card tray](#page-9-0) if applicable.
- 3. Remove the [base cover.](#page-12-0)
- 4. Remove the [solid-state drive](#page-15-0).
- 5. Remove the [WWAN card](#page-17-0) if applicable.
- **6.** Remove the [right fan](#page-20-0).
- 7. Remove the [left fan](#page-21-0).
- 8. Remove the [display assembly](#page-23-0).
- 9. Remove the [heat sink](#page-27-0).
- 10. Remove the [battery](#page-29-0).
- 11. Remove the [system board](#page-40-0).

### **About this task**

The following images indicate the location of the power-button and provide a visual representation of the removal procedure.

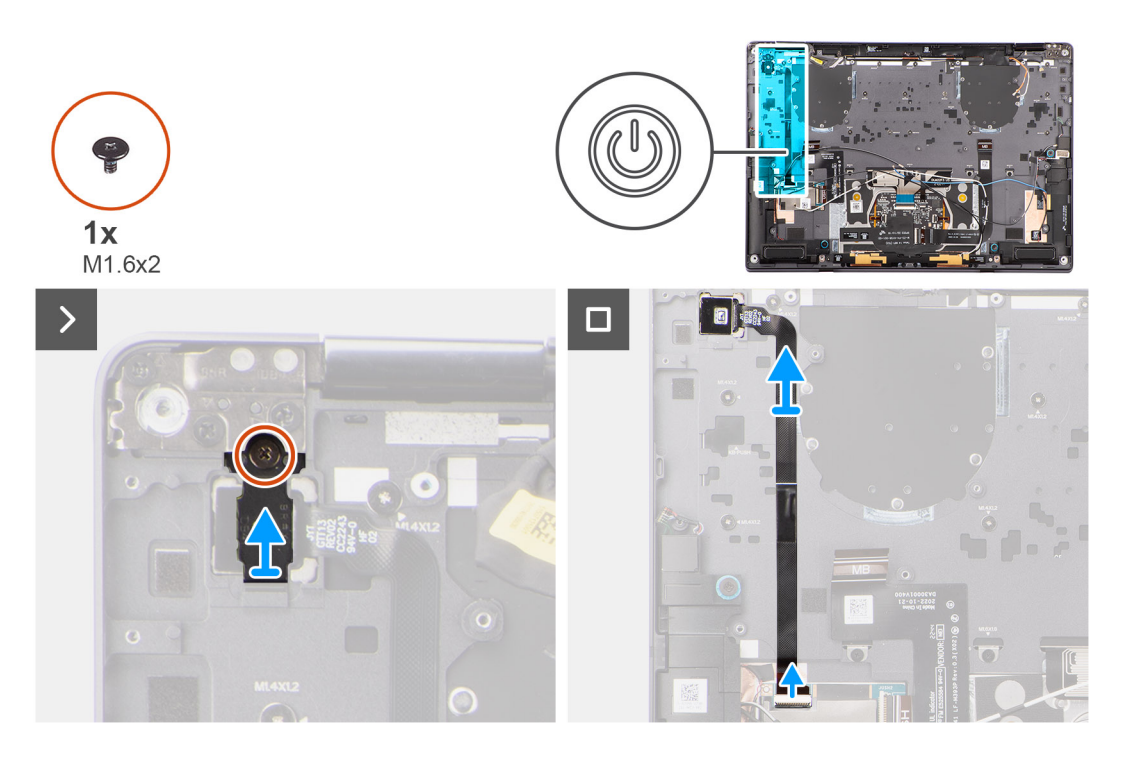

### **Steps**

- 1. Remove the (M1.6x2) screw that secures the power button bracket in place.
- 2. Lift the power button bracket off the system.
- <span id="page-50-0"></span>3. For models shipped with a fingerprint reader, disconnect the power button FPC cable from the connector on the USH I/O board. For models shipped without a fingerprint reader, disconnect the power button FPC cable from the connector on the system board.
	- **(i)** NOTE: Power button with fingerprint reader connects to the USH board and USH board FPC connects to the system board. Power button without fingerprint reader connects directly to system board as it shares the same connector as the USH FPC board connector on the system board.
- 4. Peel off the power button FPC from the palm-rest assembly and lift the power button off the system.

# **Installing the power button with fingerprint reader assembly**

### **Prerequisites**

If you are replacing a component, remove the existing component before performing the installation procedure.

### **About this task**

The following images indicate the location of the power button and provides a visual representation of the installation procedure.

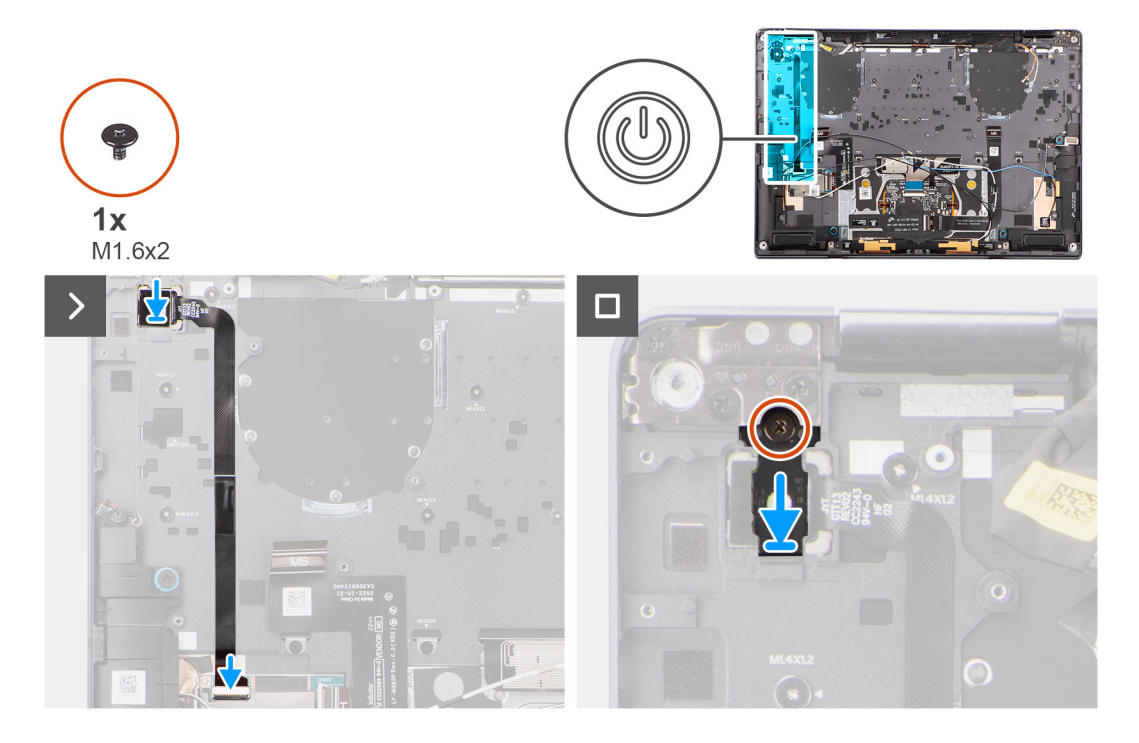

### **Steps**

- 1. Align and place power button on the system. Adhere the power button FPC on the palm-rest assembly.
- 2. For models shipped with a fingerprint reader, connect the power button with fingerprint reader FPC cable to the connector on the USH daughter board. For models shipped without a fingerprint reader, connect the power button FPC cable to the connector on the system board
	- **NOTE:** Power button with fingerprint reader connects to the USH board and USH board FPC connects to the system board. Power button without fingerprint reader connects directly to system board as it shares the same connector as the USH FPC board connector on the system board.
- 3. Place the power button bracket on the power button assembly.
- 4. Replace the (M1.6x2) screw to secure the power button bracket to the palm-rest assembly.

### **Next steps**

1. Install the [system board.](#page-45-0)

- 2. Install the [battery.](#page-32-0)
- 3. Install the [heat sink](#page-28-0).
- 4. Install the [display assembly](#page-25-0).
- 5. Install the [left fan](#page-22-0).
- 6. Install the [right fan.](#page-21-0)
- 7. Install the [WWAN card](#page-19-0) if applicable.
- 8. Install the [solid-state drive](#page-15-0).
- 9. Install the [base cover](#page-14-0).
- 10. Install the [SIM card tray](#page-10-0) if applicable.
- 11. Follow the procedure in [After working inside your computer](#page-7-0).

# **Gruppo poggiapolsi e tastiera**

## **Removing the palm-rest and keyboard assembly**

### **Prerequisites**

- 1. Follow the procedure in [Before working inside your computer](#page-4-0).
	- **NOTE:** Ensure that your computer is in Service Mode. For more information see, step 6 in [Before working inside your](#page-4-0) [computer](#page-4-0).
- 2. Remove the [SIM card tray](#page-9-0) if applicable.
- **3.** Remove the [base cover.](#page-12-0)
- 4. Remove the [solid-state drive](#page-15-0).
- **5.** Remove the [WWAN card](#page-17-0) if applicable.
- **6.** Remove the [right fan](#page-20-0).
- 7. Remove the [left fan](#page-21-0).
- 8. Remove the [display assembly](#page-23-0).
- 9. Remove the [heat sink](#page-27-0).
- 10. Remove the [battery](#page-29-0).
- 11. Remove the [system board](#page-40-0).
- 12. Remove the [right speaker.](#page-34-0)
- 13. Remove the [left speaker](#page-37-0).
- 14. Remove the [power button](#page-49-0).

### **About this task**

The following images indicate the location of the palm-rest and keyboard assembly and provide a visual representation of the removal procedure.

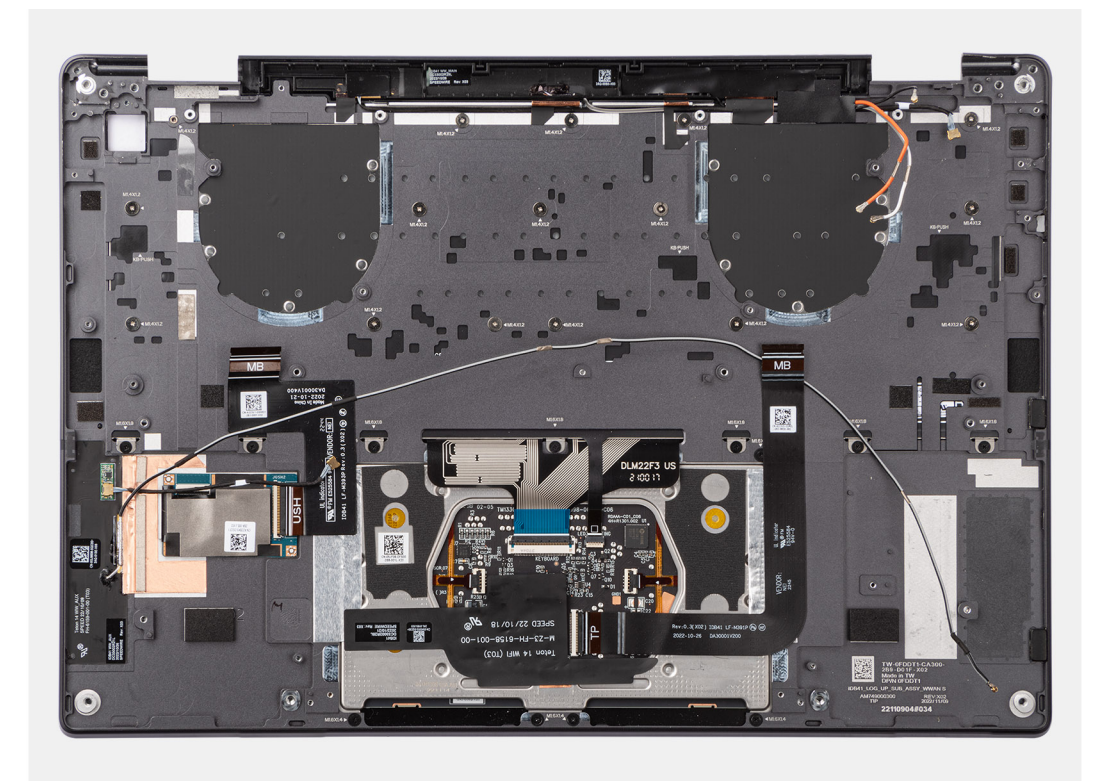

# **Installing the palm-rest and keyboard assembly**

### **Prerequisites**

Se si sta sostituendo un componente, rimuovere il quello esistente prima di eseguire la procedura di installazione.

### **About this task**

The following images indicate the location of the palm-rest and keyboard assembly and provide a visual representation of the removal procedure.

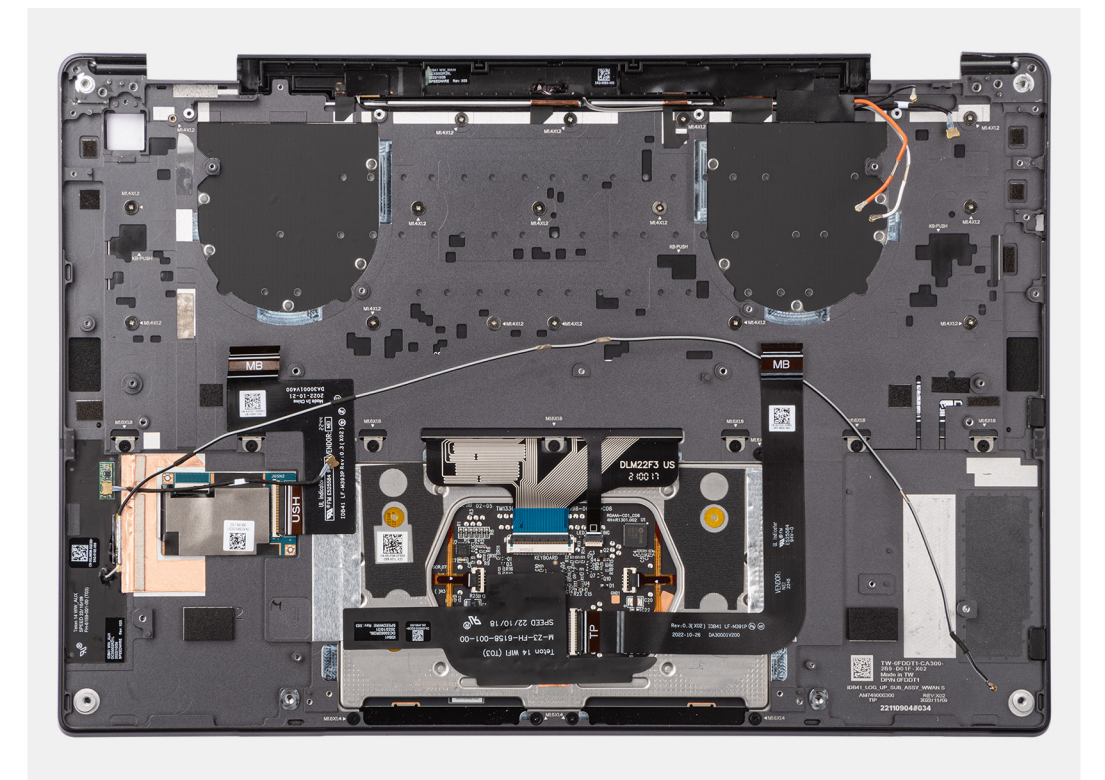

### **Steps**

Place the palm-rest and keyboard assembly on a flat surface.

### **Next steps**

- 1. Install the [power button](#page-50-0).
- 2. Install the [left speaker](#page-37-0).
- 3. Install the [right speaker](#page-35-0).
- 4. Install the [system board.](#page-45-0)
- 5. Install the [battery.](#page-32-0)
- 6. Install the [heat sink](#page-28-0).
- 7. Install the [display assembly](#page-25-0).
- 8. Install the [left fan](#page-22-0).
- 9. Install the [right fan.](#page-21-0)
- 10. Install the [WWAN card](#page-19-0) if applicable.
- 11. Install the [solid-state drive](#page-15-0).
- 12. Install the [base cover](#page-14-0).
- 13. Install the [SIM card tray](#page-10-0) if applicable.
- 14. Follow the procedure in [After working inside your computer](#page-7-0).

# **Strumenti consigliati**

Le procedure in questo documento potrebbero richiedere i seguenti strumenti:

- Phillips screwdriver #0
- Phillips screwdriver #1
- Plastic scribe

# **Elenco viti**

**(i)** N.B.: Durante la rimozione delle viti da un componente, si consiglia di prendere nota del tipo e del numero di viti, per poi posizionarle in una scatola apposita. Ciò assicura che vengano usati numeri e tipi di viti corretti una volta sostituito il componente.

**N.B.:** Alcuni computer hanno superfici magnetiche. Assicurarsi che le viti non rimangano attaccate a tali superfici durante la sostituzione di un componente.

**N.B.:** Il colore della vite può variare in base alla configurazione ordinata.

### **Tabella 1. Screw list**

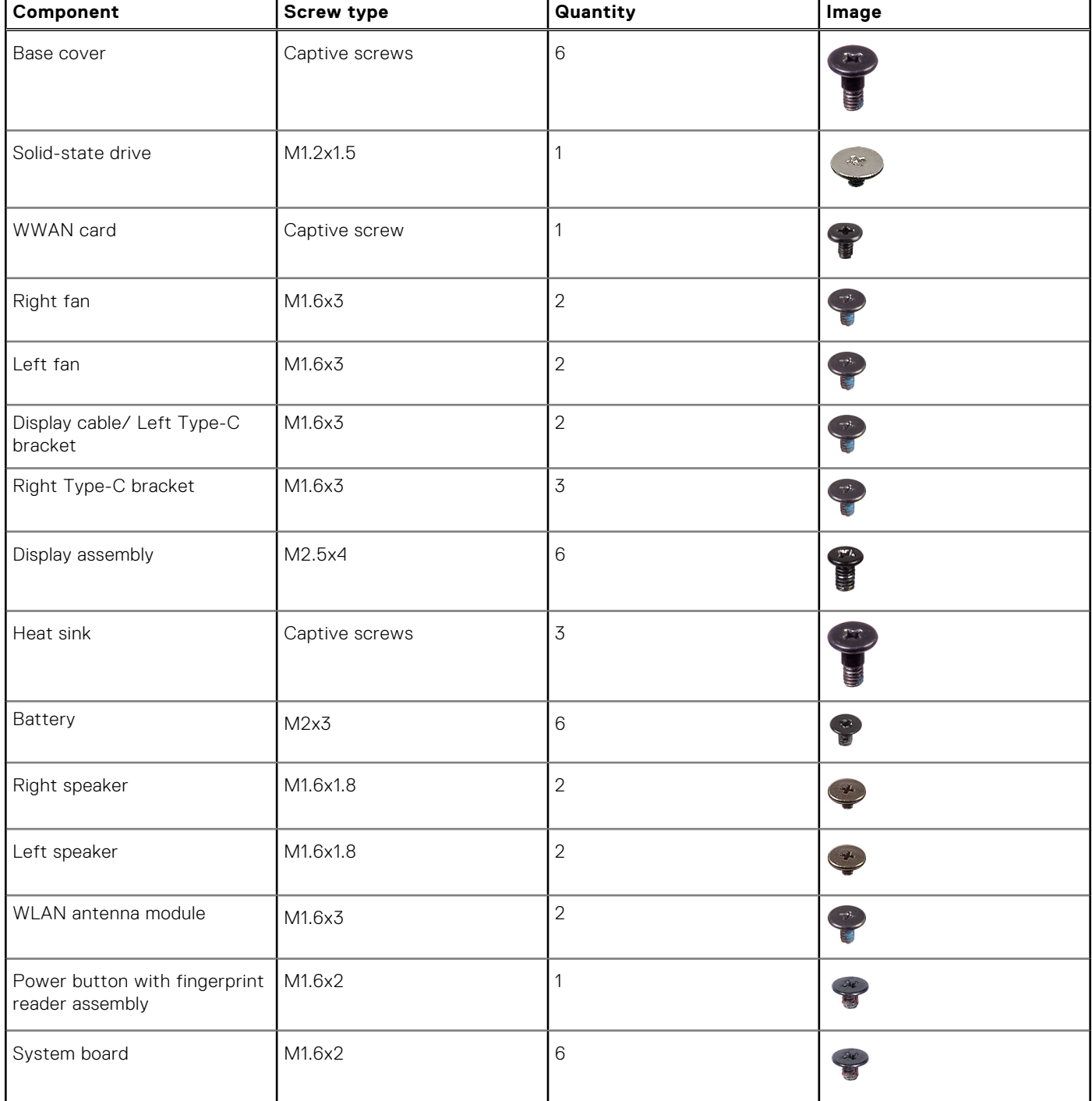

### **Tabella 1. Screw list (continua)**

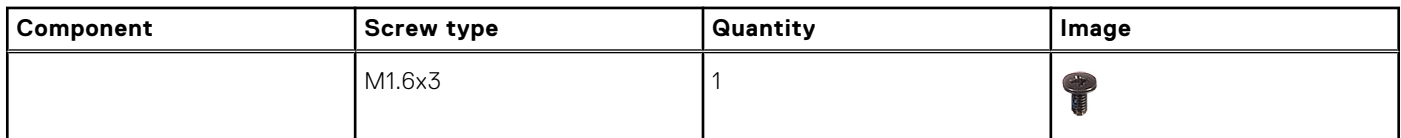

# **Componenti principali di Latitude 9440 2-in-1**

L'immagine seguente mostra i componenti principali di Latitude 9440 2-in-1.

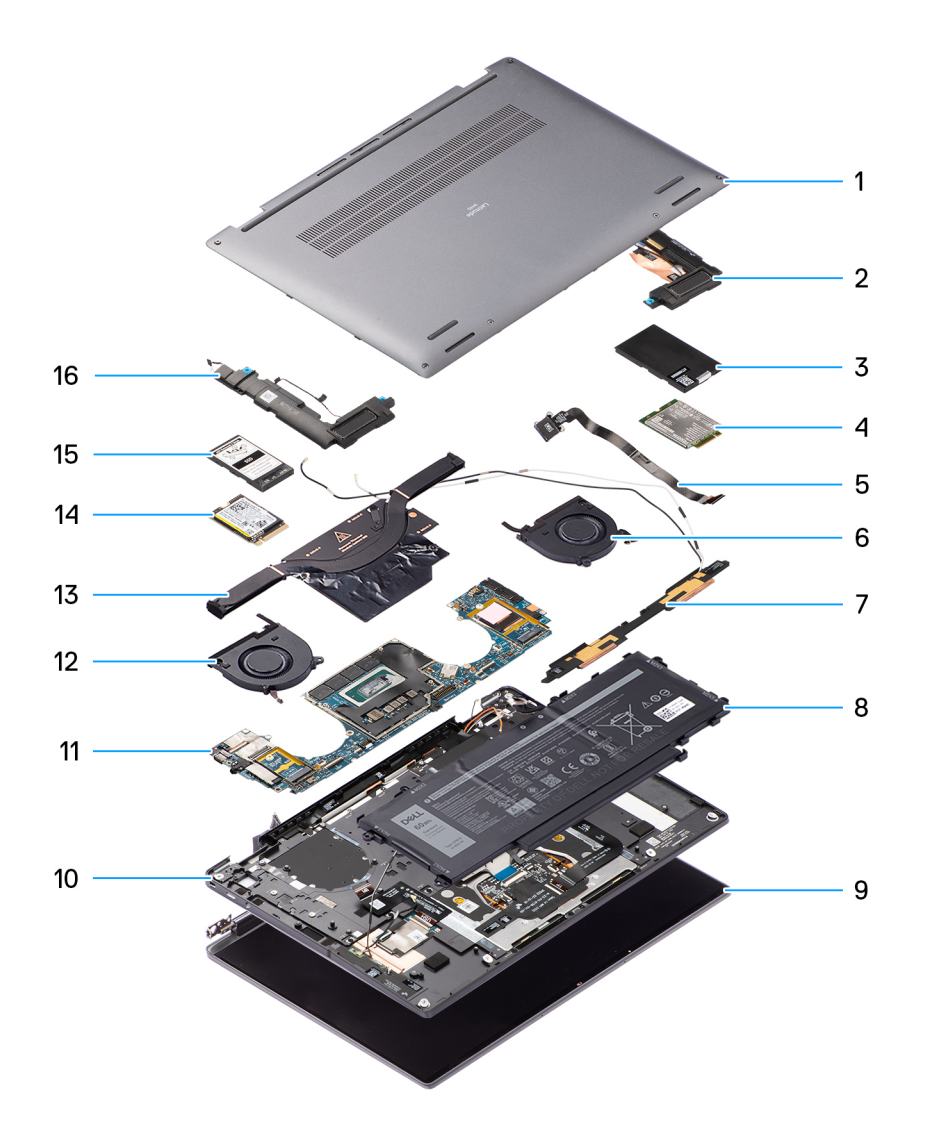

- 1. Base cover **2. Right speaker** 2. Right speaker
- 3. WWAN card shielding cover 4. WWAN card
- 5. Power button 6. Right fan
- 7. WLAN antenna module 8. Battery
- 
- 11. System board 12. Left fan
- 
- 15. Solid-state drive shielding cover 16. Left speaker
- 
- 
- 
- 
- 9. Display assembly 10. Palm-rest and keyboard assembly
	-
- 13. Heatsink 15. Heatsink 14. Solid-state drive
	-

**(i)** N.B.: Dell provides a list of components and their part numbers for the original system configuration purchased. These parts are available according to warranty coverages purchased by the customer. Contact your Dell sales representative for purchase options.

# **Driver e download**

Durante la risoluzione dei problemi, il download o l'installazione dei driver, si consiglia di leggere gli articoli della knowledge base Dell e le domande frequenti su driver e download [000123347](https://www.dell.com/support/kbdoc/000123347/drivers-and-downloads-faqs).

# **Configurazione del BIOS**

**4**

**ATTENZIONE: A meno che non si sia utenti esperti, non cambiare le impostazioni nel programma di configurazione del BIOS. Alcune modifiche possono compromettere il funzionamento del computer.**

**(i)** N.B.: A seconda del computer e dei dispositivi installati, gli elementi elencati in questa sezione potrebbero essere visualizzati o meno.

**N.B.:** Prima di modificare il programma di installazione del BIOS, annotare le informazioni sulla relativa schermata per riferimento futuro.

Utilizzare il programma di configurazione del BIOS per i seguenti scopi:

- Trovare le informazioni sull'hardware installato sul computer, come la quantità di RAM e le dimensioni del disco rigido.
- Modificare le informazioni di configurazione del sistema.
- Impostare o modificare un'opzione selezionabile dall'utente, ad esempio la password utente, il tipo di disco rigido installato, abilitare o disabilitare le periferiche di base.

# **Accesso al programma di installazione del BIOS**

### **Informazioni su questa attività**

Accendere (o riavviare) il computer e premere immediatamente F2.

# **Tasti di navigazione**

**N.B.:** Per la maggior parte delle opzioni di configurazione del sistema, le modifiche effettuate sono registrate ma non hanno effetto fino al riavvio del computer.

### **Tabella 2. Tasti di navigazione**

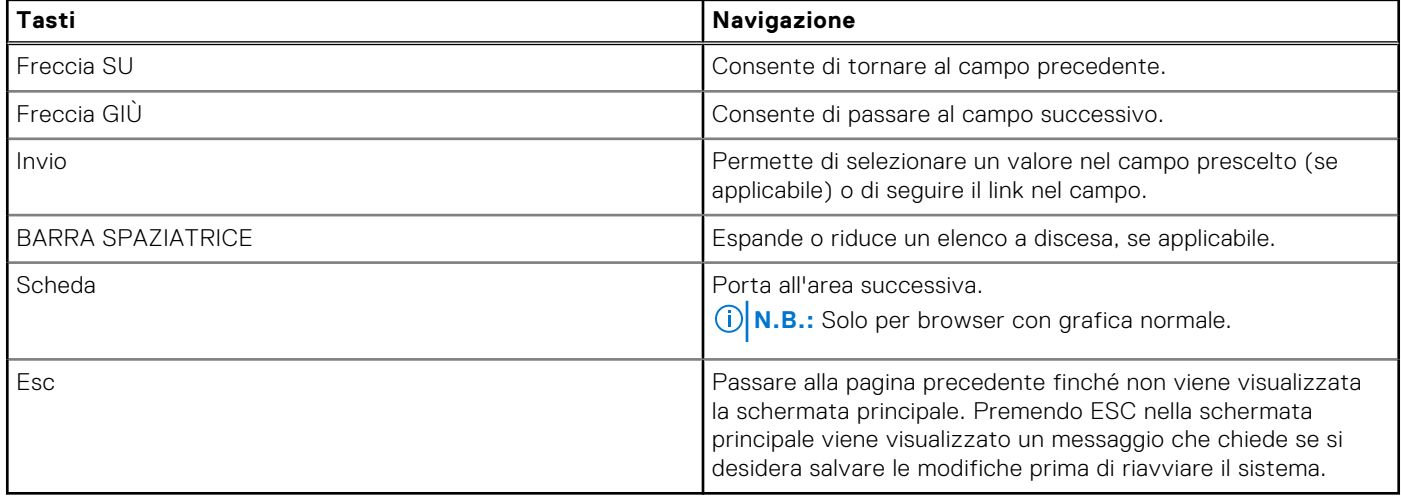

# **Menu di avvio provvisorio**

Per entrare nel **One Time Boot menu**, accendere il computer, quindi premere immediatamente F12.

**N.B.:** Si consiglia di arrestare il computer se è acceso.

Il menu di avvio temporaneo visualizza i dispositivi da cui è possibile procedere all'avvio, inclusa l'opzione di diagnostica. Le opzioni di avvio sono:

- Unità estraibile (se disponibile)
- Unità STXXXX (se disponibile) **N.B.:** XXX denota il numero dell'unità SATA.
- Unità ottica (se disponibile)
- Disco rigido SATA (se disponibile)
- Diagnostica

Il display della sequenza di avvio mostra inoltre le opzioni per l'accesso al display della configurazione del sistema.

# **Opzioni di configurazione di sistema**

**(i)** N.B.: A seconda del computer e dei dispositivi installati, gli elementi elencati in questa sezione potrebbero non essere disponibili.

### **Tabella 3. Opzioni di installazione del sistema - Menu System information (Informazioni di sistema)**

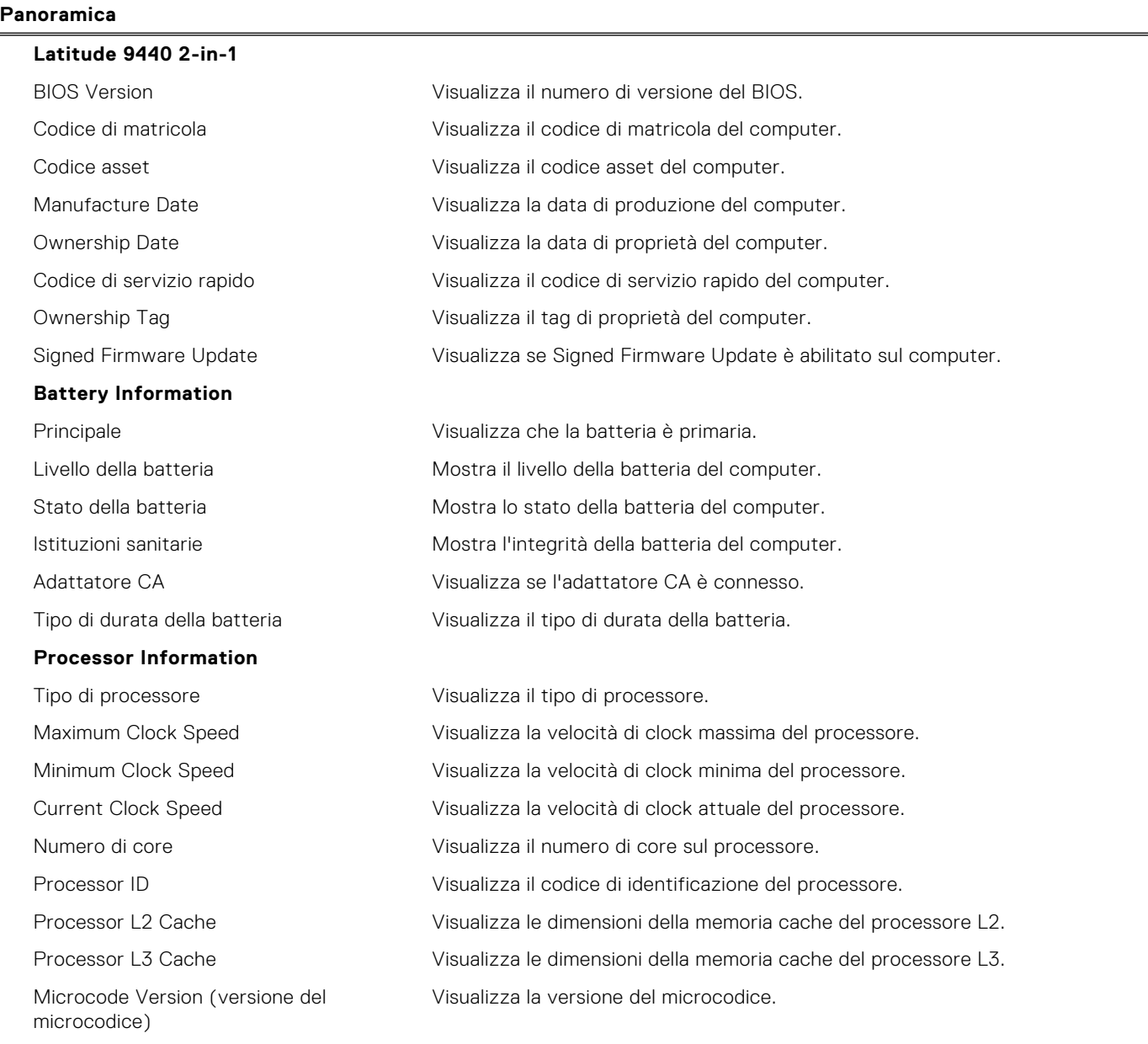

### **Tabella 3. Opzioni di installazione del sistema - Menu System information (Informazioni di sistema) (continua)**

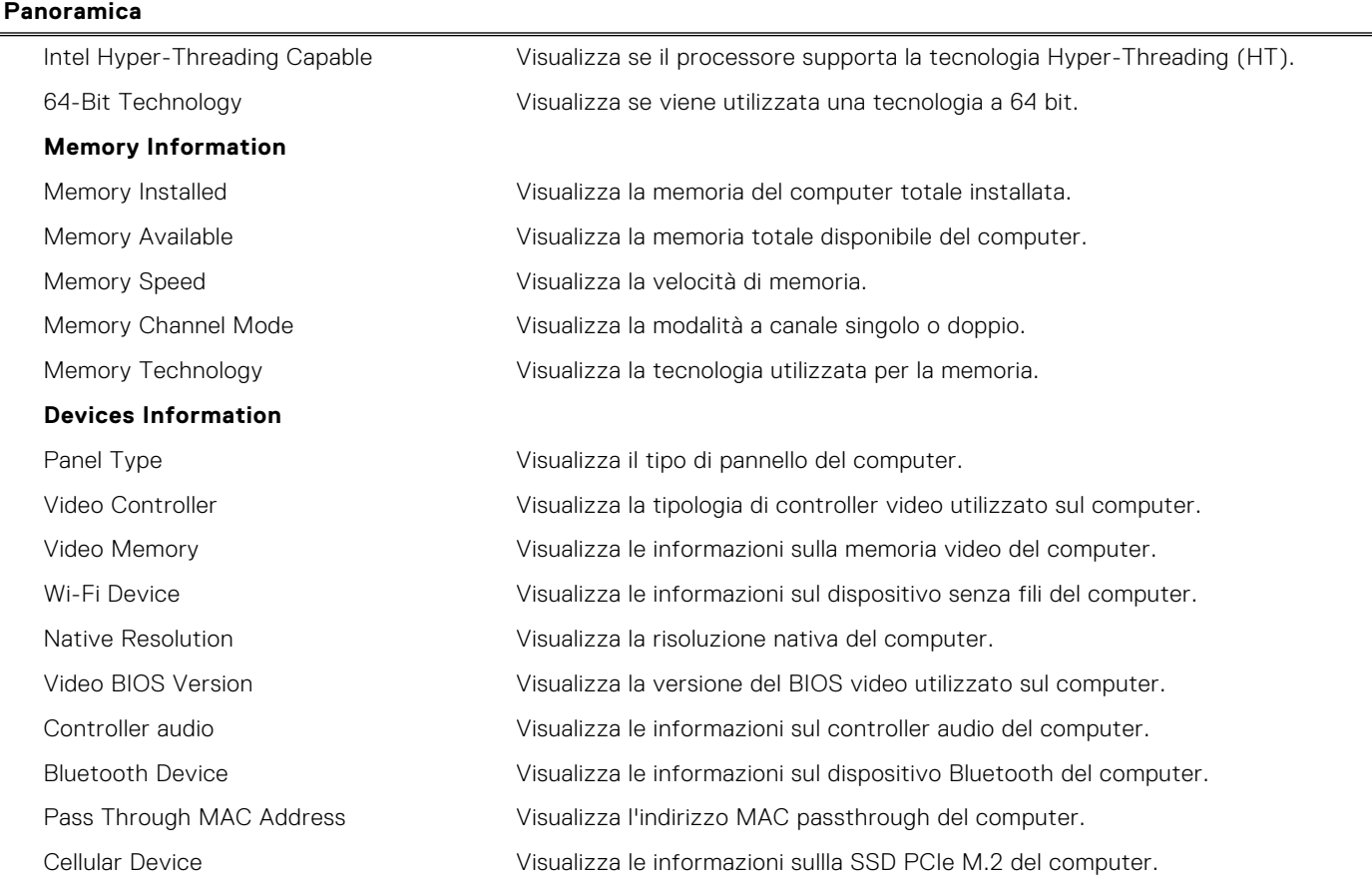

### **Tabella 4. Opzioni di configurazione di sistema - Opzioni Boot Configuration**

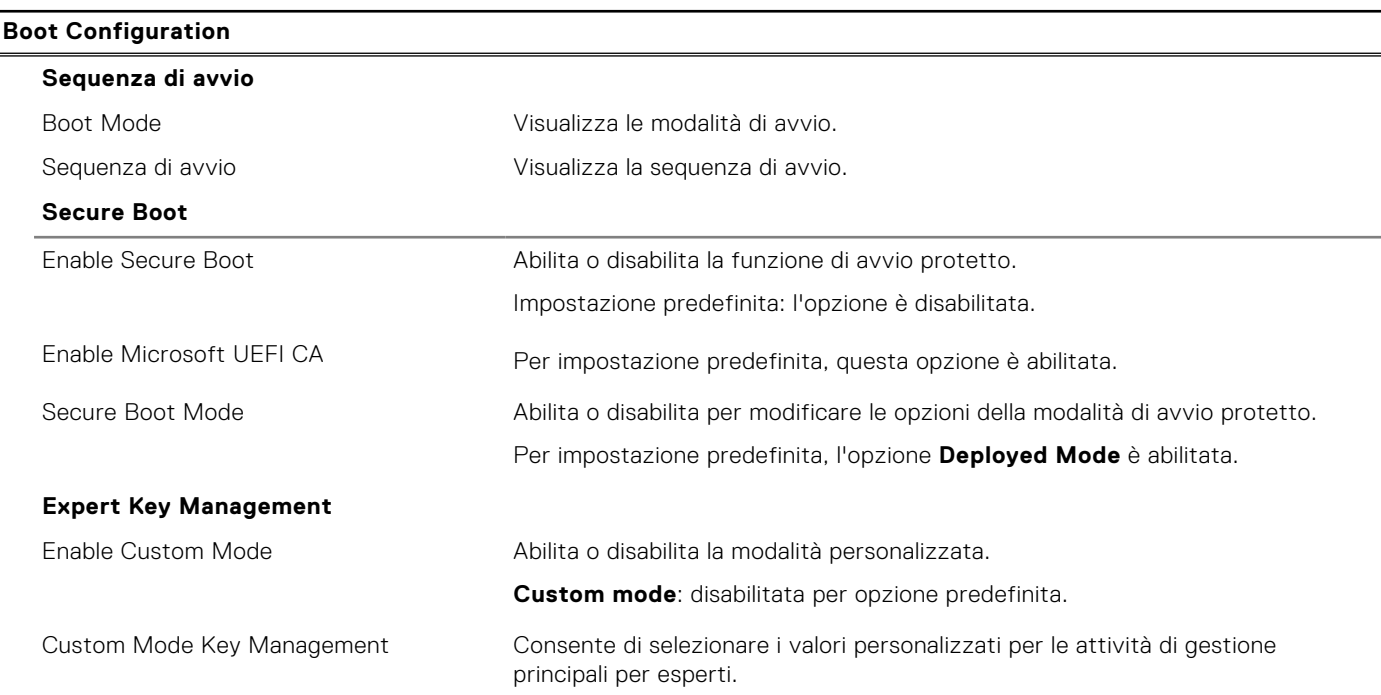

### **Tabella 5. Opzioni di configurazione di sistema - Menu Integrated Devices**

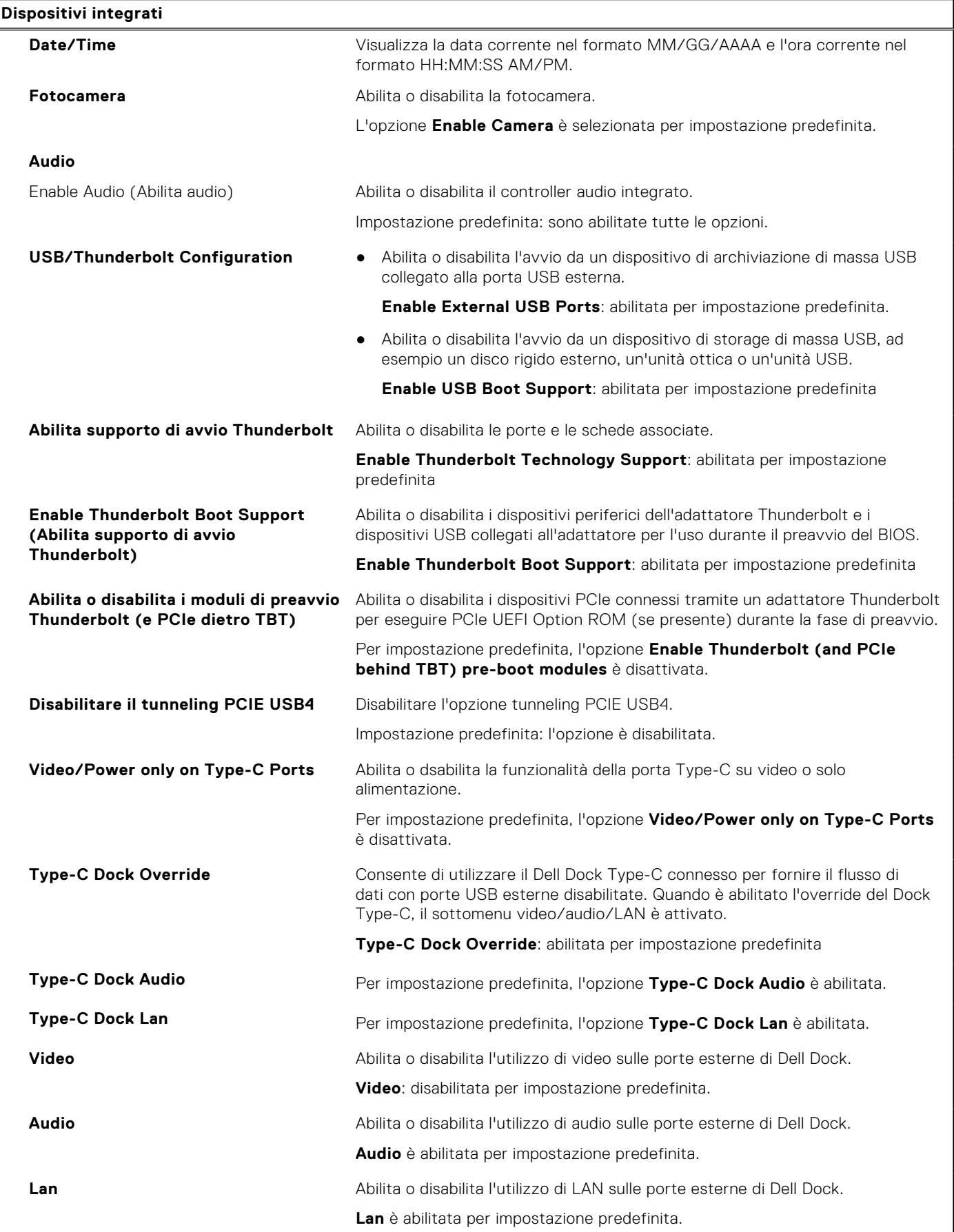

### **Tabella 5. Opzioni di configurazione di sistema - Menu Integrated Devices (continua)**

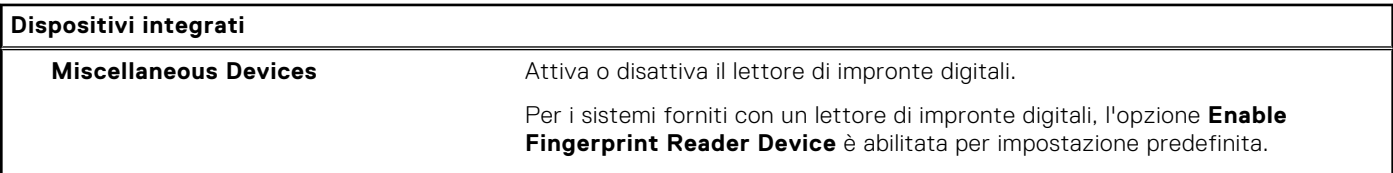

### **Tabella 6. Opzioni di configurazione di sistema - Menu Storage**

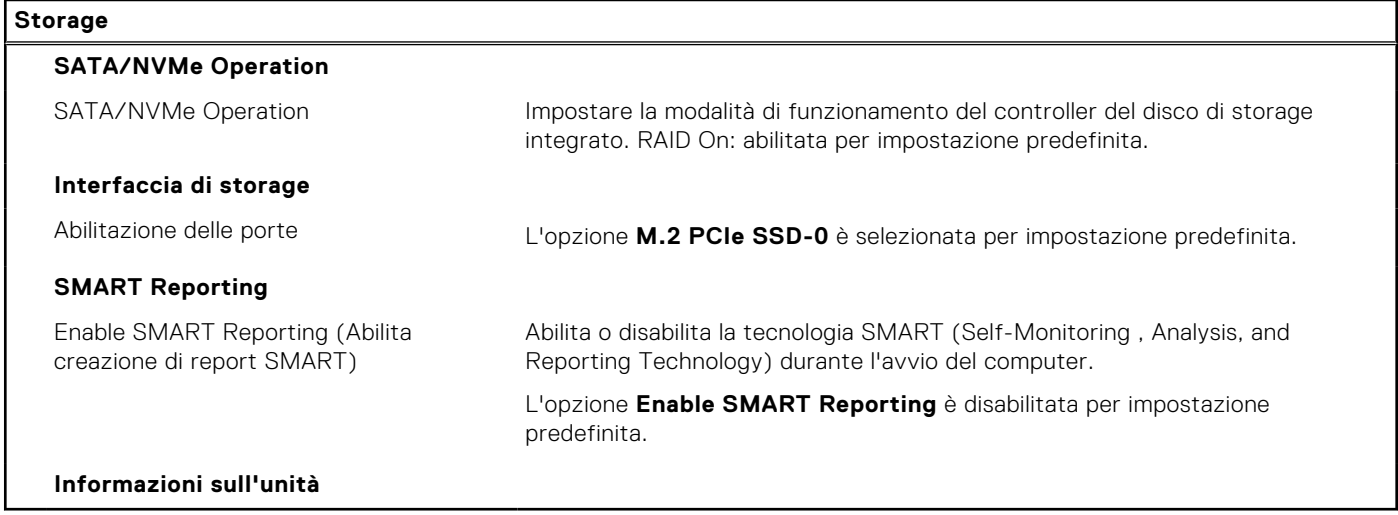

### **Tabella 7. Opzioni di installazione del sistema - Menu Display**

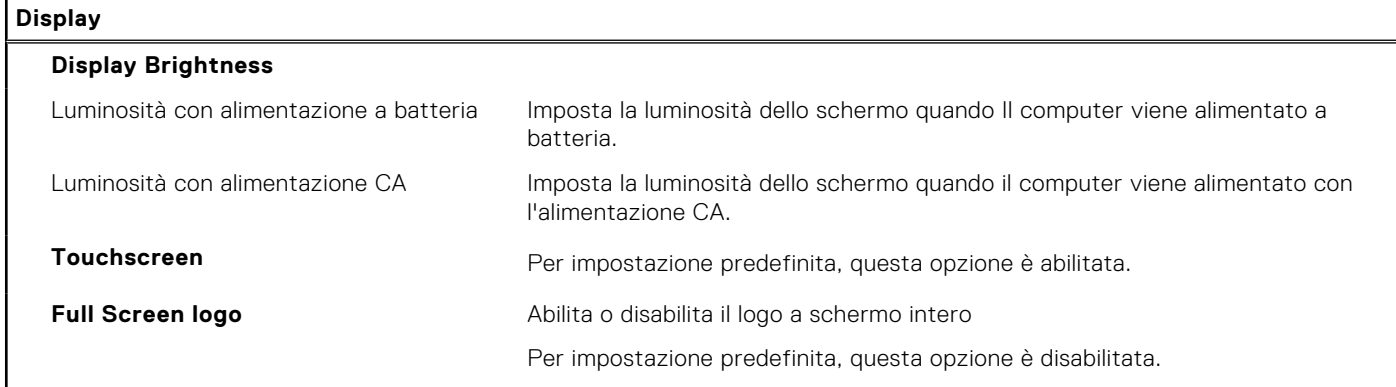

### **Tabella 8. Opzioni di installazione del sistema - Menu Connection**

r

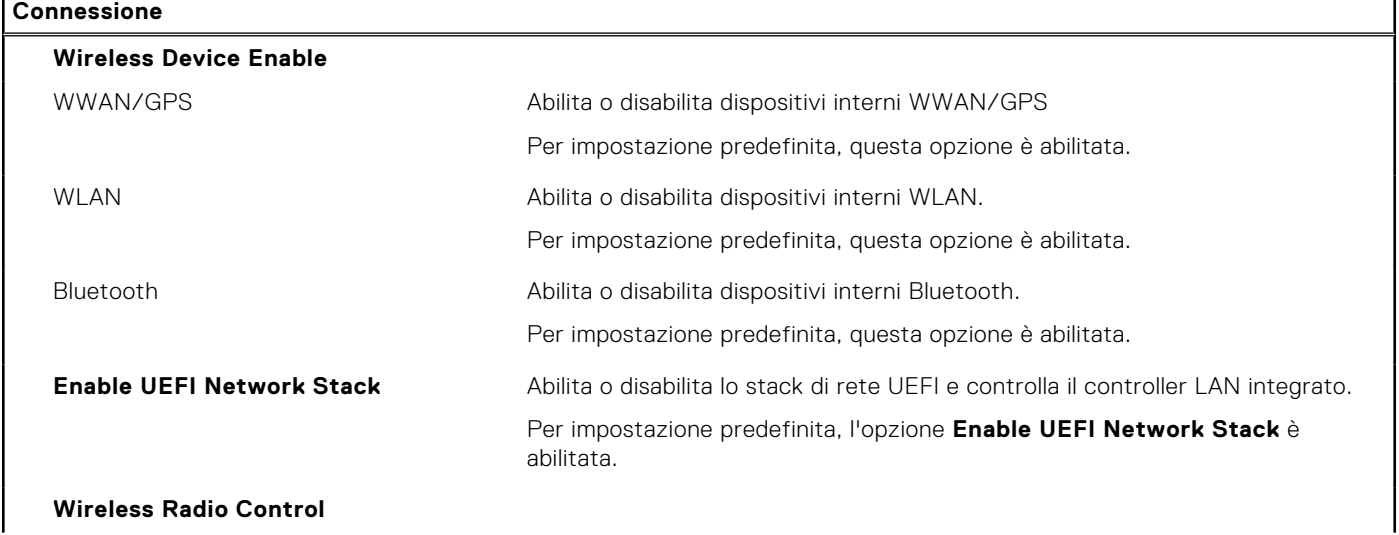

### **Tabella 8. Opzioni di installazione del sistema - Menu Connection (continua)**

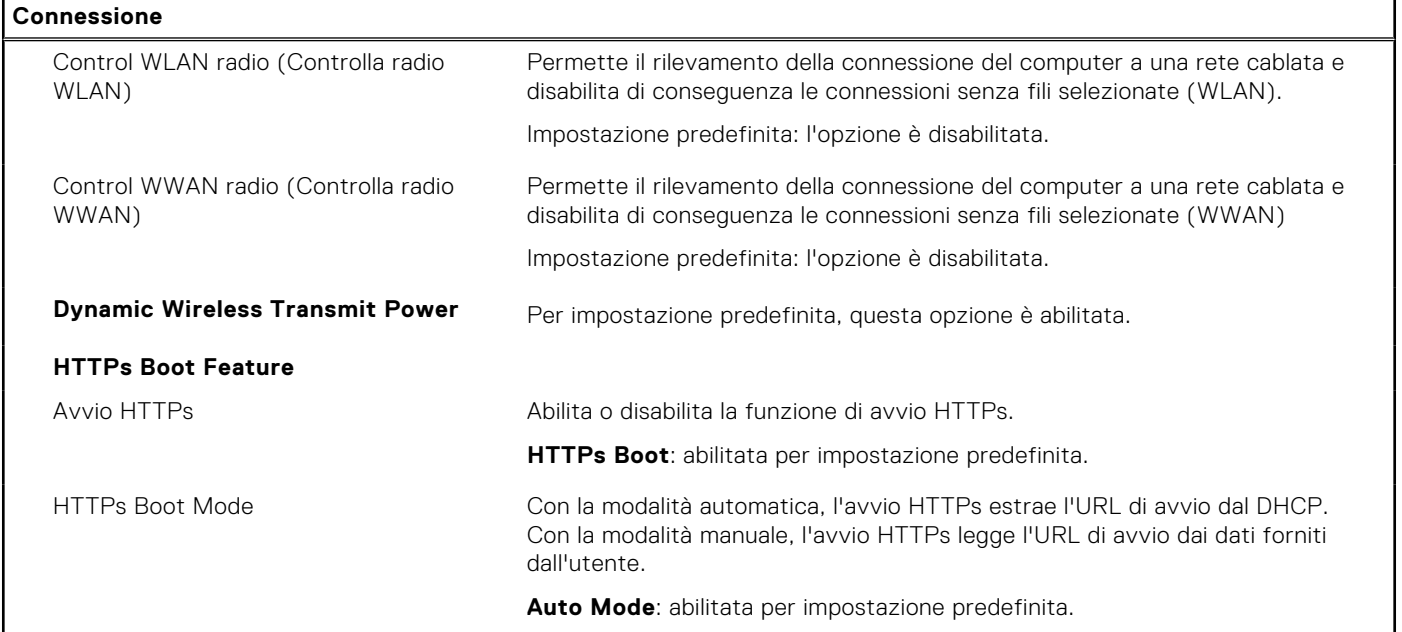

### **Tabella 9. Opzioni di installazione del sistema - Menu Power**

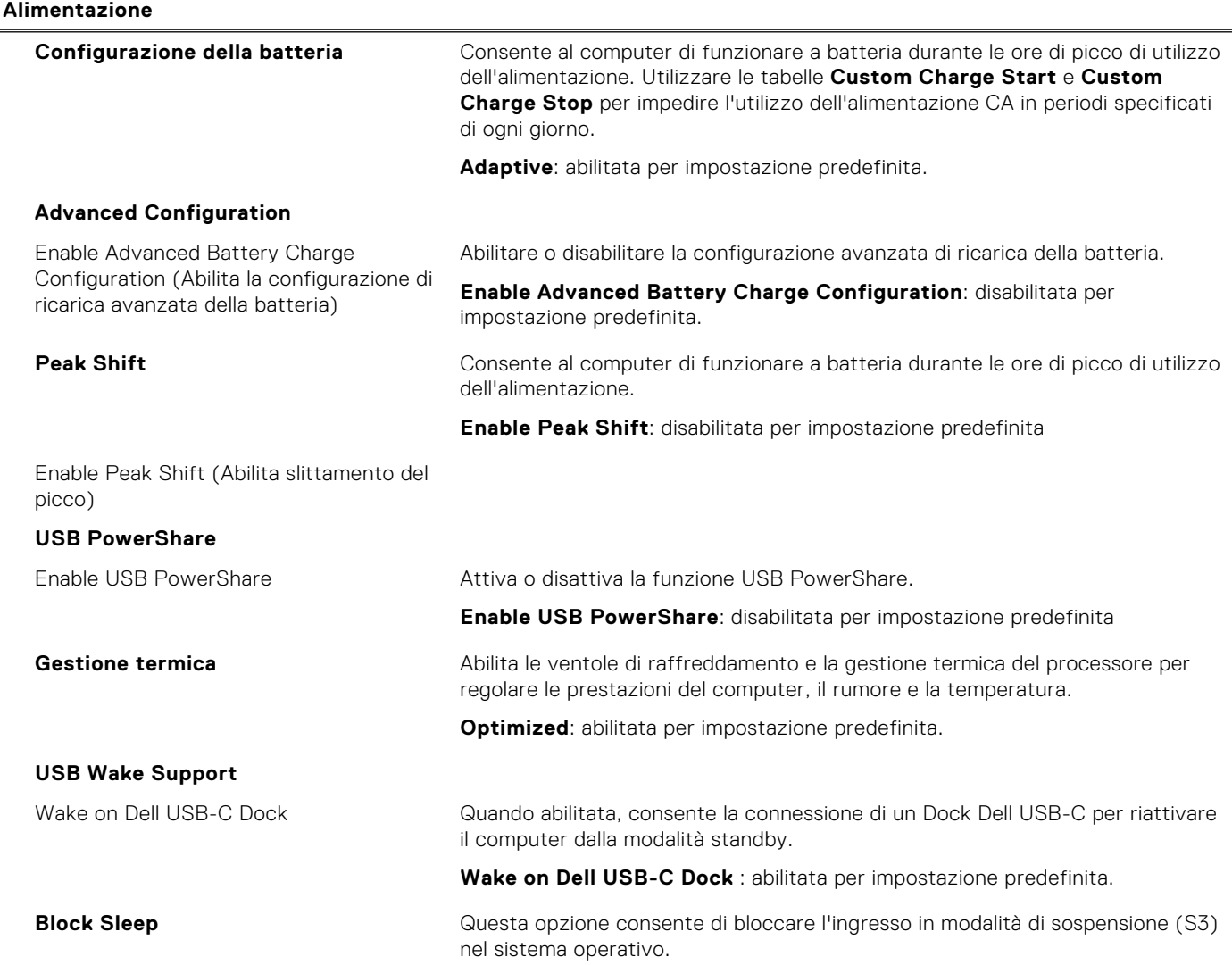

### **Tabella 9. Opzioni di installazione del sistema - Menu Power (continua)**

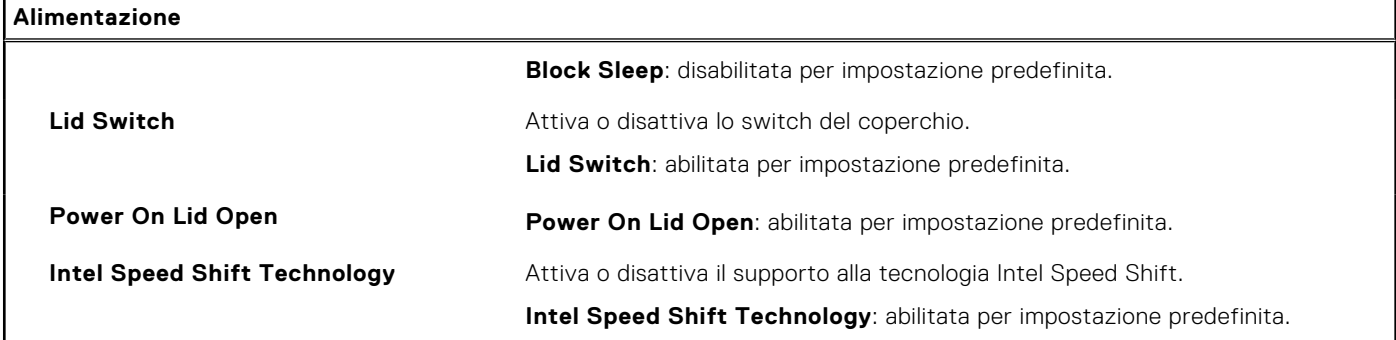

### **Tabella 10. Opzioni di installazione del sistema - Menu Sicurezza**

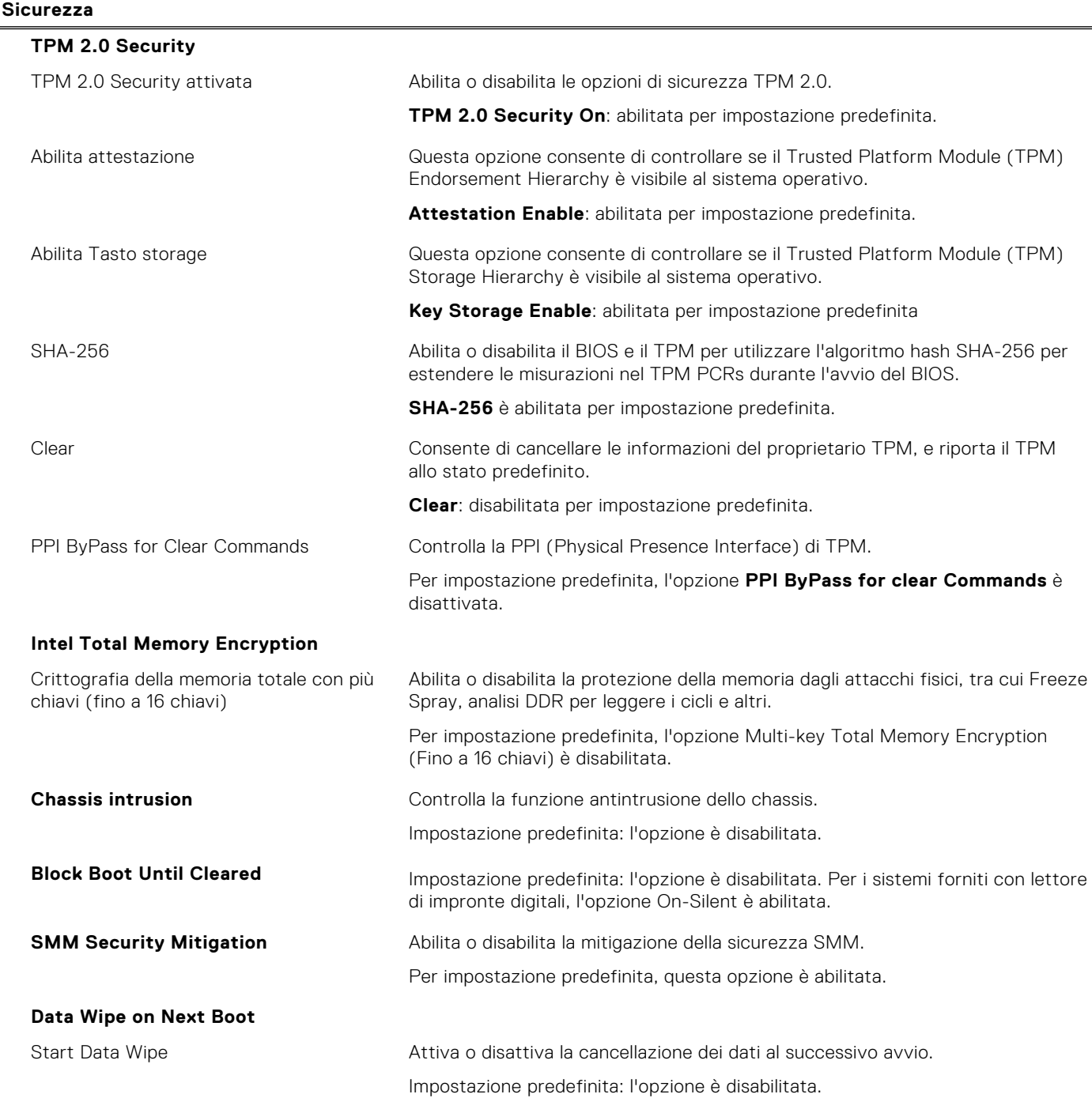

### **Tabella 10. Opzioni di installazione del sistema - Menu Sicurezza (continua)**

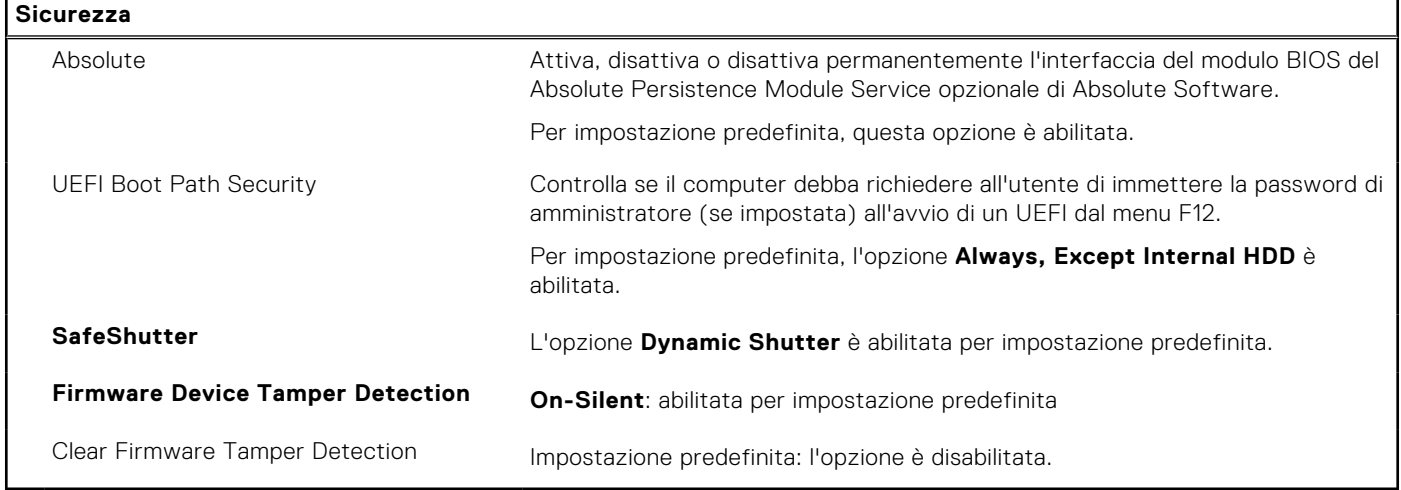

### **Tabella 11. Opzioni di installazione del sistema - Menu Password**

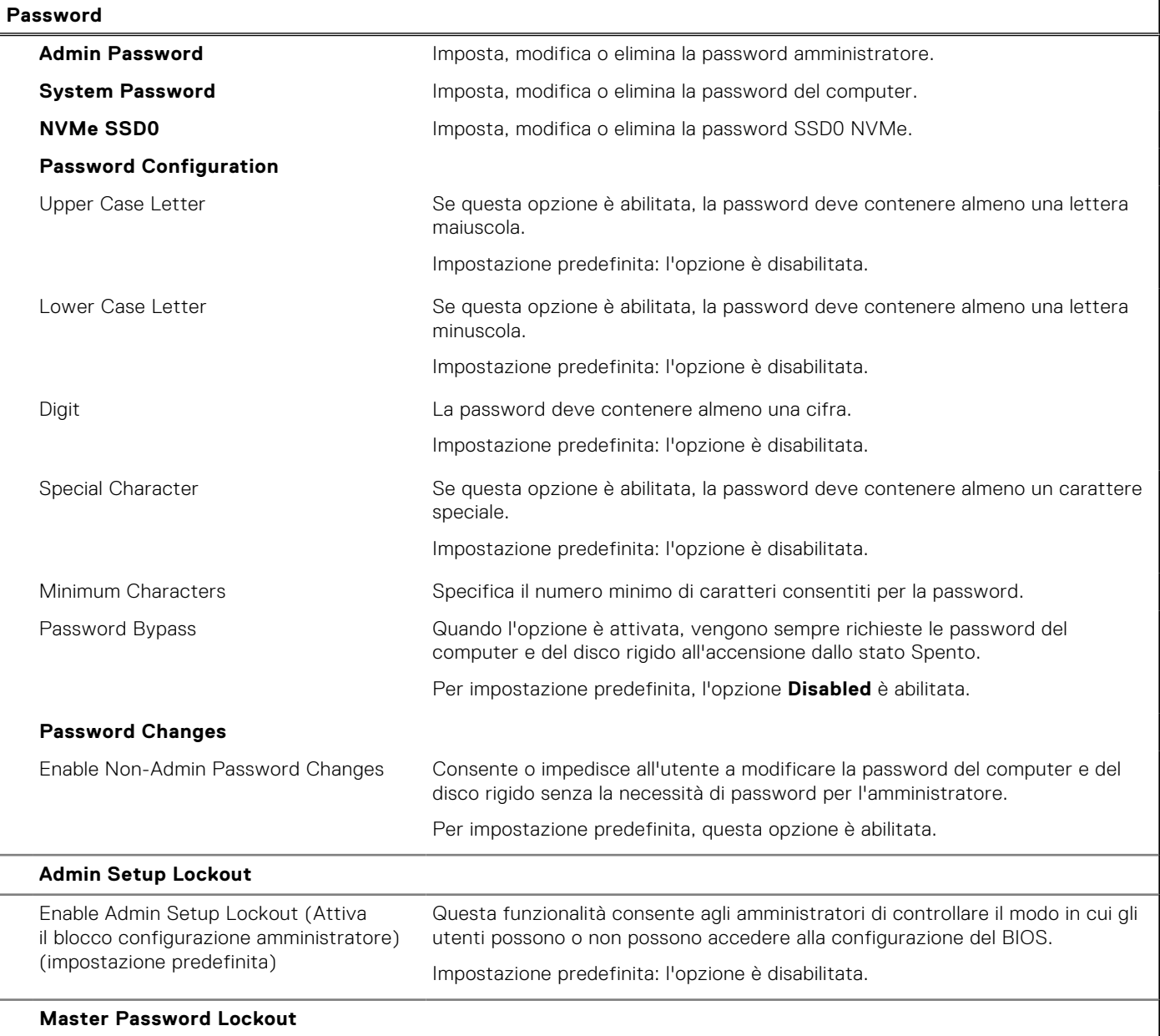

### **Tabella 11. Opzioni di installazione del sistema - Menu Password (continua)**

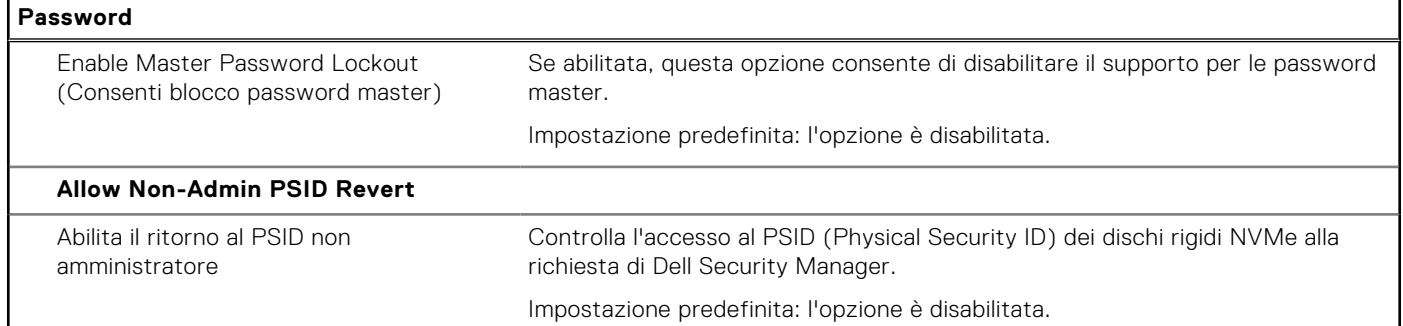

### **Tabella 12. Opzioni di configurazione di sistema - Menu Update Recovery**

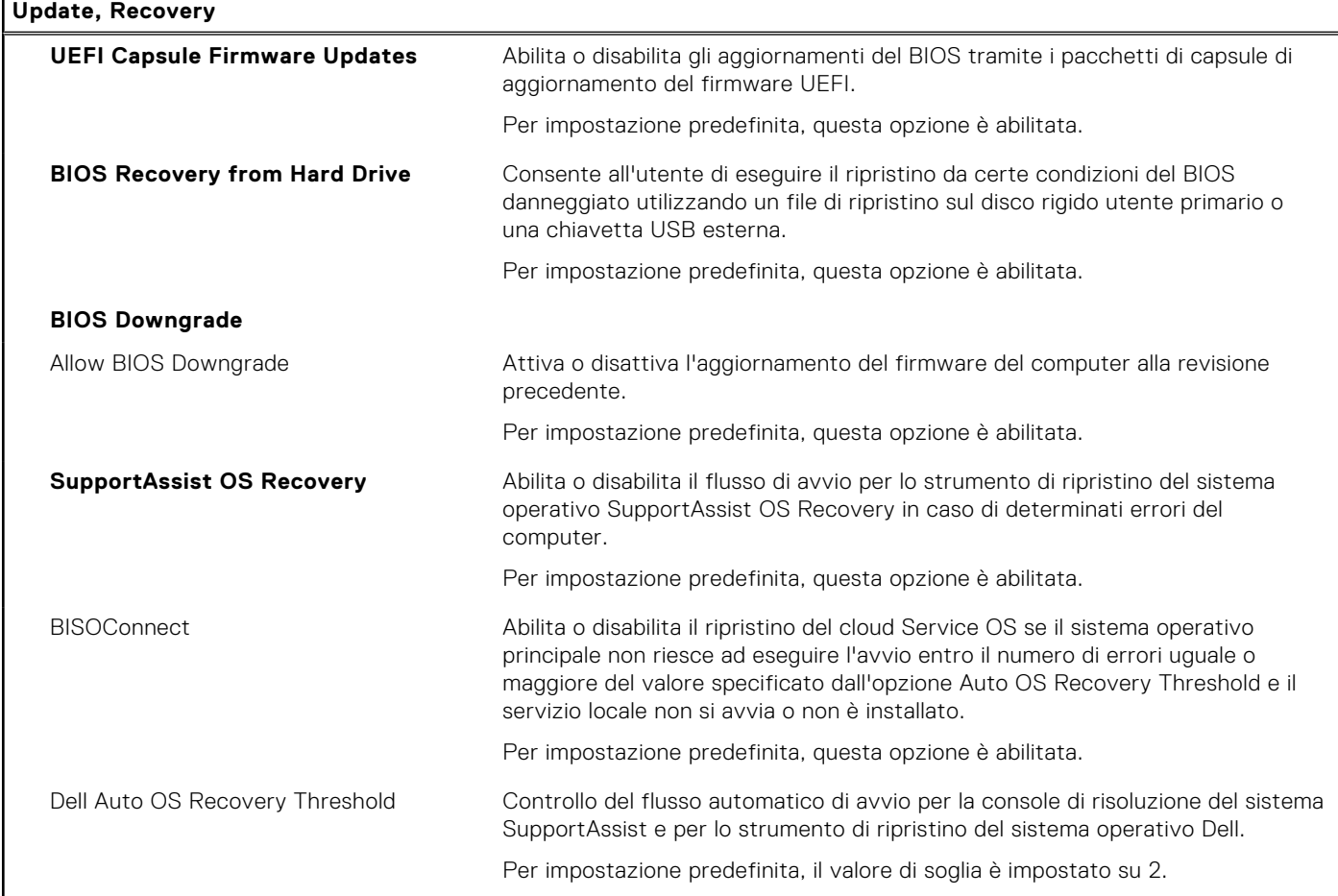

### **Tabella 13. Opzioni di installazione del sistema - Menu System Management**

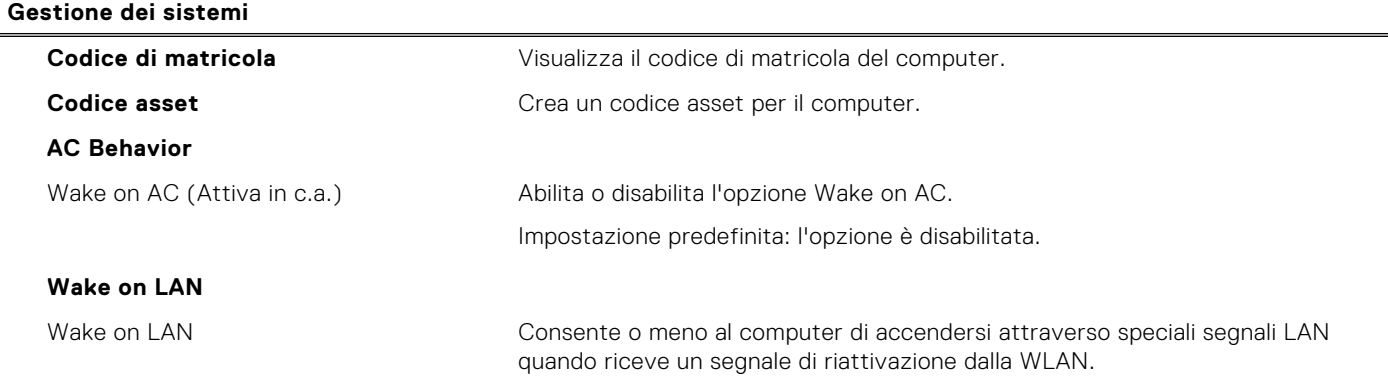

### **Tabella 13. Opzioni di installazione del sistema - Menu System Management (continua)**

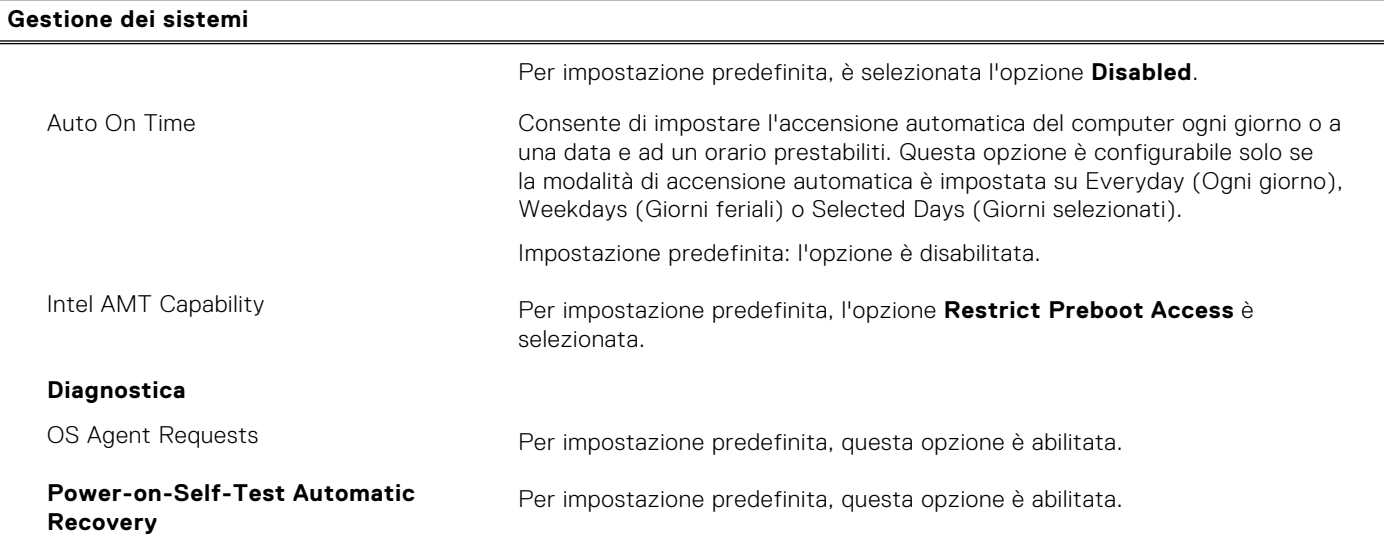

### **Tabella 14. Opzioni di configurazione di sistema - Menu Keyboard**

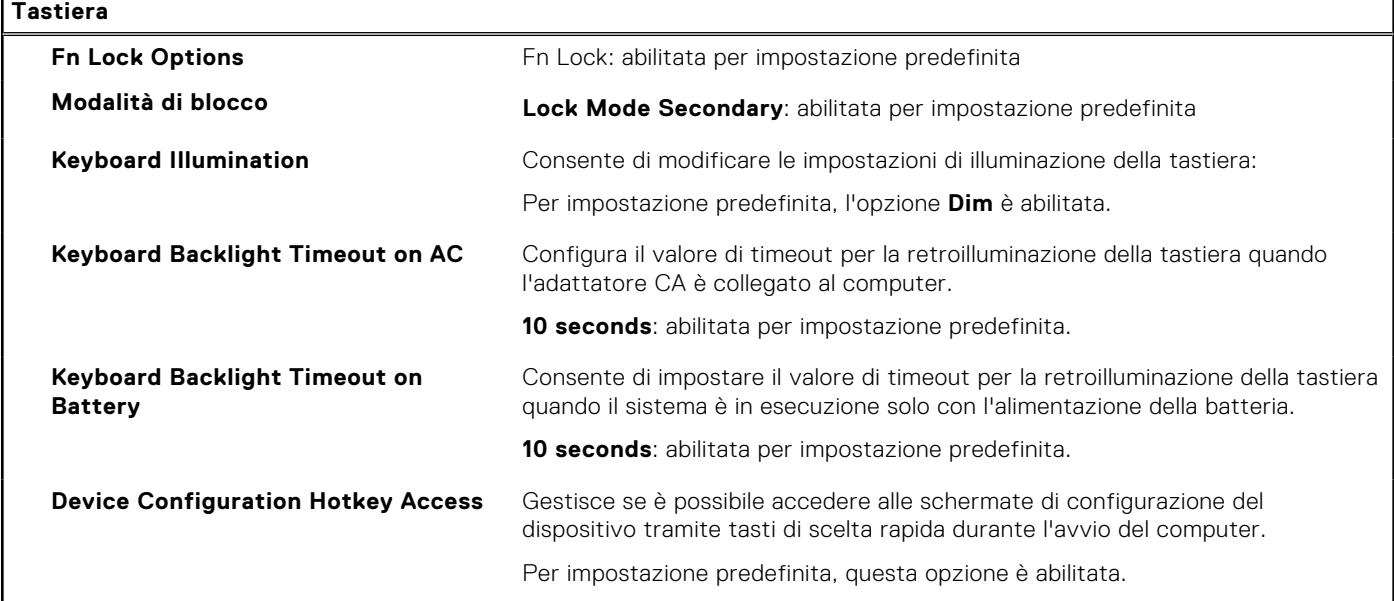

### **Tabella 15. Opzioni di configurazione di sistema - Pre-Boot Behavior**

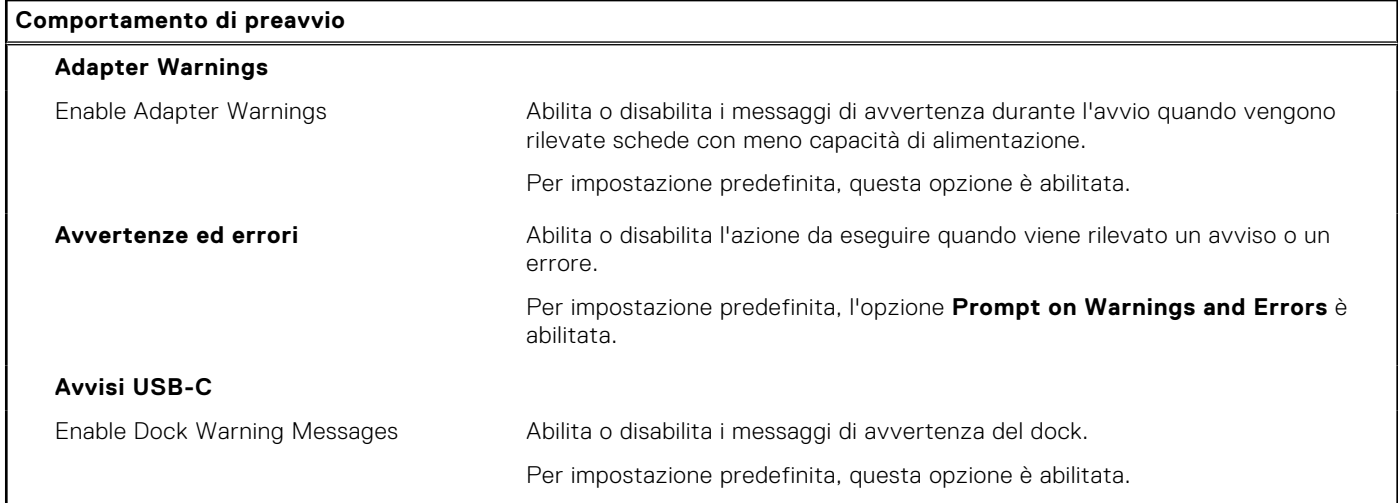

### **Tabella 15. Opzioni di configurazione di sistema - Pre-Boot Behavior (continua)**

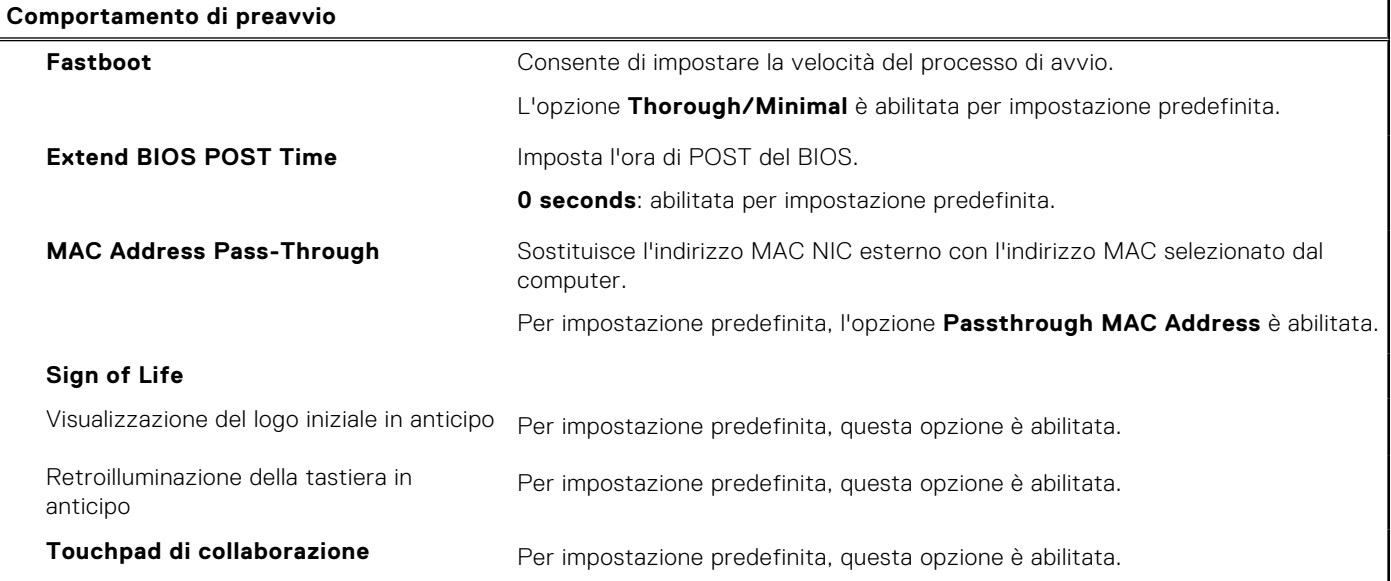

### **Tabella 16. Opzioni di installazione del sistema - Menu virtualizzazione**

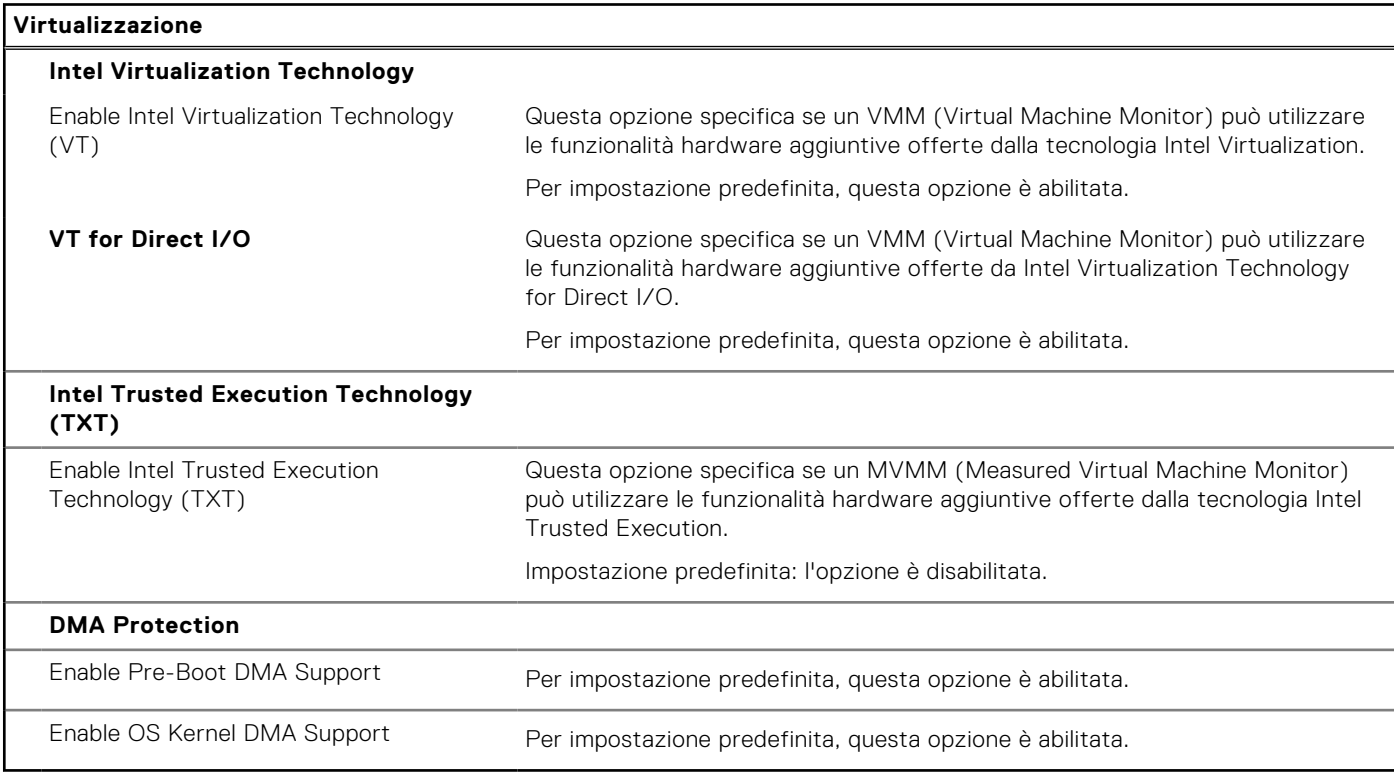

### **Tabella 17. Opzioni di installazione del sistema - Menu Performance**

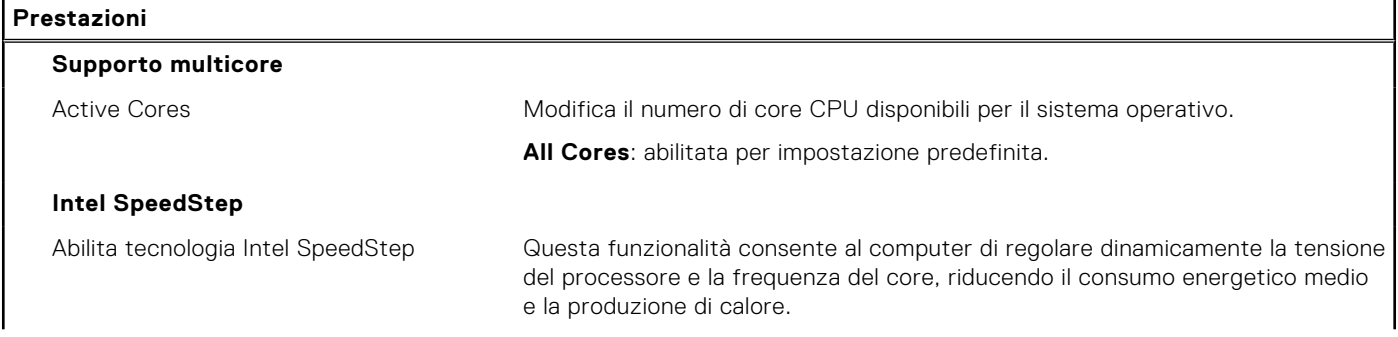

### <span id="page-69-0"></span>**Tabella 17. Opzioni di installazione del sistema - Menu Performance (continua)**

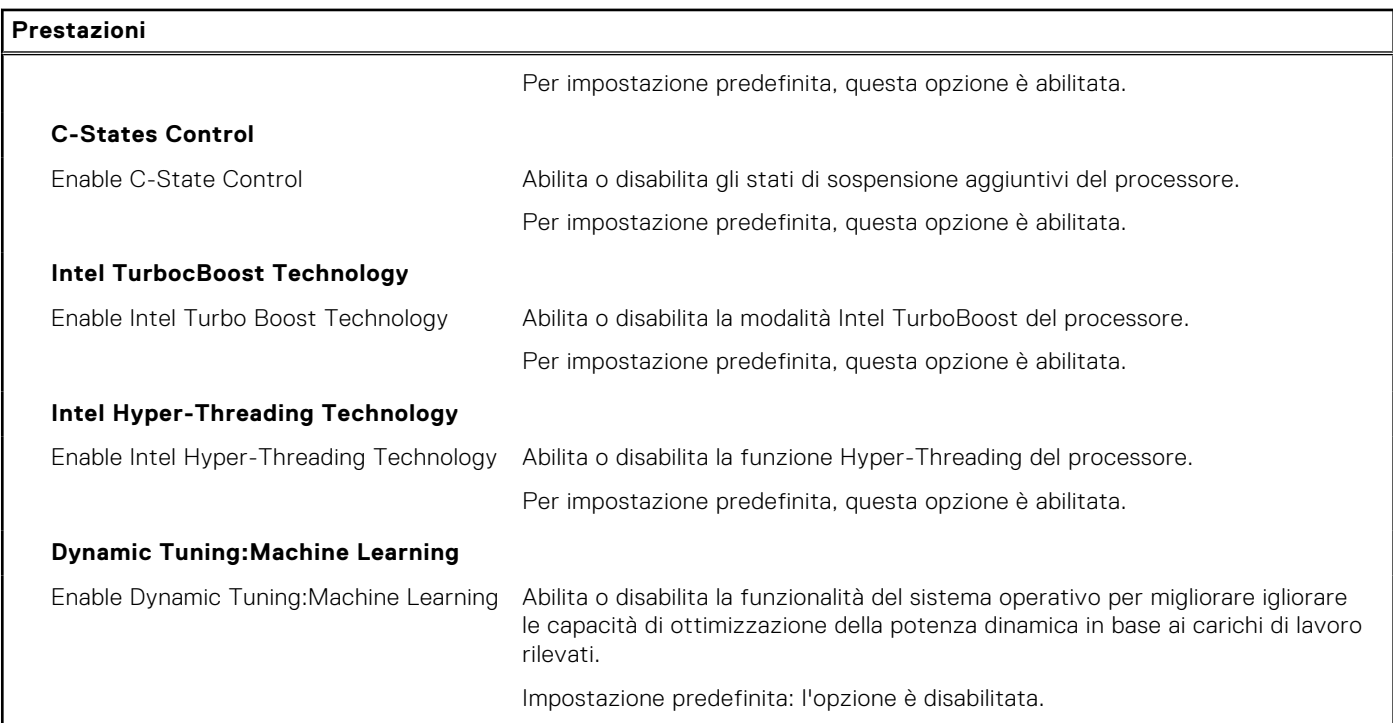

### **Tabella 18. Opzioni di installazione del sistema - Menu System Logs (Log di sistema)**

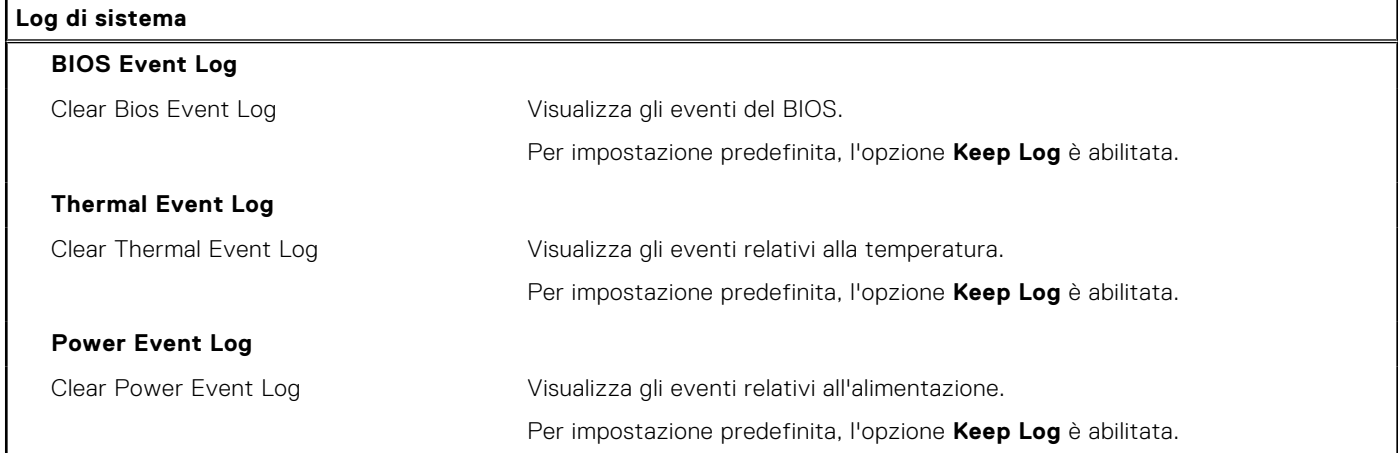

# **Aggiornamento del BIOS**

### **Aggiornamento del BIOS in Windows**

### **Informazioni su questa attività**

**ATTENZIONE: Se BitLocker non è sospeso prima di aggiornare il BIOS, al successivo riavvio il sistema non riconoscerà il tasto BitLocker. Verrà richiesto di immettere la chiave di ripristino per proseguire e il sistema lo richiederà a ogni riavvio. Se la chiave di ripristino non è nota, ciò potrebbe causare una perdita di dati o una reinstallazione non necessaria del sistema operativo. Per ulteriori informazioni su questo argomento, cercare nella risorsa della Knowledge Base all'indirizzo [www.dell.com/support](https://www.dell.com/support/).**

### **Procedura**

1. Accedere al sito web [www.dell.com/support.](https://www.dell.com/support)

- 2. Fare clic su **Product support**. Cliccare sulla casella **Search support**, immettere il codice di matricola del computer e quindi cliccare su **Search**.
	- **N.B.:** Se non si dispone del codice di matricola, utilizzare la funzione SupportAssist per rilevare automaticamente il computer. È anche possibile utilizzare l'ID prodotto o cercare manualmente il modello del computer.
- 3. Fare clic su **Drivers & Downloads**. Espandere **Find drivers**.
- 4. Selezionare il sistema operativo installato nel computer.
- 5. Nell'elenco a discesa **Category** , selezionare **BIOS**.
- 6. Selezionare il file del BIOS più recente e cliccare su **Download** per scaricare il file BIOS per il computer.
- 7. Al termine del download, accedere alla cartella in cui è stato salvato il file dell'aggiornamento del BIOS.
- 8. Cliccare due volte sull'icona del file dell'aggiornamento del BIOS e seguire le istruzioni sullo schermo. Per ulteriori informazioni, cercare nella risorsa della Knowledge Base all'indirizzo [www.dell.com/support](https://www.dell.com/support/).

## **Aggiornamento del BIOS utilizzando l'unità USB in Windows**

### **Informazioni su questa attività**

**ATTENZIONE: Se BitLocker non è sospeso prima di aggiornare il BIOS, al successivo riavvio il sistema non riconoscerà il tasto BitLocker. Verrà richiesto di immettere la chiave di ripristino per proseguire e il sistema lo richiederà a ogni riavvio. Se la chiave di ripristino non è nota, ciò potrebbe causare una perdita di dati o una reinstallazione non necessaria del sistema operativo. Per ulteriori informazioni su questo argomento, cercare nella risorsa della Knowledge Base all'indirizzo [www.dell.com/support](https://www.dell.com/support/).**

### **Procedura**

- 1. Seguire la procedura dal punto 1 al punto 6 in "[Aggiornamento del BIOS in Windows"](#page-69-0) per scaricare la versione più recente del file del programma di installazione del BIOS.
- 2. Creare un'unità flash USB di avvio. Per ulteriori informazioni, cercare nella risorsa della Knowledge Base all'indirizzo [www.dell.com/support](https://www.dell.com/support/).
- 3. Copiare i file del programma di installazione del BIOS nell'unità USB di avvio.
- 4. Collegare l'unità USB di avvio per il computer che richiede l'aggiornamento del BIOS.
- 5. Riavviare il computer e premere **F12**.
- 6. Selezionare l'unità USB dal **Menu di avvio temporaneo**.
- 7. Digitare il nome del file del programma di installazione del BIOS e premere **Invio**. Viene visualizzata l'**utilità di aggiornamento del BIOS**.
- 8. Seguire le istruzioni visualizzate sullo schermo per completare l'aggiornamento del BIOS.

### **Aggiornamento del BIOS dal menu di avvio temporaneo F12**

Aggiornare il BIOS del computer utilizzando il file .exe di aggiornamento del BIOS copiato su una chiavetta USB FAT32 ed eseguendo l'avvio provvisorio dal menu F12.

### **Informazioni su questa attività**

**ATTENZIONE: Se BitLocker non è sospeso prima di aggiornare il BIOS, al successivo riavvio il sistema non riconoscerà il tasto BitLocker. Verrà richiesto di immettere la chiave di ripristino per proseguire e il sistema lo richiederà a ogni riavvio. Se la chiave di ripristino non è nota, ciò potrebbe causare una perdita di dati o una reinstallazione non necessaria del sistema operativo. Per ulteriori informazioni su questo argomento, cercare nella risorsa della Knowledge Base all'indirizzo [www.dell.com/support](https://www.dell.com/support/).**

### **Aggiornamento del BIOS**

Per aggiornare il BIOS, è possibile aprire l'apposito file in Windows da una chiavetta USB avviabile oppure eseguire l'operazione dal menu F12 di avvio provvisorio.

La maggior parte dei computer Dell realizzati dopo il 2012 dispone di questa funzionalità ed è possibile eseguire l'avvio provvisorio del computer con il menu F12 di avvio provvisorio per controllare se compare BIOS FLASH UPDATE tra le opzioni di avvio del sistema in uso. Se l'opzione è presente nell'elenco, significa che è supportata per l'aggiornamento del BIOS.

**N.B.:** Questa funzione può essere utilizzata solo sui computer che hanno l'opzione di aggiornamento flash del BIOS nel menu F12 di avvio provvisorio.

### **Aggiornamento dal menu di avvio provvisorio**

Per aggiornare il BIOS dal menu F12 di avvio provvisorio, sono necessari i seguenti elementi:

- Chiavetta USB formattata con il file system FAT32 (la chiavetta non deve essere necessariamente avviabile)
- File eseguibile del BIOS scaricato dal sito web del supporto tecnico di Dell e copiato nel root della chiavetta USB
- Adattatore per l'alimentazione CA collegato al computer
- Batteria del computer funzionante per aggiornare il BIOS

Attenersi alla seguente procedura per eseguire l'aggiornamento flash del BIOS dal menu F12:

### **ATTENZIONE: Non spegnere il computer durante il processo di aggiornamento del BIOS. Il computer potrebbe non avviarsi se si spegne il computer.**

### **Procedura**

- 1. A computer spento, inserire in una porta USB la chiavetta in cui sono stati copiati i file dell'aggiornamento flash.
- 2. Accendere il computer e premere F12 per accedere al menu di avvio provvisorio, selezionare BIOS Update utilizzando i pulsanti del mouse o i tasti freccia, quindi premere Invio. Viene visualizzato il menu flash del BIOS.
- 3. Cliccare su **Flash from file**.
- 4. Selezionare il dispositivo USB esterno.
- 5. Selezionare il file, fare doppio clic sul file su cui eseguire il flash, quindi su **Submit**.
- 6. Fare clic su **Update BIOS**. Il computer si riavvia per eseguire il flash del BIOS.
- 7. Il computer verrà riavviato dopo il completamento dell'aggiornamento del BIOS.

# **Password di sistema e password di installazione**

### **Tabella 19. Password di sistema e password di installazione**

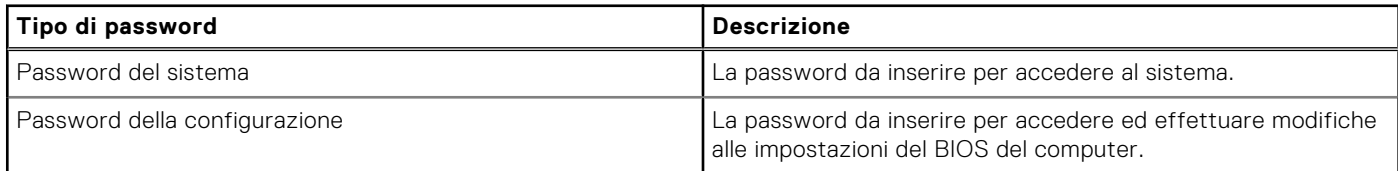

È possibile creare una password del sistema e una password della configurazione per proteggere il computer.

**ATTENZIONE: Le funzionalità della password forniscono un livello di sicurezza di base per i dati sul computer.**

**ATTENZIONE: Chiunque può accedere ai dati memorizzati sul computer se non è bloccato o se è lasciato incustodito.**

**N.B.:** La funzionalità della password di sistema e configurazione è disattivata. (i)

## **Assegnazione di una password di configurazione del sistema.**

### **Prerequisiti**

È possibile assegnare una nuova **Password di sistema o amministratore** solo se lo stato è **Non impostato**.

### **Informazioni su questa attività**

Per entrare nell'installazione del sistema, premere F12 immediatamente dopo l'accensione o il riavvio.
### **Procedura**

- 1. Nella schermata **System BIOS** o **System Setup**, selezionare **Security** e premere Invio. La schermata **Security** viene visualizzata.
- 2. Selezionare **System/Admin Password** e creare una password nel campo **Enter the new password**.

Utilizzare le seguenti linee guida per assegnare la password del sistema:

- Una password può contenere fino a 32 caratteri.
- Almeno un carattere speciale: ! "  $\#\$\% \& '() * + , . / : ; < = > ? @ [ \ \ | \ \ \ ' \ ]$
- Numeri da 0 a 9.
- Lettere maiuscole dalla A alla Z.
- Lettere minuscole dalla a alla z.
- 3. Digitare la password di sistema inserita in precedenza nel campo **Confirm new password (Conferma nuova password)** e fare clic su **OK**.
- 4. Premere Esc e salvare le modifiche come richiesto dal messaggio pop-up.
- 5. Premere Y per salvare le modifiche. Il computer si riavvierà.

### **Eliminazione o modifica di una password di installazione e di sistema esistente**

### **Prerequisiti**

Assicurarsi che **Password Status** sia sbloccato (nella configurazione del sistema) prima di tentare di eliminare o modificare la password del sistema esistente e/o la password di configurazione. Non è possibile eliminare o modificare una password di installazione e di sistema esistente se **Password Status** è impostato su Locked.

#### **Informazioni su questa attività**

Per entrare nell'installazione del sistema, premere F12 immediatamente dopo l'accensione o il riavvio.

#### **Procedura**

- 1. Nella schermata **System BIOS** o **System Setup**, selezionare **System Security** e premere Invio. La schermata **System Security (Protezione del sistema)** viene mostrata.
- 2. Nella schermata **System Security (Protezione del sistema)**, verificare che **Password Status (Sato password)** sia **Unlocked (Sbloccato)**.
- 3. Selezionare **System Password**, aggiornare o eliminare la password del sistema esistente e premere Invio o Tab.
- 4. Selezionare **Setup Password**, aggiornare o eliminare la password dell'installazione esistente e premere Invio o Tab.
	- **N.B.:** Se vengono modificate la password del sistema e/o della configurazione, reinserire la nuova password quando richiesto. Se vengono eliminate la password del sistema e/o la password della configurazione, confermare l'eliminazione quando richiesto.
- 5. Premere Esc e un messaggio richiede di salvare le modifiche.
- 6. Premere Y per salvare le modifiche e uscire dall'installazione del sistema. Il computer si riavvierà.

## **Cancellazione delle password del BIOS (configurazione del sistema) e del sistema**

#### **Informazioni su questa attività**

Per cancellare le password di sistema o del BIOS, contattare il supporto tecnico Dell come descritto qui: [www.dell.com/](https://www.dell.com/contactdell) [contactdell.](https://www.dell.com/contactdell)

**N.B.:** Per informazioni su come reimpostare le password di Windows o delle applicazioni, consultare la documentazione che li accompagna.

## **Clearing Chassis Intrusion Alert**

The system features a chassis intrusion switch which is able to detect any time the base cover has been removed from the system. Alerts to notify you of any intrusions can be enabled via the Chassis Intrusion field in the Security sub-menu of the BIOS setup menu. When enabled, the Block Boot Until Cleared field allows you to choose whether to prevent normal boot up of the system until the intrusion alert is cleared.

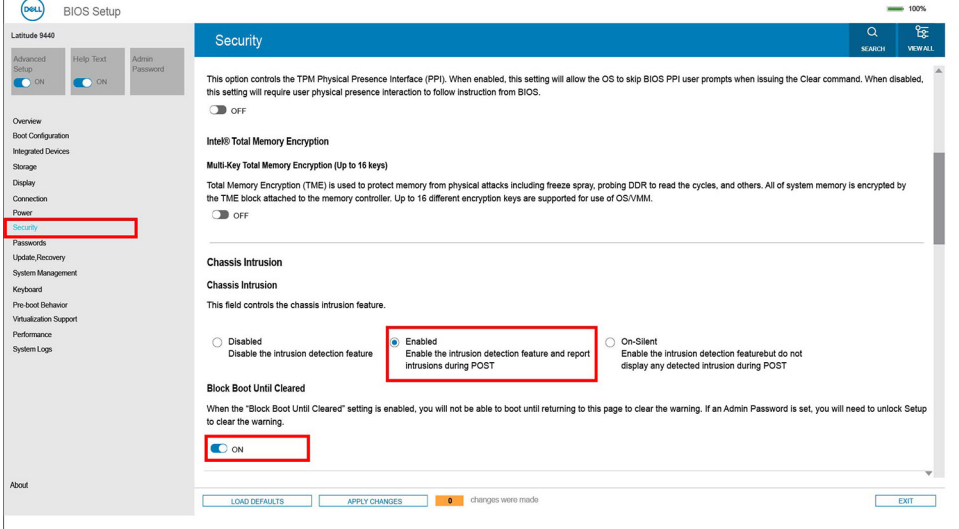

If Block Boot Until Cleared is set to ON, the user must select BIOS-Setup and clear the intrusion alert in order to boot up normally.

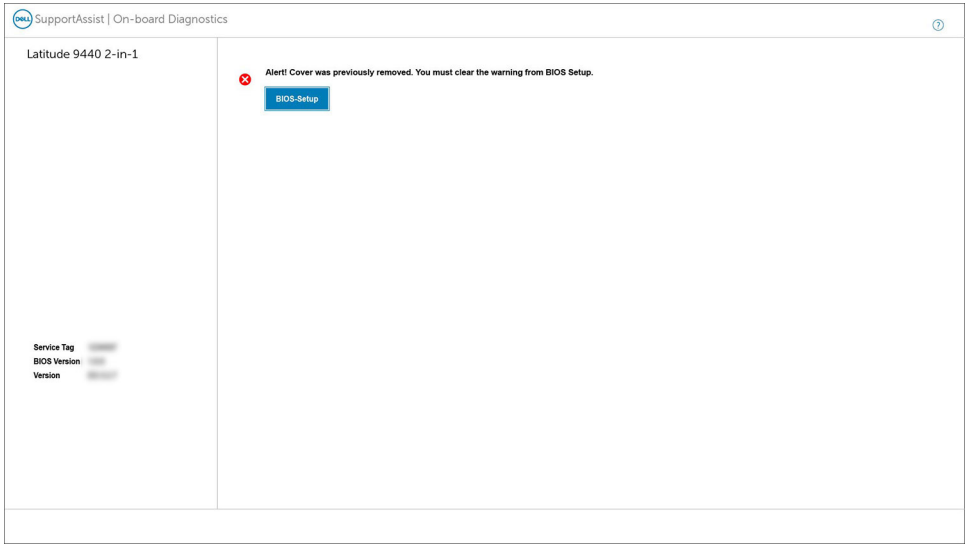

If Block Boot Until Cleared is set to OFF, select Continue to boot up normally or BIOSSetup to clear the alert.

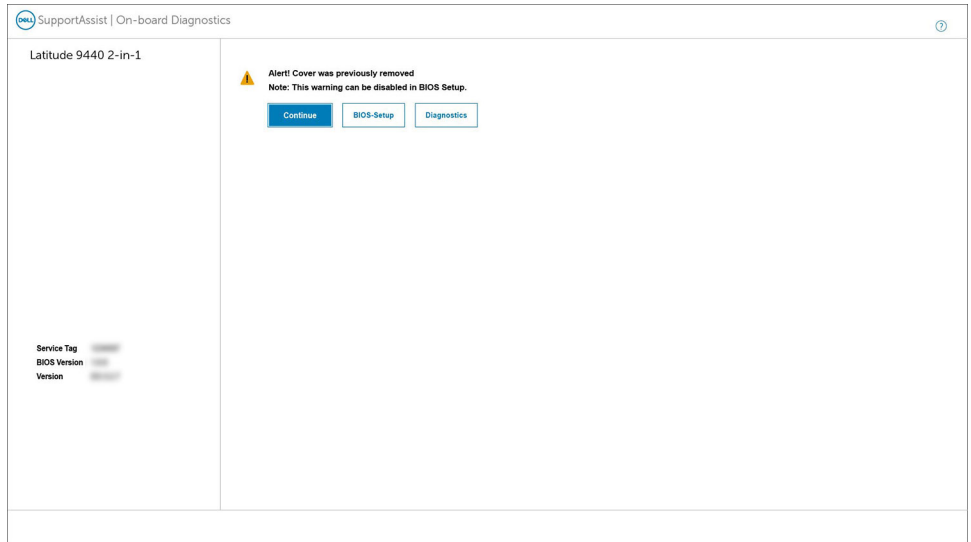

 $\bigcap$ **NOTE:** If Continue is selected, the user will continue to see the alert each time the system is powered on until the alert is cleared.

To clear the alert, select ON in the Clear Intrusion Warning field in the Security sub-menu of the BIOS setup menu.

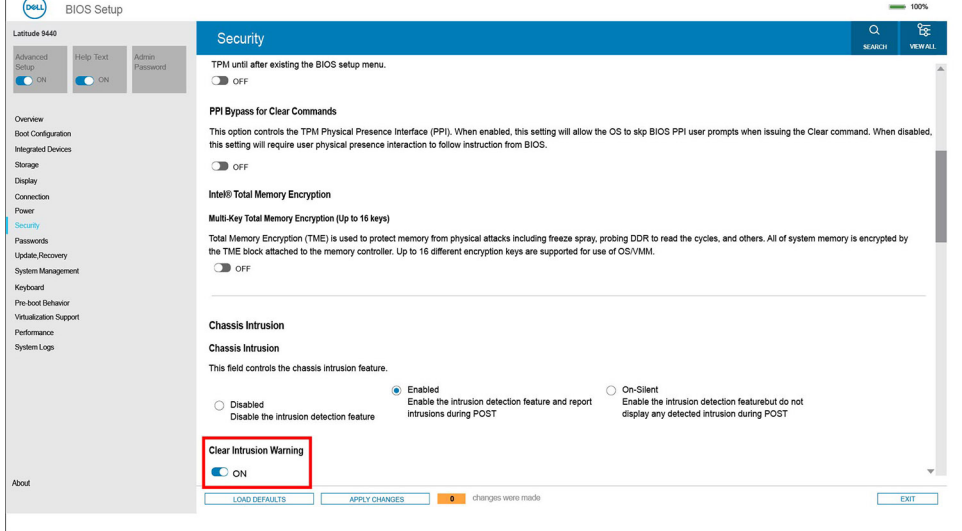

## **Reimpostazione del BIOS**

### **Informazioni su questa attività**

Latitude 9440 2-in-1 è progettato senza CMOS. Di conseguenza, la batteria principale del sistema coprirà la funzionalità CMOS.

Se la batteria principale si esaurisce o viene rimossa dal sistema, **Restore Settings** consente agli utenti di selezionare una delle seguenti opzioni:

- Impostazioni predefinite del BIOS
- Ultima soluzione valida conosciuta
- Impostazioni utente personalizzate
- Impostazioni predefinite di fabbrica

# **Risoluzione dei problemi**

## **Trattamento delle batterie agli ioni di litio rigonfie**

Come la maggior parte dei notebook, i notebook Dell usano batterie agli ioni di litio. Un tipo di batteria agli ioni di litio è la batteria ai polimeri di ioni di litio. Le batterie ai polimeri di ioni di litio si sono diffuse fortemente negli ultimi anni, diventando uno standard nel settore dell'elettronica in quanto i cliente preferiscono fattori di forma più sottili, specialmente nei nuovi notebook ultrasottili, e una durata maggiore della batteria. La tecnologia delle batterie ai polimeri di ioni di litio può comportare il rischio di rigonfiamento delle celle della batteria.

Una batteria rigonfia può influire negativamente sulle prestazioni del notebook. Per evitare ulteriori danni all'enclosure o ai componenti interni del dispositivo, cosa che potrebbe causare un malfunzionamento, interrompere l'uso del notebook e scaricarlo scollegandolo dall'adattatore CA e lasciando che la carica della batteria si esaurisca.

Le batterie rigonfie non devono essere utilizzate e devono essere sostituite e smaltite nel modo corretto. È consigliabile contattare il supporto prodotti Dell per conoscere le modalità di sostituzione di una batteria rigonfia ai sensi dei termini di garanzia o del contratto di assistenza applicabili, incluse le opzioni di sostituzione disponibili indicate da un tecnico di assistenza autorizzato Dell.

Istruzioni per il trattamento e la sostituzione delle batterie agli ioni di litio sono le seguenti:

- Fare attenzione quando si manipolano le batterie agli ioni di litio.
- Scaricare la batteria prima di rimuoverla dal sistema. Per scaricare la batteria, scollegare l'adattatore CA dal sistema e utilizzarlo con la carica della batteria. Quando il sistema non si accende più alla pressione dell'apposito pulsante, significa che la batteria è completamente scarica.
- Non comprimere, far cadere, danneggiare o perforare la batteria con corpi estranei.
- Non esporre la batteria a temperature elevate né smontarne pacchi e celle.
- Non premere con forza sulla superficie della batteria.
- Non piegare la batteria.
- Non utilizzare strumenti di alcun tipo per fare leva sulla batteria.
- Se una batteria rimane bloccata in un dispositivo in seguito a un rigonfiamento, non tentare di estrarla: perforare, piegare o comprimere una batterie può essere pericoloso.
- Non tentare di riassemblare una batteria danneggiata o rigonfia in un notebook.
- Le batterie rigonfie coperte da garanzia devono essere restituite a Dell in un contenitore di spedizione approvato (fornito da Dell), per conformità alle normative di trasporto. Le batterie gonfie non coperte da garanzia devono essere smaltite presso un centro di riciclo approvato. Contattare il supporto tecnico Dell all'indirizzo <https://www.dell.com/support> per assistenza e ulteriori istruzioni.
- L'uso di una batteria non Dell o incompatibile potrebbe aumentare il rischio di incendio o esplosione. Sostituire la batteria solo con altre batterie compatibili acquistate da Dell che siano progettate per funzionare con il proprio computer Dell. Non utilizzare una batteria proveniente da altri computer. Acquistare sempre batterie autentiche sul sito [https://www.dell.com](https://www.dell.com/) o, comunque, direttamente da Dell.

Le batterie agli ioni di litio possono rigonfiarsi per vari motivi, ad esempio l'età, il numero di cicli di ricarica o l'esposizione a temperature elevate. Per ulteriori informazioni su come migliorare le prestazioni e la durata della batteria del notebook e per ridurre al minimo eventuali problemi, cercare Batteria notebook Dell nella risorsa della Knowledge Base all'indirizzo [www.dell.com/support.](https://www.dell.com/support/)

## **Individuare il codice di matricola o il codice di servizio rapido del computer Dell**

Il computer Dell è identificato in modo univoco da un codice di matricola o da un codice di servizio rapido. Per visualizzare le risorse di supporto rilevanti per il computer Dell, si consiglia di immettere il codice di matricola o il codice di servizio rapido in [www.dell.com/support.](https://www.dell.com/support)

Per ulteriori informazioni su come trovare il codice di matricola per il computer, consultare [individuare il codice di matricola del](https://www.dell.com/support/contents/category/product-support/self-support-knowledgebase/locate-service-tag/) [computer.](https://www.dell.com/support/contents/category/product-support/self-support-knowledgebase/locate-service-tag/)

## **Diagnostica di verifica di controllo delle prestazioni di sistema al preavvio Dell SupportAssist**

### **Informazioni su questa attività**

La diagnostica SupportAssist (o diagnostica di sistema) esegue un controllo completo dell'hardware. La diagnostica di verifica di controllo delle prestazioni di sistema al preavvio Dell SupportAssist è integrata nel BIOS e viene avviata dal BIOS internamente. La diagnostica di sistema integrata offre una serie di opzioni per determinati dispositivi o gruppi di dispositivi che consentono di:

- Eseguire i test automaticamente oppure in modalità interattiva.
- Ripetere i test.
- Mostrare o salvare i risultati dei test.
- Scorrere i test in modo da familiarizzare con opzioni di test aggiuntive per fornire ulteriori informazioni sui dispositivi.
- Visualizzare i messaggi di stato che informano se i test sono stati completati con successo.
- Visualizzare i messaggi di errore che informano dei problemi incontrati durante l'esecuzione del test.
- **n.B.:** Alcuni test per determinati dispositivi richiedono l'interazione dell'utente. Durante l'esecuzione del test di diagnostica, rimanere al computer.

Per ulteriori informazioni, consultare <https://www.dell.com/support/kbdoc/000180971>.

### **Esecuzione della verifica di prestazioni di sistema al preavvio SupportAssist**

#### **Procedura**

- 1. Accendere il computer.
- 2. Per quando riguarda l'avvio del computer, premere il tasto F12 quando viene visualizzato il logo Dell.
- 3. Sullo schermo del menu di avvio, selezionare l'opzione **Diagnostica (Diagnostica)**.
- 4. Fare clic sulla freccia nell'angolo in basso a sinistra. Viene visualizzata la pagina iniziale della diagnostica.
- 5. Fare clic sulla freccia nell'angolo in basso a destra per passare all'elenco delle pagine. Vengono elencati gli elementi rilevati.
- 6. Se si desidera eseguire un test di diagnostica su un dispositivo specifico, premere Esc e fare clic su **Yes (Sì)** per fermare il test di diagnostica.
- 7. Selezionare il dispositivo dal pannello sinistro e fare clic su **Run Tests (Esegui i test)**.
- 8. In caso di problemi, viene visualizzato un messaggio di errore. Annotare il codice di errore e il numero di convalida, quindi contattare Dell.

## **Built-in self-test (BIST)**

### **M-BIST**

M-BIST (Built In Self-Test) è lo strumento di diagnostica built-in self-test della scheda di sistema che migliora la precisione della diagnostica dei guasti del controller integrato (EC) della scheda di sistema.

**N.B.:** M-BIST può essere avviato manualmente prima del POST (Power On Self Test).

### Come eseguire M-BIST

**N.B.:** M-BIST deve essere avviato sul sistema da spento, che sia collegato a una sorgente di alimentazione CA o solamente alla batteria.

- 1. Premere e tenere premuto il tasto **M** sulla tastiera e il **pulsante di accensione** per avviare M-BIST.
- 2. Tenendo premuti il tasto **M** e il **pulsante di alimentazione**, il LED dell'indicatore della batteria potrebbe mostrare due stati:
- a. SPENTO: nessun guasto riscontrato nella scheda di sistema
- b. GIALLO: indica un problema con la scheda di sistema
- 3. Se si verifica un guasto alla scheda di sistema, il LED di stato della batteria lampeggerà uno dei seguenti codici di errore per 30 secondi:

### **Tabella 20. Codici di errore LED**

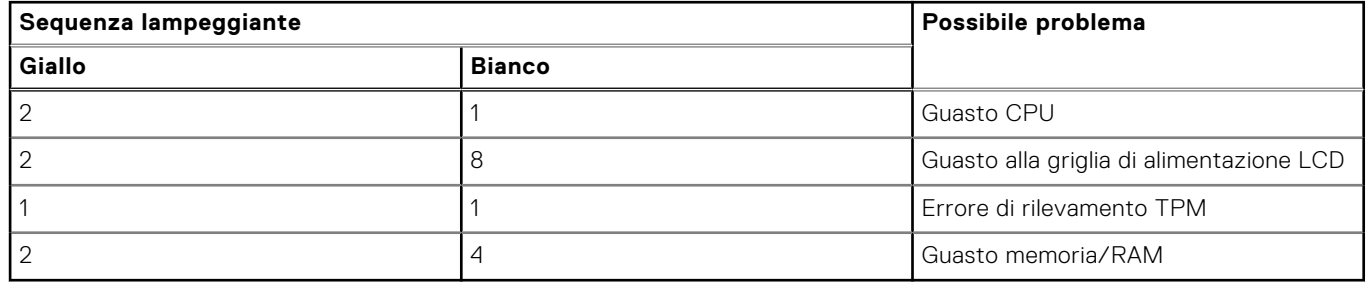

4. Se non si verifica alcun guasto alla scheda di sistema, l'LCD passa attraverso le schermate a tinta unita descritte nella sezione LCD-BIST per 30 secondi e quindi si spegne.

### **Test della guida di alimentazione LCD (L-BIST)**

L-BIST è un miglioramento della diagnostica a unico codice LED di errore e viene avviato automaticamente durante il POST. L-BIST controllerà la griglia di alimentazione LCD. Se non è presente alimentazione all'LCD (ad es. il circuito L-BIST è guasto), il LED di stato della batteria mostrerà un codice errore [2,8] o un codice errore [2,7].

**N.B.:** Se L-BIST è guasto, LCD-BIST non può funzionare poiché non verrà fornita alimentazione all'LCD.

### Come richiamare il test L-BIST

- 1. Premere il pulsante di accensione per avviare il sistema.
- 2. Se il sistema non si avvia normalmente, osservare il LED di stato della batteria:
	- Se il LED di stato della batteria lampeggia un codice errore [2,7], il cavo del display potrebbe non essere collegato correttamente.
	- Se il LED di stato della batteria mostra un codice errore [2,8], significa che si è verificato un guasto sulla guida di alimentazione LCD della scheda di sistema, quindi l'LCD non riceve alimentazione.
- 3. In alcuni casi, quando viene visualizzato un codice errore [2,7], verificare che il cavo del display sia collegato correttamente.
- 4. Per i casi in cui viene visualizzato un codice errore [2,8], sostituire la scheda di sistema.

### **Test automatico integrato LCD (BIST)**

I notebook Dell dispongono di uno strumento di diagnostica integrato che aiuta a determinare se le anomalie riscontrate siano legate al display LCD, o alla scheda GPU e alle impostazioni del PC.

Quando si notano anomalie del display come sfarfallii, distorsioni, problemi di nitidezza o sfocatura delle immagini, linee orizzontali o verticali, colori sbiaditi o altro, isolare lo schermo LCD eseguendo il test BIST.

### Come richiamare il test LCD BIST

- 1. Spegnere il notebook Dell.
- 2. Scollegare eventuali periferiche collegate al notebook. Collegare l'adattatore CA (caricabatterie) al notebook.
- 3. Assicurarsi che il display LCD sia pulito (privo di particelle e polvere sulla superficie).
- 4. Premere e tenere premuto il tasto **D** e **accendere** il PC per accedere alla modalità L-BIST. Continuare a premere il tasto D finché il sistema non si avvia.
- 5. Sul display verranno visualizzati colori a tinta unita e modificheranno il colore dello schermo in nero, bianco, rosso, verde e blu per due volte.
- 6. Successivamente, verranno visualizzati i colori bianco, nero e rosso.
- 7. Ispezionare attentamente lo schermo alla ricerca di eventuali anomalie (come linee, colore sfocato o distorsione sullo schermo).

8. Al termine dell'ultimo colore a tinta unita (rosso), il sistema si arresterà.

**N.B.:** Dell SupportAssist Pre-boot Diagonsitcs, al momento del lancio, avvia innanzitutto un LCD BIST, attendendo un intervento dell'utente per confermare la funzionalità dello schermo LCD.

## **System-diagnostic lights**

This section lists the system-diagnostic lights of your Latitude 9440 2-in-1.

### **Table 21. System-diagnostic lights**

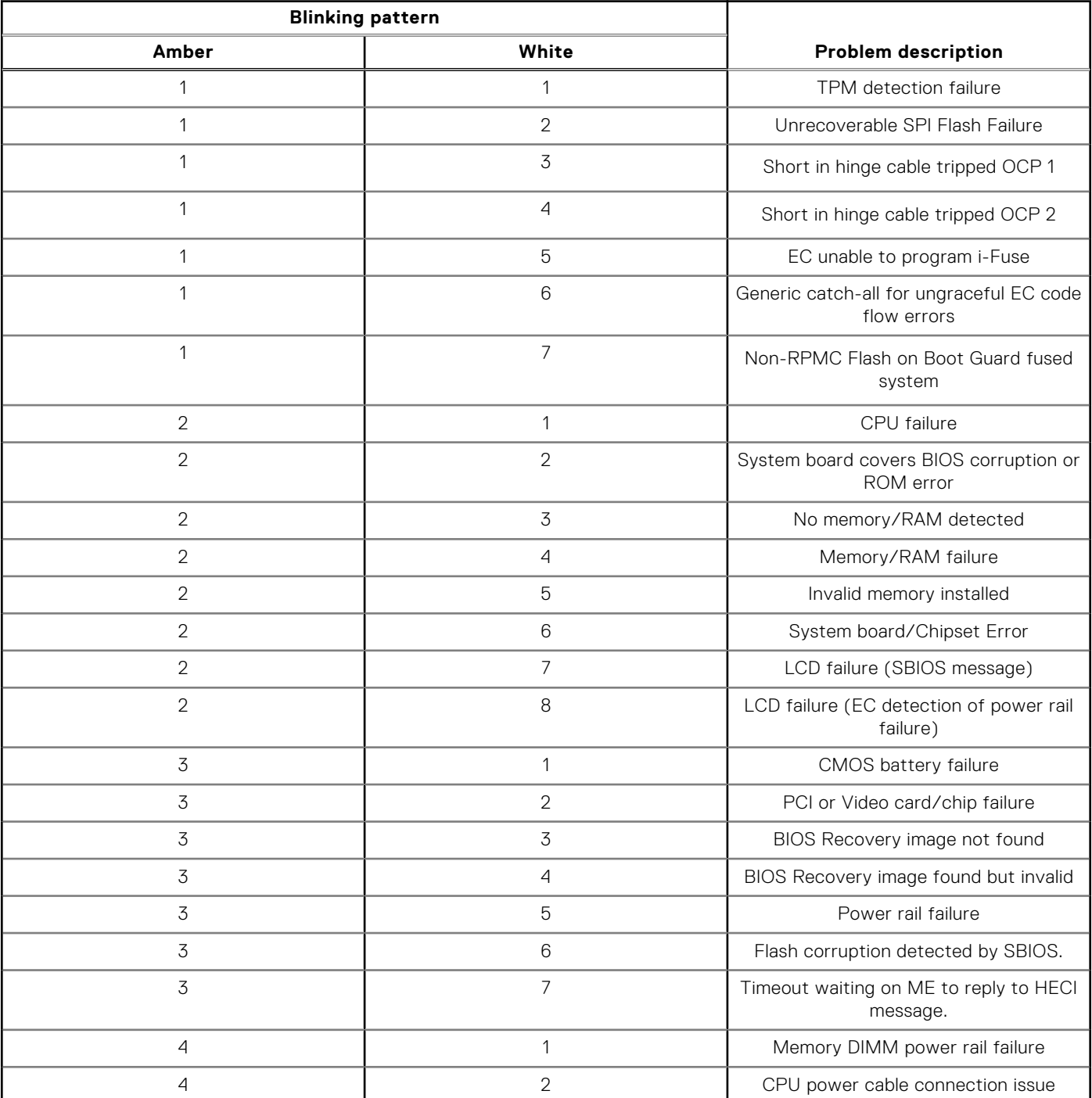

**NOTE:** Blinking 3-3-3 LEDs on Lock LED (Caps-Lock or Nums-Lock), Power button LED (without Fingerprint reader), and Diagnostic LED indicates failure to provide input during LCD panel test on Dell SupportAssist Pre-boot System Performance Check diagnostics.

## **Ripristino del sistema operativo**

Quando il computer non è in grado di avviare il sistema operativo anche dopo tentativi ripetuti, si avvia automaticamente Dell SupportAssist OS Recovery.

Dell SupportAssist OS Recovery è uno strumento standalone preinstallato su tutti i computer Dell dotati del sistema operativo Windows. Il servizio è costituito da strumenti per diagnosticare e risolvere i problemi che possono verificarsi prima che il sistema avvii il sistema operativo. Esso consente di diagnosticare i problemi hardware, riparare il computer, eseguire il backup dei file o ripristinare il computer allo stato di fabbrica.

È anche possibile scaricarlo dal sito web del supporto Dell per risolvere i problemi del computer, in caso non riesca ad avviare il sistema operativo per problemi software e hardware.

Per ulteriori informazioni su Dell SupportAssist OS Recovery, consultare la *Guida per l'utente di Dell SupportAssist OS Recovery* all'indirizzo [www.dell.com/serviceabilitytools.](https://www.dell.com/serviceabilitytools) Cliccare su **SupportAssist**, quindi fare clic su **SupportAssist OS Recovery**.

## **Opzioni di supporti di backup e ripristino**

Si consiglia di creare un'unità di ripristino per individuare e risolvere i potenziali problemi di Windows. Dell propone varie opzioni di ripristino del sistema operativo Windows sul PC.. Per ulteriori informazioni: Vedere [Opzioni Dell di supporti di backup e](https://www.dell.com/support/contents/article/Product-Support/Self-support-Knowledgebase/software-and-downloads/dell-backup-solutions/Media-backup) [ripristino di Windows](https://www.dell.com/support/contents/article/Product-Support/Self-support-Knowledgebase/software-and-downloads/dell-backup-solutions/Media-backup).

## **Ciclo di alimentazione Wi-Fi**

### **Informazioni su questa attività**

Se il computer non è in grado di accedere a Internet a causa di problemi alla connettività Wi-Fi, è possibile eseguire una procedura di ciclo di alimentazione Wi-Fi. La procedura seguente fornisce le istruzioni su come eseguire un ciclo di alimentazione Wi-Fi.

**N.B.:** Alcuni provider offrono un dispositivo modem/router combo.

#### **Procedura**

- 1. Spegnere il computer.
- 2. Spegnere il modem.
- 3. Spegnere il router senza fili.
- 4. Attendere circa 30 secondi.
- 5. Accendere il router senza fili.
- 6. Accendere il modem.
- 7. Accendere il computer.

## **Drenare l'energia residua (eseguire hard reset)**

#### **Informazioni su questa attività**

L'energia residua è l'elettricità statica che rimane nel computer anche dopo averlo spento e aver rimosso la batteria.

Per la propria sicurezza e per proteggere i componenti elettronici sensibili del computer, si richiede di drenare l'energia residua pulci prima di rimuovere o sostituire eventuali componenti del computer.

Il drenaggio dell'energia residua, noto anche come esecuzione di un "hard reset", è anche un passaggio di risoluzione dei problemi più comuni se il computer non si accende o non avvia il sistema operativo.

#### **Per drenare l'energia residua (eseguire un hard reset)**

### **Procedura**

- 1. Spegnere il computer.
- 2. Scollegare l'adattatore per l'alimentazione dal computer.
- 3. Rimuovere il coperchio della base.
- 4. Rimuovere la batteria.
- 5. Tenere premuto il pulsante di accensione per 20 secondi per prosciugare l'energia residua.
- 6. Installare la batteria.
- 7. Installare il coperchio della base.
- 8. Collegare l'adattatore per l'alimentazione al computer.
- 9. Accendere il computer.

**N.B.:** Per ulteriori informazioni sull'esecuzione di un riavvio forzato, cercare nella risorsa della Knowledge Base all'indirizzo [www.dell.com/support](https://www.dell.com/support/).

# **Come ottenere assistenza e contattare Dell**

## Risorse di self-help

È possibile richiedere informazioni e assistenza su prodotti e servizi Dell mediante l'utilizzo delle seguenti risorse self-help:

#### **Tabella 22. Risorse di self-help**

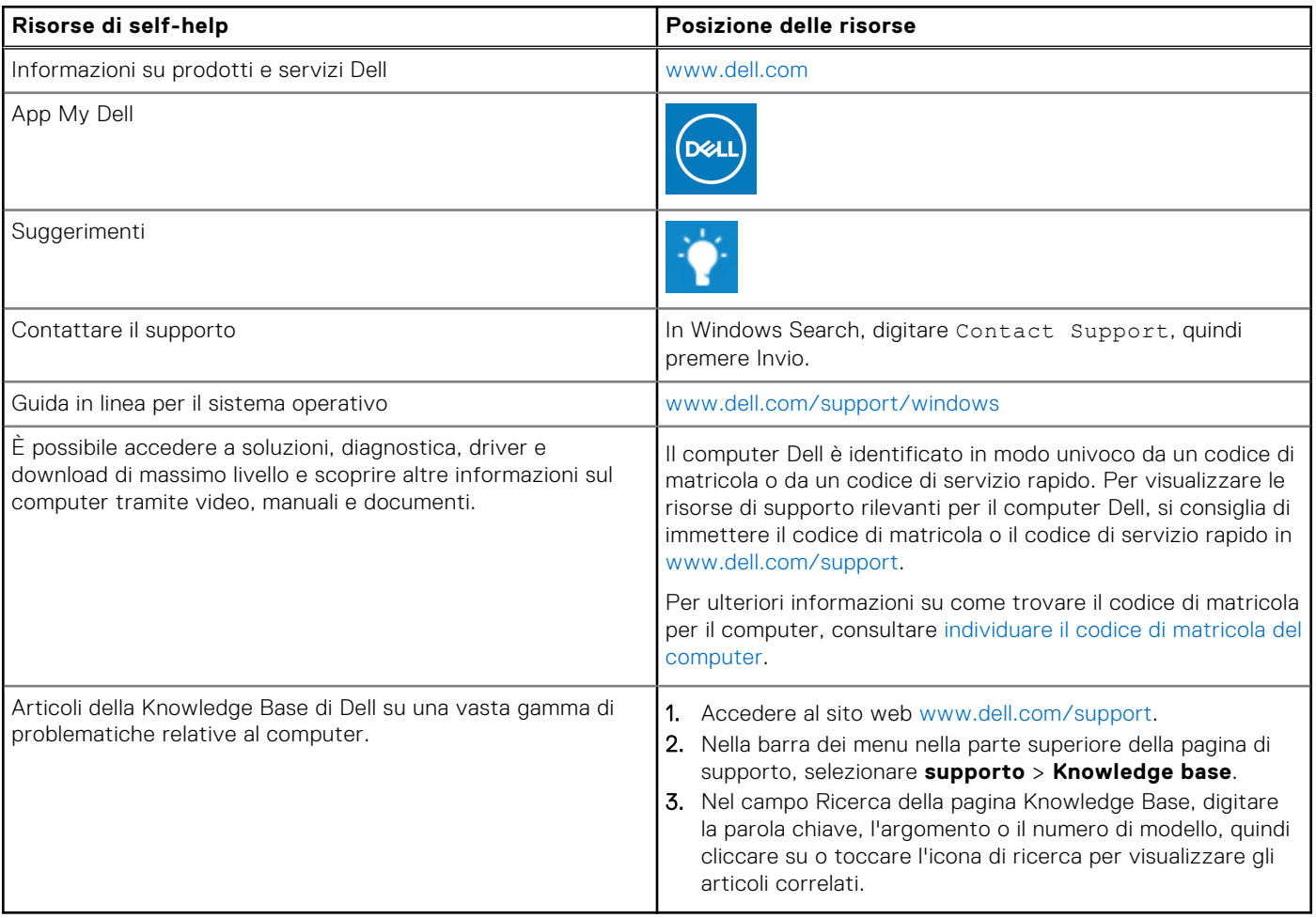

## Come contattare Dell

Per contattare Dell per problemi relativi a vendita, supporto tecnico o assistenza clienti, visitare il sito Web [www.dell.com/](https://www.dell.com/contactdell) [contactdell.](https://www.dell.com/contactdell)

**N.B.:** La disponibilità varia in base al Paese/all'area geografica e al prodotto,e alcuni servizi possono non essere disponibili nel proprio Paese/area geografica.

**N.B.:** Se non si dispone di una connessione Internet attiva, le informazioni di contatto sono indicate sulla fattura di acquisto, sulla distinta di imballaggio, sulla bolla o sul catalogo dei prodotti Dell.